# **Installation and Operation Manual**

IP-DECT Base Station and IP-DECT Gateway (software version 5.0.x)

# Contents

| 1 Introduction                                             | 1  |
|------------------------------------------------------------|----|
| 1.1 Abbreviations and Glossary                             | 2  |
| 2 Description                                              |    |
| 2.1 IPBS1                                                  |    |
| 2.1.1 IPBS1 with Internal Antenna                          |    |
| 2.1.2 IPBS1 with External Antennas                         | 5  |
| 2.2 IPBS2                                                  | 6  |
| 2.2.1 IPBS2 with Internal Antenna                          | 6  |
| 2.2.2 IPBS2 with Connectors for External Antennas          | 8  |
| 2.3 IPBL                                                   |    |
| 2.3.1 Overview                                             |    |
| 2.3.2 Power Supply                                         |    |
| 2.3.3 LED indication                                       | 11 |
| 2.4 DECT Base Station (BS3x0)                              | 13 |
| 2.4.1 DECT Base Station                                    | 13 |
| 2.5 AC-adapter                                             | 14 |
| 3 Safety Instructions                                      | 15 |
| 3.1 Protection Against Electrostatic Discharge (ESD)       |    |
| 3.1.1 ESD Handling                                         | 15 |
| 3.2 Safety Aspects                                         | 16 |
| 3.2.1 IP-DECT Base Station                                 |    |
| 3.2.2 DECT Base Station BS3x0                              |    |
| 3.2.3 IP-DECT Gateway (IPBL)                               |    |
| 3.3 Regulatory Compliance Statements (EU/EFTA only)        | 16 |
| 3.4 Regulatory Compliance Statements (USA and Canada only) | 16 |
| 4 IP Security                                              | 18 |
| 4.1 IP Security Terminology                                |    |
| 4.1.1 SSL/TLS                                              |    |
| 4.1.2 Public Key Infrastructure                            |    |
| 4.1.3 Cryptography                                         |    |
| 4.2 Introduction to IP Security in IP-DECT                 |    |
| 4.2.1 Secure Web Access (https)                            |    |
| 4.2.2 TLS Certificates                                     | 20 |
| 4.3 IP-DECT Administrative Functions                       | 22 |
| 4.3.1 Configuration - HTTP                                 | 22 |
| 4.3.2 Configuration - Certificates                         | 22 |
| 4.3.3 Configuration - SIPS                                 | 22 |
| 4.3.4 Configuration - Secure RTP                           | 22 |

| 5 Installation of the Base Station                                      | 23 |
|-------------------------------------------------------------------------|----|
| 5.1 Base Station Cabling                                                | 23 |
| 5.2 Install the Base Station                                            | 23 |
| 5.2.1 Fix the Mounting Bracket to a Wall                                | 23 |
| 5.2.2 Fix the Mounting Bracket to a Ceiling                             | 24 |
| 5.2.3 Fix the Mounting Bracket to a Pole or Beam                        |    |
| 5.2.4 Use the Cable Ducts for IPBS1                                     |    |
| 5.2.5 Secure the Cable                                                  |    |
| 5.2.6 Pinning                                                           |    |
| 5.2.7 Connect the Base Station Cables                                   |    |
| 5.2.8 Mount the Base Station                                            |    |
| 5.3 Power the Base Station                                              |    |
| 5.3.1 Power the IPBS over Ethernet                                      |    |
| 5.3.2 Power the BS3x0 over Express Powering Pair (EPP) and data pairs . |    |
| 5.3.3 Power the Base Station with a Local Power Supply                  |    |
| 6 Installation of the IPBL                                              |    |
| 6.1 Install the IPBL                                                    |    |
| 6.2 Pin the IPBL Cable                                                  |    |
| 6.2.1 Synchronization Cable                                             |    |
| 6.2.2 RFP Cable                                                         |    |
| 6.2.3 LAN Cable                                                         |    |
| 6.3 Power the IPBL                                                      |    |
| 6.3.1 110/230 VAC                                                       |    |
| 6.3.2 48 VDC                                                            |    |
| 7 Configuration                                                         |    |
| 7.1 Requirements                                                        |    |
| 7.1.1 Web Browser Requirements                                          |    |
| 7.2 Access the GUI                                                      |    |
| 7.2.1 Determine the IP Address                                          |    |
| 7.2.2 Change the Default Password                                       |    |
| 7.3 GUI Web Access                                                      |    |
| 7.3.1 Login Page                                                        |    |
| 7.3.2 Access Levels                                                     |    |
| 7.3.3 Auditors                                                          |    |
| 7.3.4 User Administrators                                               |    |
| 7.3.5 System Administrators                                             | 41 |
| 7.4 Configure the Mobility Master                                       |    |
| 7.5 Configure the Standby Mobility Master                               |    |
| 7.6 Configure the Pari Master                                           |    |
| 7.7 Configure the Standby Pari Master                                   |    |

| 7.8 Configure the Master                                               |                |
|------------------------------------------------------------------------|----------------|
| 7.9 Configure the Standby Master                                       |                |
| 7.10 Plug and Play Configuration                                       |                |
| 7.11 Configure the Radio                                               |                |
| 7.12 Configure Deployment                                              |                |
| 7.13 Add Users                                                         |                |
| 7.13.1 Anonymous Registration                                          |                |
| 7.13.2 Individual Registration                                         | 51             |
| 7.13.3 Easy Registration                                               |                |
| 8 Operation                                                            | 54             |
| 8.1 General                                                            |                |
| 8.1.1 Name the IPBS/IPBL                                               |                |
| 8.1.2 Change User Name and Password                                    |                |
| 8.1.3 Centralized Management of Administrator/Auditor Accounts U<br>55 | Jsing Kerberos |
| 8.1.4 Configure Automatic Firmware Update                              | 62             |
| 8.1.5 Configure the NTP Settings                                       | 62             |
| 8.1.6 Configure Logging                                                | 63             |
| 8.1.7 Configure the HTTP settings                                      | 65             |
| 8.1.8 Configure the HTTP Client settings                               |                |
| 8.1.9 SNMP                                                             | 66             |
| 8.1.10 Certificates                                                    | 67             |
| 8.1.11 License                                                         | 73             |
| 8.2 LAN                                                                | 73             |
| 8.2.1 Set DHCP Mode                                                    | 73             |
| 8.2.2 Set a Static IP Address                                          | 74             |
| 8.2.3 Dynamic IP address via DHCP                                      | 74             |
| 8.2.4 Link                                                             |                |
| 8.2.5 Configure VLAN                                                   |                |
| 8.2.6 View LAN Statistics                                              |                |
| 8.2.7 Deactivate LAN Port (only for IPBL)                              |                |
| 8.3 IP                                                                 |                |
| 8.3.1 Configure IP Settings                                            |                |
| 8.3.2 Routing                                                          |                |
| 8.4 LDAP                                                               |                |
| 8.4.1 Configure LDAP Server                                            |                |
| 8.4.2 Check LDAP Server Status                                         |                |
| 8.4.3 Configure LDAP Replicator                                        |                |
| 8.4.4 Check LDAP Replicator Status                                     |                |
| 8.4.5 Expert tool                                                      |                |
| 8.5 DECT                                                               | 82             |

| 8.5.1 Change System Name and Password                                             |     |
|-----------------------------------------------------------------------------------|-----|
| 8.5.2 Set Subscription Method                                                     | 83  |
| 8.5.3 Configure Authentication Code                                               |     |
| 8.5.4 Select Tones                                                                |     |
| 8.5.5 Set Default Language                                                        |     |
| 8.5.6 Set Frequency Band                                                          |     |
| 8.5.7 Enable Carriers                                                             |     |
| 8.5.8 Local R-Key Handling                                                        |     |
| 8.5.9 No Transfer on Hangup                                                       |     |
| 8.5.10 Configure Coder                                                            | 85  |
| 8.5.11 Secure RTP                                                                 |     |
| 8.5.12 Configure Supplementary Services                                           |     |
| 8.5.13 Select Mode                                                                |     |
| 8.5.14 Set Master Id                                                              |     |
| 8.5.15 Enable PARI Function                                                       |     |
| 8.5.16 Configure Gatekeeper                                                       |     |
| 8.5.17 Registration for Anonymous Devices                                         | 91  |
| 8.5.18 Select Mobility Master Mode                                                | 91  |
| 8.5.19 Connect Mobilty Master to other Mobility Master(s)                         | 92  |
| 8.5.20 Connect Master to a Mobility Master                                        | 92  |
| 8.5.21 Enable the Radio                                                           | 92  |
| 8.5.22 Enter IP Address to the PARI Master and the Standby PARI Master            | 92  |
| 8.5.23 Multiple Radio Configuration                                               | 93  |
| 8.5.24 PARI                                                                       | 93  |
| 8.5.25 SARI                                                                       | 94  |
| 8.5.26 Configure Air Synchronization                                              | 94  |
| 8.6 VoIP                                                                          | 96  |
| 8.6.1 Add instance id to the user registration with the IP-PBX                    | 96  |
| 8.6.2 IP-PBX supports redirection of registration when registered to altern proxy |     |
| 8.6.3 Use local contact port as source port for TCP/TLS connections               |     |
| 8.6.4 Session Timer (initial value)                                               |     |
| 8.7 UNITE                                                                         |     |
| 8.7.1 Configure Messaging                                                         |     |
| 8.7.2 Device Management                                                           | 97  |
| 8.7.3 Service Discovery                                                           |     |
| 8.7.4 Send Status Log                                                             |     |
| 8.7.5 Module Fault List                                                           |     |
| 8.8 Import and Export a Central Phonebook                                         |     |
| 8.9 Users                                                                         | 99  |
| 8.9.1 Show all Registered Users in the IP-DECT System                             | 100 |

| 8.9.2 Search for User Information                                             | 100 |
|-------------------------------------------------------------------------------|-----|
| 8.9.3 Add a User                                                              |     |
| 8.9.4 Import Users from a csv file                                            | 100 |
| 8.9.5 Export the Users to a csv file                                          | 100 |
| 8.9.6 Show Anonymous                                                          |     |
| 8.10 Device Overview                                                          | 101 |
| 8.10.1 Radios                                                                 | 101 |
| 8.10.2 RFPs                                                                   | 102 |
| 8.10.3 Sync Ring                                                              |     |
| 8.10.4 Sync Ports                                                             |     |
| 8.10.5 Air Sync                                                               | 103 |
| 8.10.6 Sync Lost Counter in IPBS                                              | 104 |
| 8.11 DECT Sync                                                                | 105 |
| 8.11.1 Air Sync Overview                                                      | 105 |
| 8.11.2 Disturbances                                                           |     |
| 8.11.3 Status                                                                 | 106 |
| 8.12 Traffic                                                                  | 107 |
| 8.12.1 Display All Ongoing Calls in the System                                | 107 |
| 8.12.2 Display Calls                                                          |     |
| 8.12.3 Handover                                                               | 107 |
| 8.13 Gateway                                                                  | 107 |
| 8.13.1 General                                                                | 108 |
| 8.13.2 Interfaces                                                             |     |
| 8.13.3 SIP Interfaces                                                         | 109 |
| 8.13.4 Gatekeeper Interfaces                                                  | 113 |
| 8.13.5 Routes – Configuration                                                 | 115 |
| 8.13.6 Show Active Calls                                                      | 118 |
| 8.14 Backup                                                                   | 119 |
| 8.15 System Upgrade from Software Version 2.x.x to 3.x.x, 4.x.x or 5.0.x      | 120 |
| 8.15.1 Before Upgrading                                                       |     |
| 8.15.2 Upgrading Sequence                                                     |     |
| 8.15.3 IPBS Upgrade                                                           | 121 |
| 8.15.4 IPBL Upgrade                                                           | 121 |
| 8.15.5 Configuration After Updating the Firmware to Version 3.x.x             | 121 |
| 8.15.6 Configuration after System Upgrade from Software Version 3.x.<br>5.0.x |     |
| 8.15.7 System Upgrade from Software Version 4.x.x to 5.0.x                    |     |
| 8.16 System Downgrade from software version 4.x.x or 3.x.x to 2.x.x           |     |
| 8.17 Update                                                                   |     |
| 8.17.1 Update Configuration                                                   |     |
| 8.17.2 Update Firmware                                                        |     |

| 8.17.3 Update the Boot File                                                                                                    |
|----------------------------------------------------------------------------------------------------|
| 8.17.4 Update the RFPs                                                                                                    |
| 8.18 Replacing Master Hardware in Multiple Master System                                                                                                    |
| 8.19 Diagnostics                                                                                                    |
| 8.19.1 Logging125                                                                                                    |
| 8.19.2 Tracing                                                                                                    |
| 8.19.3 Alarms                                                                                                    |
| 8.19.4 Events                                                                                                    |
| 8.19.5 Performance                                                                                                    |
| 8.19.6 Config Show                                                                                                    |
| 8.19.7 Ping                                                                                                    |
| 8.19.8 Traceroute                                                                                                    |
| 8.19.9 Environment                                                                                                    |
| 8.19.10 RFP Scan                                                                                                    |
| 8.19.11 Service Report                                                                                                    |
| 8.20 Reset                                                                                                    |
| 8.20.1 Idle Reset                                                                                                    |
| 8.20.2 Immediate Reset                                                                                                    |
| 8.20.3 TFTP Mode130                                                                                                    |
| 8.20.4 Boot                                                                                                    |
| 8.21 Posst Lising the Posst Button 120                                                                                                    |
| 8.21 Reset Using the Reset Button                                                                                                    |
| 9 Commissioning         132                                                                                                    |
|                                                                                                    |
| 9 Commissioning 132                                                                                                    |
| 9 Commissioning                                                                                                    |
| 9 Commissioning1329.1 Radio coverage verification tests1329.1.1 Base Station Operation Test132                                                                                                    |
| 9 Commissioning1329.1 Radio coverage verification tests1329.1.1 Base Station Operation Test1329.1.2 Coverage Area Test132                                                                                                    |
| 9 Commissioning       132         9.1 Radio coverage verification tests       132         9.1.1 Base Station Operation Test       132         9.1.2 Coverage Area Test       132         9.1.3 Evaluation       132                                                                                                    |
| 9 Commissioning       132         9.1 Radio coverage verification tests       132         9.1.1 Base Station Operation Test       132         9.1.2 Coverage Area Test       132         9.1.3 Evaluation       132         9.2 Cordless Extension Number Test       132                                                                                                    |
| 9 Commissioning       132         9.1 Radio coverage verification tests       132         9.1.1 Base Station Operation Test       132         9.1.2 Coverage Area Test       132         9.1.3 Evaluation       132         9.2 Cordless Extension Number Test       132         10 Troubleshooting       134                                                                                                    |
| 9 Commissioning       132         9.1 Radio coverage verification tests       132         9.1.1 Base Station Operation Test       132         9.1.2 Coverage Area Test       132         9.1.3 Evaluation       132         9.2 Cordless Extension Number Test       132         10 Troubleshooting       134         10.1 Load Firmware Using the Gwload Tool       134                                                                                       |
| 9 Commissioning       132         9.1 Radio coverage verification tests       132         9.1.1 Base Station Operation Test       132         9.1.2 Coverage Area Test       132         9.1.3 Evaluation       132         9.2 Cordless Extension Number Test       132         10 Troubleshooting       134         10.1 Load Firmware Using the Gwload Tool       134         10.2 Fault Code Descriptions       134                                        |
| 9 Commissioning       132         9.1 Radio coverage verification tests       132         9.1.1 Base Station Operation Test       132         9.1.2 Coverage Area Test       132         9.1.3 Evaluation       132         9.2 Cordless Extension Number Test       132         10 Troubleshooting       134         10.1 Load Firmware Using the Gwload Tool       134         10.2 Fault Code Descriptions       134         11 Related Documents       138 |
| 9 Commissioning1329.1 Radio coverage verification tests1329.1.1 Base Station Operation Test1329.1.2 Coverage Area Test1329.1.3 Evaluation1329.2 Cordless Extension Number Test13210 Troubleshooting13410.1 Load Firmware Using the Gwload Tool13410.2 Fault Code Descriptions13411 Related Documents138Appendix A: How to Use the Update Server140                                                                                                    |
| 9 Commissioning1329.1 Radio coverage verification tests1329.1.1 Base Station Operation Test1329.1.2 Coverage Area Test1329.1.3 Evaluation1329.2 Cordless Extension Number Test13210 Troubleshooting13410.1 Load Firmware Using the Gwload Tool13410.2 Fault Code Descriptions13411 Related Documents138Appendix A: How to Use the Update Server140Appendix B: RFP Power Consumption145                                                                         |
| 9 Commissioning1329.1 Radio coverage verification tests1329.1.1 Base Station Operation Test1329.1.2 Coverage Area Test1329.1.3 Evaluation1329.2 Cordless Extension Number Test13210 Troubleshooting13410.1 Load Firmware Using the Gwload Tool13410.2 Fault Code Descriptions13411 Related Documents138Appendix A: How to Use the Update Server140Appendix B: RFP Power Consumption145Appendix C: Local R-Key Handling147                                      |
| 9 Commissioning1329.1 Radio coverage verification tests1329.1.1 Base Station Operation Test1329.1.2 Coverage Area Test1329.1.3 Evaluation1329.2 Cordless Extension Number Test13210 Troubleshooting13410.1 Load Firmware Using the Gwload Tool13410.2 Fault Code Descriptions13411 Related Documents138Appendix A: How to Use the Update Server140Appendix B: RFP Power Consumption145Appendix C: Local R-Key Handling147Appendix D: Database Maintenance148   |

# 1 Introduction

This document describes how to install and operate the following equipment:

- IPBS<sup>1</sup>
- IPBL<sup>2</sup>

The document is intended as a guide for installation, troubleshooting and maintenance purposes and are relevant for the following personnel:

- System administrator
- Service technician

For information on the IP-DECT system, see the applicable System Description documentation for IP-DECT.

For information about supported PBXs contact your supplier.

<sup>1.</sup>In previous documentation, IPBS Base Station (or IPBS) was sometimes referred to as IP-DECT Base Station.

<sup>2.</sup>IIn previous documentation, IPBL was sometimes referred to as IP-DECT Gateway.

# 1.1 Abbreviations and Glossary

| Base Station         | Common name for IPBS and DECT Base Station (BS3x0)                                                                                                    |
|----------------------|----------------------------------------------------------------------------------------------------|
| DECT                 | Digital Enhanced Cordless Telecommunications:<br>global standard for cordless telecommunication.                                                                               |
| DECT Base<br>Station | Another name for BS3x0                                                                                                    |
| DHCP                 | Dynamic Host Configuration Protocol                                                                                                    |
| DTMF                 | Dual Tone Multiple-Frequency                                                                                                    |
| FER                  | Frame Error Rate                                                                                                    |
| GUI                  | Graphical User Interface                                                                                                    |
| IP                   | Internet Protocol:<br>global standard that defines how to send data from one computer to<br>another through the Internet                                                       |
| IPBL                 | Previously called IP-DECT Gateway or, more commonly, as "the Blade"                                                                                                    |
| IPBS                 | Also referred to as IPBS Base Station. Previously called IP-DECT Base Station                                                                                                  |
| LAN                  | Local Area Network:<br>a group of computers and associated devices that share a common<br>communication line.                                                                  |
| LDAP                 | Lightweight Directory Access Protocol                                                                                                    |
| PBX                  | Private Branch Exchange:<br>telephone system within an enterprise that switches calls between local lines<br>and allows all users to share a certain number of external lines. |
| PSCN                 | Primary receiver Scan Carrier Number:<br>defines the RF carrier on which one receiver will be listening on the next<br>frame.                                                  |
| RFP                  | Radio Fixed Part. DECT base Station part of the DECT Infrastructure.                                                                                                    |
| RFPI                 | Radio Fixed Part Identity                                                                                                    |
| RSSI                 | Radio Signal Strength Information                                                                                                    |
| RTP                  | Real-Time Transport Protocol                                                                                                    |
| SST                  | Site Survey Tool                                                                                                    |
| ToS                  | Type of Service                                                                                                    |
| VLAN                 | Virtual Local Area Network                                                                                                    |

# 2 Description

This section gives a general description of the following devices:

- IPBS1, see 2.1 IPBS1
- IPBS2, see 2.2 IPBS2 on page 6
- IPBL, see 2.3 IPBL on page 10
- DECT Base Station, see 2.4 DECT Base Station (BS3x0) on page 13.

## 2.1 IPBS1

The following versions of the IPBS1 are available:

- IPBS1 with internal antenna
- IPBS1 with external antennas

#### 2.1.1 IPBS1 with Internal Antenna

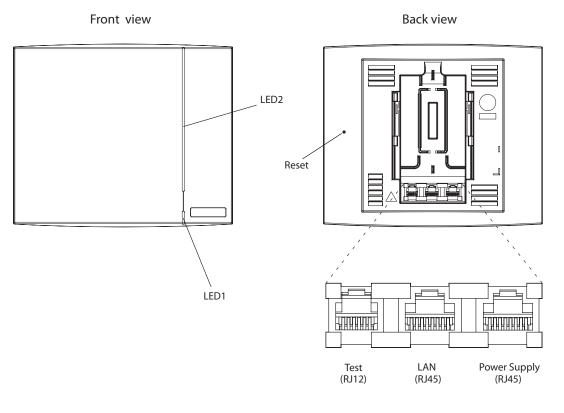

#### Figure 1. IPBS1 Overview

## Contents of the Box

The box in which the IPBS1 is packed contains:

- An IPBS1 with integrated antennas
- A mounting bracket
- Two screws with wall plugs

005

1

# **Power Distribution**

The IPBS1 can be powered using the following methods:

- Power over Ethernet, IEEE 802.3af
- A local AC-adapter

**Note:** For more information about power distribution, see 5.3 *Power the Base Station* on page 29.

#### Software

The software in the IPBS1 can be updated by downloading new software without disconnecting the equipment. The new software is stored in flash memory. See 8.17 *Update* on page 123 for information.

#### Connectors

- Two 8-pin RJ45 modular jacks for LAN/PoE and powering
- A 6-pin RJ12 modular jack for factory testing

## LEDs

| Status of LED1 (lower LED) | Description                       |
|----------------------------|-----------------------------------|
| Steady Green               | Operational                       |
| Flashing fast amber        | Download of firmware in progress. |
| Steady Amber               | TFTP mode                         |
| Alternating red/green      | No Ethernet connection            |

| Status of LED2 (upper LED) | Description                                                 |
|----------------------------|-------------------------------------------------------------|
| Not lit                    | IPBS1 operational and no traffic on the IPBS1.              |
| Steady green               | IPBS1 operational and traffic on the IPBS1.                 |
| Flashing slow green        | Fully occupied with traffic.                                |
| Flashing red               | No air synchronization - searching for air sync candidates. |
| Flashing fast red          | Download of RFP software in progress.                       |
| Alternating red/green      | RFP not initialized.                                        |

# 2.1.2 IPBS1 with External Antennas

The IPBS1 is available with two omni-directional external antennas. Other external antennas can be mounted as well. This section contains the differences between the IPBS1 with internal and external antennas. For all other information see 2.1.1 *IPBS1 with Internal Antenna* on page 3.

## Contents of the Box

The box in which the IPBS1 is packed contains:

- An IPBS1 for external antennas
- Two antennas
- A mounting bracket
- Two screws with wall plugs

**Note:** The IPBS1 cannot be mounted with the antennas pointing downwards as the mounting bracket does not support it.

Insert the antennas into the IPBS1 before following the installation instructions in 5.2 *Install the Base Station* on page 23.

# 2.2 IPBS2

The following versions of the IPBS2 are available:

- IPBS2 with internal antenna
- IPBS2 with connectors for external antennas

The IPBS2 is backward compatible with the IPBS1 when it comes to coverage, functionality, accessories and mounting bracket. If an old IPBS1 has to be replaced you just reuse the mounting bracket and install the IPBS2.

## 2.2.1 IPBS2 with Internal Antenna

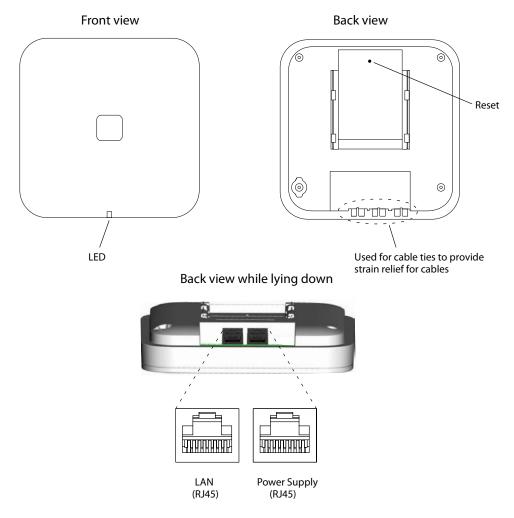

Figure 2. IPBS2 Overview

## **Contents of the Box**

The box in which the IPBS2 is packed contains:

- An IPBS2 with integrated antennas
- A mounting bracket
- Two screws with wall plugs

# **Power Distribution**

The IPBS2 can be powered using the following methods:

- Power over Ethernet, IEEE 802.3af
- A local AC-adapter

**Note:** For more information about power distribution, see 5.3 *Power the Base Station* on page 29.

## Software

The software in the IPBS2 can be updated by downloading new software without disconnecting the equipment. The new software is stored in flash memory. See 8.17 *Update* on page 123 for information.

#### Connectors

• Two 8-pin RJ45 modular jacks for LAN/PoE and powering

#### LEDs

The IPBS2 has one RGB LED to indicate status. This section describes the different indications and when they shall be used. In the illustrations below: Each blink pattern is represented by a number of blocks where each block is 100 ms. Light grey blocks means that the LED is off. Whenever the indication is changed the new pattern always starts from the first block.

| Idle/OK                              | Solid blue.                 | IPBS2 operational and no traffic on the IPBS2.                                                                                     |
|--------------------------------------|-----------------------------|----------------------------------------------------------------------------------------------------|
| Starting up/<br>searching            | 100 ms blue, 100 ms off.    | The IPBS2 is in start-up<br>phase, e.g. waiting for<br>parameters from PARI<br>Master, or is searching for air<br>synchronization. |
| Active traffic                       | 400 ms off, 2000 ms blue.   | IPBS2 operational and traffic on the IPBS2.                                                                                        |
| Fully occupied for<br>speech traffic | • 400 ms red, 2000 ms blue. | Fully occupied with traffic.                                                                                                    |
| Software<br>download                 | 400 ms blue, 600 ms off.    | Download of firmware in progress.                                                                                                  |
| Mini firmware                        | 100 ms yellow, 100 ms off.  | The IPBS2 is in mini firmware mode.                                                                                                |

| TFTP mode                | Solid yellow.                                                       | TFTP mode.                                                                    |  |
|--------------------------|---------------------------------------------------------------------|-------------------------------------------------------------------------------|--|
| Error                    | 100 ms red, 100 ms off.                                             | No Ethernet connection.                                                       |  |
| Fatal error              | Solid red.                                                          | Fatal hardware error.                                                         |  |
| Deployment:<br>Good sync | 2000 ms blue, 400 ms yellow.                                        | The IPBS2 is in deployment mode and has good air sync coverage.               |  |
| Deployment:<br>Bad sync  | 400 ms blue, 600 ms off, 400 ms blue,<br>600 ms off, 400 ms yellow. | The IPBS2 is in deployment mode and does not have adequate air sync coverage. |  |
| Deployment:<br>No sync   | 2000 ms red, 400 ms yellow.                                         | The IPBS2 is in deployment mode and has no air sync coverage.                 |  |

## 2.2.2 IPBS2 with Connectors for External Antennas

This section contains the differences between the IPBS2 with internal antenna and the IPBS2 with connectors for external antennas. For all other information see 2.2.1 *IPBS2 with Internal Antenna* on page 6.

Back view while lying down

Figure 3. IPBS2 with MCX connectors for external antennas.

# Contents of the Box

The box in which the IPBS2 is packed contains:

• An IPBS2 with connectors for external antennas.

- A mounting bracket
- Two screws with wall plugs

#### **External Antennas**

Connect external antennas via the MCX connectors on the IPBS2 before following the installation instructions in 5.2 *Install the Base Station* on page 23.

# 2.3 IPBL

The following versions of the IPBL are available:

- IPBL IP-DECT Gateway VAC/VDC (for 110/230 VAC or 48 VDC)
- IPBL IP-DECT Gateway VDC (for 48 VDC)

## 2.3.1 Overview

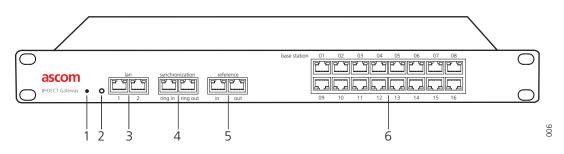

Figure 4. Overview of the IPBL

| Pos. | Name               | Function                                                                                                    |
|------|--------------------|----------------------------------------------------------------------------------------------------|
| 1    | Reset              | Resets the IPBL, see 8.21 <i>Reset Using the Reset Button</i> on page 130 for more information.                                   |
| 2    | Status LED         | Indicates the status on the IPBL.                                                                                                 |
| 3    | Lan                | 10BASE-T/100BASE-T Ethernet interface.<br>LAN1 port must be used in the IP-DECT system (LAN2 port<br>is for administration only). |
| 4    | Synchronization    | Sync ring in and sync ring out interfaces.                                                                                        |
| 5    | Reference          | Reference sync in and reference sync out interfaces.                                                                              |
| 6    | Base station 01-16 | ISDN U <sub>PN</sub> DECT base station interfaces.                                                                                |

## 2.3.2 Power Supply

The power supply are located at the rear of the IPBL. The IPBL can be powered using the following alternatives:

- 110/230 VAC (only IPBL IP-DECT Gateway VAC/VDC)
- 48 VDC

Note: For more information, see 6.3 Power the IPBL on page 34.

#### Software

The software in the IPBL can be updated by downloading new software without disconnecting the equipment. The new software is stored in flash memory. See 8.17 *Update* on page 123 for information.

# 2.3.3 LED indication

| Status LED          | Description                                       |
|---------------------|---------------------------------------------------|
| Not lit             | Not powered, status is not defined.               |
| Flashing slow green | When pressing the reset button.                   |
| Flashing fast green | Firmware update or clear config after long reset. |
| Steady green        | Status OK, system is fully operational.           |
| Steady red          | Status Fail, system error condition.              |
| Steady amber        | System is in TFTP server mode.                    |

| Base station LED 🛄 | Description                                                                 |
|--------------------|-----------------------------------------------------------------------------|
| Not lit            | No U <sub>PN</sub> link established.                                        |
| Flashing           | U <sub>PN</sub> link established (activated state), RFP is not operational. |
| Steady             | RFP is fully initialised and operational.                                   |

| Base station LED | Description                          |
|------------------|--------------------------------------|
| Not lit          | No speech activity in RFP.           |
| Flashing         | All speech channels occupied in RFP. |
| Steady           | Speech activity in RFP.              |

| Sync/Ref sync LED 🛄 | Description                        |
|---------------------|------------------------------------|
| Not lit             | No sync communication established. |
| Steady              | Communication established.         |

| Sync/Ref sync LED 🛄 | Description                                                                 |
|---------------------|-----------------------------------------------------------------------------|
| Not lit             | Sync port not selected as input sync source.                                |
| Flashing            | Sync port selected as input sync source but the sync signal is not in sync. |
| Steady              | Sync port selected as input sync source and the sync signal is in sync.     |

| Lan LED 🛄 | Description                            |
|-----------|----------------------------------------|
| Not lit   | No link.                               |
| Flashing  | Link present and network activity.     |
| Steady    | Link present, but no network activity. |

| Lan LED 🛄 | Description         |
|-----------|---------------------|
| Not lit   | 10 Mbps operation.  |
| Steady    | 100 Mbps operation. |

# 2.4 DECT Base Station (BS3x0)

The following versions are available:

- BS330 with Internal antenna
- BS340 with External antennas

## 2.4.1 DECT Base Station

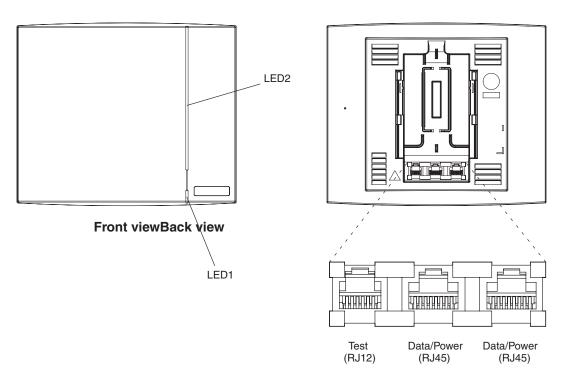

Figure 5. BS3x0 Overview

# Contents of the Box

The box in which the base station is packed contains:

- A base station
- Two antennas (only base station with external antenna)
- A mounting bracket
- Two screws with wall plugs

## **Power Distribution**

The base station can be powered using the following methods:

- From the IPBL via the Express Powering Pair (EPP) and data pairs
- With a local AC-adapter

**Note:** For more information about power distribution, see 5.3 *Power the Base Station* on page 29.

## Software

The software in the BS3x0 can be updated by downloading new software without disconnecting the equipment. The new software is stored in flash memory. See 8.17 *Update* on page 123 for information.

## Connectors

- Two 8-pin RJ45 modular jacks for data and powering
- A 6-pin RJ12 modular jack for factory testing

## LEDs

| Status of LED1 (lower LED) | Description |
|----------------------------|-------------|
| Steady Green               | Power LED   |

| Status of LED2 (upper LED) | Description                                                                                    |
|----------------------------|------------------------------------------------------------------------------------------------|
| Not lit                    | Base station operational and no traffic on the base station.                                   |
| Flashing green             | Fully occupied with traffic.                                                                   |
| Steady green               | Base station operational and traffic on the base station.                                      |
| Flashing amber             | Software is being downloaded to the base station                                               |
| Steady amber               | Base station is OK, but not available (self-test, not initialized, no communication with IPBL) |

# 2.5 AC-adapter

The AC-adapter is used to power a base station locally.

Note: The maximum length of cable from adapter must not exceed 10 meters.

## Versions (different type of mains plug)

- 130137B For European countries except U.K.
- 130136B For U.K.
- 130138A For US/Canada
- 130139B For Australia
- **IMPORTANT:** If local power supply is used for the RFPs, the EPP cable pair must NOT be connected.

I

I

# **3** Safety Instructions

For safe and efficient operation, observe the guidelines given in this manual and all necessary safety precautions. Follow the operating instructions and adhere to all warnings and safety precautions located on the product and this manual.

- Installation and service is to be performed by service persons only.
- IPBL must be connected to a mains socket outlet with a protective earthing connection.
- IPBL must be permanently connected to protective earth when powered by 48 VDC.
- IPBL must be mounted in a Restricted Area Location (RAL) in Sweden, Finland and Norway.
- Ensure that the voltage and frequency of the mains power socket matches the voltage and frequency inscribed on the equipment's electrical rating label.
- Never install telephone wiring during a thunderstorm.

**Note:** Avoid touching or punching down the IPBS/RFP signal and power pairs as there is 48Vdc or 24Vdc present on these wires at all times.

- Always install the base station conforming to relevant national installation rules.
- Disconnect all power sources before servicing the equipment.
- Use only approved spare parts and accessories. The operation of non-approved parts cannot be guaranteed and may cause damage or danger.
- Only approved power supplies according to valid editions of EN/IEC/CSA/UL/AU/NZS 60950 are to be used when the IPBS/RFPs are powered by local power supplies.

# 3.1 Protection Against Electrostatic Discharge (ESD)

Integrated circuits are sensitive to ESD.To avoid damage caused by ESD, service engineers and other people must handle equipment and boards carefully.

Electronic equipment has become more resistive to ESD, but we see an increase of situations where static electricity can build up. This is caused by an increasing application of man–made fibres like nylon, acrylic, etc. which are capable of generating ESD of 10,000 Volts and more.

Walking across a nylon carpet, even for a few feet, could cause a person to be charged–up to more than 10,000 Volts.

Under these conditions, if a system board or a (C)MOS device is touched it could easily be damaged. Although the device may not be totally defective, it is often degraded, causing it to fail at a later date without apparent reason.

To make sure that equipment and parts are well protected during shipment, special packaging materials are utilized. System boards will be shipped in anti–static bags and (C)MOS devices and other sensitive parts in small shielded boxes.

## 3.1.1 ESD Handling

In the interest of quality and reliability, it is advisable to observe the following rules when handling system parts:

- Keep parts in their protective packaging until they are needed.
- When returning system parts like EEPROMS to the factory, use the protective packaging as described.
- Never underestimate the damaging power ESD can have and be especially careful when temperatures are below freezing point and during very warm weather in

combination with low humidity. Make sure that the environmental conditions remain within the limits specified in the components' data sheets.

**IMPORTANT:** In the interest of quality and reliability system boards and other parts returned for exchange or credit may be refused if the proper protective packaging is omitted!

# 3.2 Safety Aspects

## 3.2.1 IP-DECT Base Station

The IP-DECT Base Station meets the valid editions of safety standard EN/IEC/CSA/UL/AU/ NZS 60950-1. The system is a class III equipment for stationary wall mounting.

#### 3.2.2 DECT Base Station BS3x0

The DECT Base Station BS3x0 meets the valid editions of safety standard EN/IEC/CSA/UL/ AU/NZS 60950-1. The system is a class III equipment for stationary wall mounting.

## 3.2.3 IP-DECT Gateway (IPBL)

The IPBL meets the valid editions of safety standard EN/IEC/CSA/UL/AU/NZS 60950-1.

# 3.3 Regulatory Compliance Statements (EU/EFTA only)

The equipment are intended to be used in the whole EU&EFTA.

The equipment are in compliance with the essential requirements and other relevant provisions of R&TTE Directive 1999/5/EC. The Declarations of Conformity may be consulted at:

http://www.ascom.com/ws/products\_ws.htm

The IP-DECT Base Stations, BS3x0 Base Station and IP-DECT Gateway are marked with the label  $\mathbf{CE}$ .

# 3.4 Regulatory Compliance Statements (USA and Canada only)

#### FCC compliance statements

The equipment have been tested and found to comply with the limits for a Class B digital device (Base Stations), pursuant to part 15 of the FCC rules. These limits are designed to provide reasonable protection against harmful interference in a residential installation. The equipment generates, uses and can radiate radio frequency energy and, if not installed and used in accordance with the instructions, may cause harmful interference to radio communications.

However, there is no guarantee that interference will not occur in a particular installation. If this equipment does cause harmful interference to radio or television reception, which can be determined by turning the equipment off and on, the user is encouraged to try to correct the interference by one or more of the following measures:

- Reorient or relocate the receiving antenna
- Increase the separation between the equipment and the receiver.

- Connect the equipment into an outlet on a circuit different from that to which the receiver is connected.
- Consult the dealer or an experienced radio/tv technician for help.

This equipment has been tested and found to comply with the limits for a Class A digital device (IP-DECT Gateway), pursuant to Part 15 of the FCC Rules. These limits are designed to provide reasonable protection against harmful interference when the equipment is operated in a commercial environment. This equipment generates, uses, and can radiate radio frequency energy and, if not installed and used in accordance with the instruction manual, may cause harmful interference to radio communications. Operation of this equipment in a residential area is likely to cause harmful interference in which case the user will be required to correct the interference at his own expense.

#### Information to user

This device complies with Part 15 of the FCC Rules. Operation is subject to the following two conditions:

- 1 this device may not cause harmful interference, and
- 2 this device must accept any interference received, including interference that may cause undesired operation.

Le présent appareil est conforme aux CNR d'Industrie Canada applicables aux appareils radio exempts de licence. L'exploitation est autorisée aux deux conditions suivantes:

- 1 l'appareil ne doit pas produire de brouillage, et
- 2 l'utilisateur de l'appareil doit accepter tout brouillage radioélectrique subi, même si le brouillage est susceptible d'en compromettre le fonctionnement.

## IC Requirements for Canada

This Class B digital apparatus (Base Stations) complies with Canadian ICES-003.

Cet appareil numérique (stations de base) de la Classe B conforme á la norme NMB-003 du Canada.

This Class A digital apparatus (IP-DECT Gateway) complies with Canadian ICES-003.

Cet appareil numérique (IP-DECT Gateway) de la Classe A conforme á la norme NMB-003 du Canada.

## Modifications

Any modifications not expressly approved by Ascom could void the user's authority to operate the equipment.

## Exposure to radio frequency signals

This device complies with FCC RF radiation exposure limits set forth for an uncontrolled environment. The antenna used for this transmitter must be installed to provide a separation distance of at least 20 cm from all persons and must not be co-located or operating in conjunction with any other antenna or transmitter.

# 4 IP Security

# 4.1 IP Security Terminology

## 4.1.1 SSL/TLS

**Note:** Secure Socket Layer (SSL) has been renamed Transport Layer Security (TLS). TLS 1.0 is based on SSL 3.0/3.1. This document hereafter uses the term TLS.

TLS is a security mechanism based on cryptography (see *4.1.3 Cryptography*) and is used for encrypting communications between users and TLS-based Websites. The encryption prevents eavesdropping and tampering with any transmitted data.

TLS operates on the OSI Model Level 5 and uses PKI (see 4.1.2 Public Key Infrastructure).

#### 4.1.2 Public Key Infrastructure

Public Key Infrastructure (PKI) is a component of Public Key Cryptography (PKC) that uses:

- Public Key Certificates, see *Public Key Certificates* (*Digital Certificates*)
- Certificate Authorities, see Certificate Authorities

#### **Public Key Certificates (Digital Certificates)**

Public Key Certificates are used for key exchange and authentication. They are simply electronic documents (files) that incorporate a digital *signature* to bind together a *public key* with an *identity* (information such as the name or a person or organization, their address, and so forth).

The signature may be signed by a trusted entity called a Certificate Authority (CA), see *Certificate Authorities*.

The most common use of public key certificates is for TLS certificates (https websites).

#### **Certificate Authorities**

A Certificate Authority or Certification Authority (CA) is a trusted entity which issues public key certificates. The certificates contain a public key and the identity of the owner. The CA asserts that the public key belongs to the owner, so that users and relying parties can trust the information in the certificate.

**Certificate Signing Request (CSR)** or **Certification Request** is a message that is generated and sent to a CA in order to apply for a TLS certificate. Before the CSR is created a key pair is generated, the private key kept secret. The CSR will contain the corresponding public key and information identifying the applicant (such as distinguished name). The private key is not part of the CSR but is used to digitally sign the entire request. Other credentials may accompany the CSR.

If the request is successful, the CA will send back an identity certificate that has been digitally signed with the CA's private key.

A CSR is valid for the server where the certificate will be installed.

## 4.1.3 Cryptography

Cryptography is the encoding of messages to render them unreadable by anyone other than their intended recipient(s). Modern cryptography uses complex algorithms implemented on modern computer systems.

Cryptography tasks can be divided into the two general categories Encryption and Authentication.

#### Encryption

Encryption is the scrambling of information so that the original message cannot be determined by unauthorized recipients by applying an *encryption algoritm* to the message *plaintext* producing *ciphertext* (appearently random bits). A *decryption algoritm*, if given the correct key, converts the ciphertext back into plaintext. Public key algoritms use paired keys, one for encryption and another for decryption.

#### Authentication

Authentication is the verification of a message's sender. This requires the message to be protected so it cannot be altered, usually by generating a *digital signature* formed by a hash of the message. Only the correct key can generate a valid signature.

# 4.2 Introduction to IP Security in IP-DECT

A secure system requires more planning than an unsecured system.

# 4.2.1 Secure Web Access (https)

For IP-DECT devices

- https access should be enabled
- http access should preferably be disabled

For more information see 8.1.7 Configure the HTTP settings on page 65.

# 4.2.2 TLS Certificates

Security in Web-based applications rely on cryptography. Cryptographical systems are only as secure as their *keys*. This makes *Key Management* a critical and often neglected concern. *TLS Certificates* have emerged as a clever way of managing large scale key distribution.

Two certificate management tasks are needed for TLS:

- 3 Trust relationships when the device must know which third parties (e.g. IP-PBX) it shall trust in, see *1. Trust Relationships*.
- 4 Device certificates to authenticate the device against third parties, see 2. Certificate Handling Options with Device Certificates.

## 1. Trust Relationships

Trust relationships are defined by a trust list in the device. The list contains the certificates to be accepted by the device for TLS secured connections (e.g. HTTPS, SIPS).

For more information see *Trust List* on page 68.

## 2. Certificate Handling Options with Device Certificates

There are three certificate handling options:

• Default Device certificate

The default certificate is supplied with the device. It is a self-signed certificate. Self-signed certificates provide only encryption, not authentication.

For more information see *Default Device Certificate* on page 70.

• Self-signed certificates

This option is for customers not planning on having their certificates signed by public or private CAs. Self-signed certificates provide encryption but do in most cases not provide authentication.

For more information see *Self-signed Certificates* on page 70.

- Certificates signed by a Certificate Authority (CA). Two options are possible:
  - **A)** Certificates signed by the customer's own CA. Customers possessing the knowledge and infrastructure to house their own CA could build an internal

enterprise CA, enabling them to sign (approve) their own certificate requests. This would make the customer a private CA.

- **B)** Certificates signed by a trusted public third party entity/organization. There are only about a dozen issuers who have the authority to sign certificates for servers worldwide. An example is VeriSign. To use a public CA for certificate approvals the IP-DECT system would in most cases need to be connected to the Internet and hold a fully qualified domain name. For more information see *Certificate Signing Request* (*CSR*) on page 71.

# 4.3 IP-DECT Administrative Functions

# 4.3.1 Configuration - HTTP

The HTTP tab is used to configure the type of web access that should be allowed for the device, includes a field for configuring https access.

For more information see 8.1.7 *Configure the HTTP settings* on page 65.

# 4.3.2 Configuration - Certificates

The *Certificates* tab lists the certificate used by web browsers to authenticate the identity of the device (Web server).

For more information see 8.1.10 Certificates on page 67.

# 4.3.3 Configuration - SIPS

SIP Secure (SIPS) is used to encrypt the signalling communication between the IPBS and the IP-PBX. SIPS uses the TLS protocol for encryption. The signalling between the IPBSs is also encrypted by default and there is no possibility to disable it.

For more information see 8.5.16 *Configure Gatekeeper* on page 89.

# 4.3.4 Configuration - Secure RTP

Secure RTP (SRTP) is used to encrypt the voice communication between the end user equipments. SRTP can be used with the Ascom VoIP Gateway.

For more information see 8.5.11 Secure RTP on page 86.

# 5 Installation of the Base Station

This section describes how to install the IPBSs and BS3x0. Both base stations can be fixed to a wall, a ceiling, a pole or a beam, by means of the mounting bracket included. When fixing the base station to a wall or ceiling the included plugs and screws must be used. When fixing it to a pole or beam a strap or a flexible metal band must be used, this is not included.

**Note:** Fixing the base station to metal surfaces requires special consideration and is not recommended for several reasons. If this is unavoidable try to ensure a distance between the base station and the metal surface of, preferably, 1 meter. If this is not possible to achieve, the best option to use is a base station with internal antennas/BS330.

# 5.1 Base Station Cabling

Recommended base station cable is a standard CAT5 unshielded ethernet cable with minimum 26 AWG copper conductors, this cable is also used for powering the base station. It is assumed that installation personnel know how to crimp RJ45 connectors to a cable.

**Note:** Since the distance between the base station and the wall is limited, a RJ45 modular jack without cable retention must be used.

**Note:** Ensure that during the installation of an base station, each base station is given an extra length (5-10 metres) of cable because it is possible that it will have to be moved for one reason or another.

# 5.2 Install the Base Station

The base station can be mounted vertically or horizontally. Mount the base station at places and positions as determined in the base station plan, see the applicable System Planning documentation for IP-DECT. The base station must be placed in a way that it is not facing large metal objects such as large heating pipes.

# 5.2.1 Fix the Mounting Bracket to a Wall

Fix the mounting bracket (see figure 6 on page 24) to the wall as follows:

- 1 Hold the mounting bracket with its flat side against the wall with the text 'TOP' upwards and mark the two holes. The minimum distance between the upper hole and the ceiling or any object above the base station must be at least 65 mm for IPBS1 and 100 mm for IPBS2, see figure 6 on page 24. If the distance is less than 65/100 mm, the base station cannot be slid onto the bracket.
- 2 When using wall plugs: Drill the two holes using a  $\varnothing$  6 mm drill and insert the included wall plugs.
- Position the mounting bracket with its flat side to the wall and fasten it with the two included  $\emptyset$  3.5 mm screws.

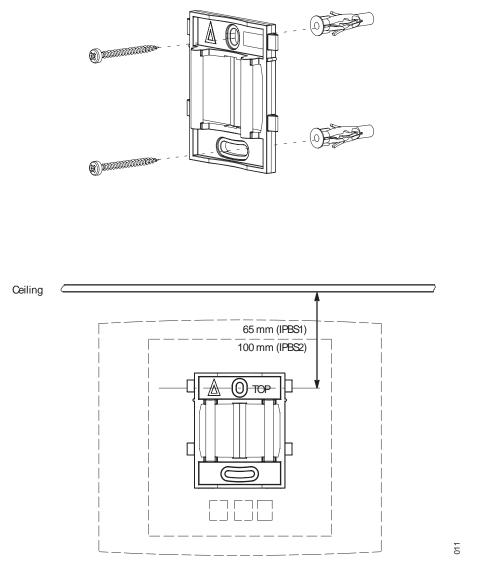

Figure 6. Fixing the mounting bracket to a wall.

#### 5.2.2 Fix the Mounting Bracket to a Ceiling

Fixing to a ceiling is done in the same way as the a wall, see 5.2.1 Fix the Mounting Bracket to a Wall. When the base station has to be positioned above a suspended ceiling, make sure that the front of the base station points downwards.

#### 5.2.3 Fix the Mounting Bracket to a Pole or Beam

The mounting bracket can be fixed to a pole (diameter  $\ge$  45 mm) or a beam (wider than 50 mm) by means of a strap or flexible metal band less than 30 mm wide. The strap or flexible metal band is not included in the box.

1 Fix the mounting bracket to a pole or beam using the metal band, see figure 7 on page 25.

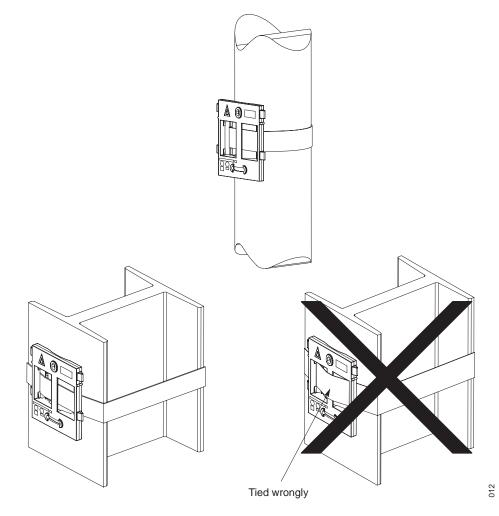

Figure 7. Fixing the mounting bracket to a pole or beam.

#### 5.2.4 Use the Cable Ducts for IPBS1

When the base station IPBS1 is mounted to the wall, cable ducts can be used to route the wiring through.

1 Fix the cable duct to the wall in one of the positions shown in figure 8 on page 26.

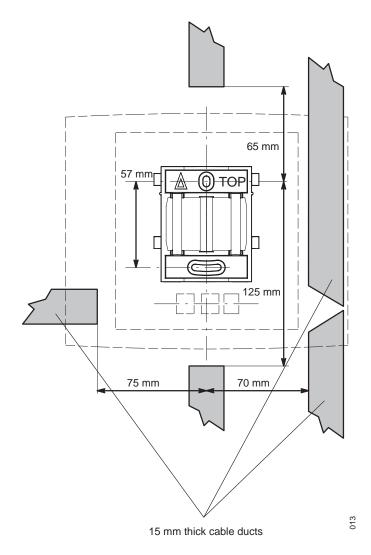

Figure 8. Minimum distances between a cable duct and the mounting bracket

#### 5.2.5 Secure the Cable

For safety reasons secure the base station cable to a convenient point at about 30 cm from the base station.

If for some reason the base station drops, it is secured by the cable.

# 5.2.6 Pinning

2

- 1 Cut the cable to the correct length and connect the cable to a RJ45 modular jack.
  - For information on the pinning of the data jack see the following:
    - IPBS, *Pin the IPBS Cable* on page 27.
    - BS3x0, *Pin the BS3x0 Cable* on page 27.

Do **not** plug the connector in the base station yet!

**Note:** Since the distance between the base station and the wall is limited, a RJ45 modular jack without cable retention must be used.

# Pin the IPBS Cable

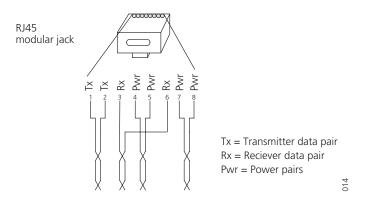

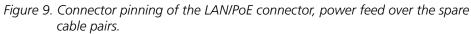

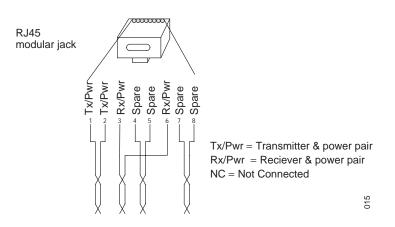

Figure 10. Connector pinning of the LAN/PoE connector, power feed over the Rx/Tx data cable pairs.

#### Pin the BS3x0 Cable

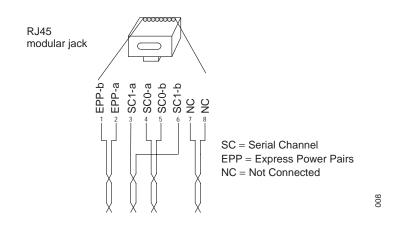

Figure 11. Connector pinning of the Data connector

**IMPORTANT:** If local power supply is used, the EPP cable pair must NOT be connected.

# 5.2.7 Connect the Base Station Cables

1 Only for IPBS1: If it is required that the cables enter the base station centrally from above, guide the cables through the recess in the middle of the base station as shown below.

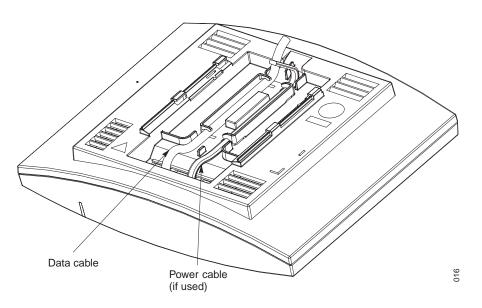

- 2 Plug the modular jack of the data cable into one of the data/power connectors.
- 3 When an AC-adapter is used:
  - Plug the modular jack of the AC-adapter in one of the data/power connectors.
  - Plug the AC-adapter into a wall-outlet.

## 5.2.8 Mount the Base Station

Hold the base station flat against the mounting bracket and move it downwards until it clicks, see below.

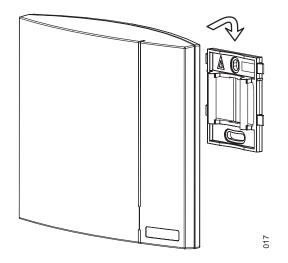

Figure 12. Mounting of the IPBS1.

T

# 5.3 Power the Base Station

The base station is powered the following ways:

- Power over Ethernet (only IPBS).
- Power over Express Powering Pairs (EPP) and data pairs (only BS3x0)
- By a local power supply.

**Note:** Do not power the base station using both power supplies. Parallel powering will not harm the base station but it can disturb the signalling.

#### 5.3.1 Power the IPBS over Ethernet

The IPBS supports Power over Ethernet, IEEE 802.3af, class 2. The power source will allocate 7W to the IPBS. This must be regarded when planning the powering of the IPBSs so that the power limit of the PoE power source is not exceeded.

The PoE standard supports two ways of feeding the power:

- 1 Power over the Rx/Tx data pairs.
- 2 Power over the spare cable pairs.

Both power feed methods are supported in the IPBS, it is also insensitive to change of the polarity.

#### 5.3.2 Power the BS3x0 over Express Powering Pair (EPP) and data pairs

When a base station is powered remotely via the IPBL, the maximum length between the base station and the IPBL depends on the supply voltage, the number of twisted pairs used and the wire size. The length of the cable should never exceed "data-limited" length of the cable, see Appendix B: *RFP Power Consumption* on page 145.

#### 5.3.3 Power the Base Station with a Local Power Supply

Powering the base station with a local power supply can be done using the second data/ power inlet on the base station. The base station can be powered individually by an ACadapter. The AC-adapter is provided with an 8-pin RJ45 plug that can be plugged into the *Power Supply* jack. For specification see 2.5 *AC-adapter* on page 14.

**Note:** Only approved power supply according to valid editions of EN/IEC/CSA/UL/AU/NZS 60950 is to be used when the base station is powered by a local power supply.

# 6 Installation of the IPBL

This section describes how to install the IPBL.

# 6.1 Install the IPBL

**IMPORTANT:** To keep the same functionality of the system, do not mix different RFPs, Core (KRCNB 201) and Worf (KRCNB 30x and BS3x0), on the same IPBL. The reason this will not work is prolonged preamle is supported by Worf RFPs but not by Core RFPs. When the handset receive capacity information from the RFPs, including prolonged preamble and multicast, it assumes that all RFPs are of the same type as the first RFP it receives data from.

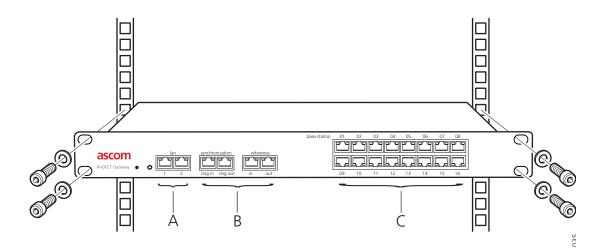

Figure 13. Install the IPBL

The main steps of the installation is described below:

- 1 Install the IPBL in a standard 19" rack.
- 2 Pin the cables, see 6.2 *Pin the IPBL Cable* on page 32.
- 3 Attach the power cable, see 6.3 *Power the IPBL* on page 34.
- 4 Connect the cables in the following order:
  - Ethernet cable (A) LAN1 port must be used in the IP-DECT system (LAN2 port is for administration only).
  - Synchronization cable (ring sync, reference sync) (B)
  - Base station cable (RFP cable) (C)

**IMPORTANT:** The connected RFPs must not be connected to protective earth.

- 5 Monitor the total current consumption from the GUI. See 8.19.9 *Environment* on page 129. Make sure it not exceeds the following values:
  - Max current consumption is 1,9/0,9 A when supplied with 110/230 VAC.
  - Max current consumption is 5,2 A when supplied with 48 VDC.

Note: The IPBL current consumption is 0,3 A and is included in max current

consumption.

For more information of power consumption of the RFPs, see Appendix B: *RFP Power Consumption* on page 145.

# 6.2 Pin the IPBL Cable

All data cables used for the IPBL is standard CAT5 unshielded cable. It is assumed that installation personnel know how to crimp these connectors to a cable.

### 6.2.1 Synchronization Cable

The maximum cable length between two IPBLs must not exceed 2000 meters.

- 1 Cut the cable to the correct length.
- 2 Connect the cable to a RJ45 modular jack. For information on pinning, see Figure 13 and Figure 14.
- 3 Label the cable.

#### Sync IN

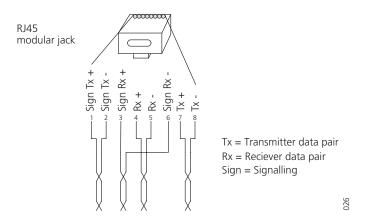

Figure 14. Connector pinning of the Sync IN cable

### Sync OUT

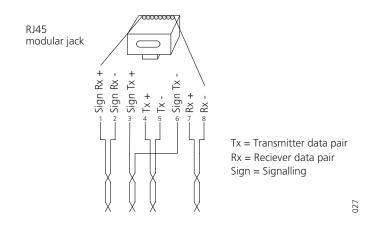

Figure 15. Connector pinning of the Sync OUT cable

## 6.2.2 RFP Cable

The RFP cable connects the IPBL with the RFPs. The maximum cable length between IPBL and a single RFP must not exceed 1500 meters.

**Note:** Ensure that during the installation, each RFP is given an extra length (5-10 metres) of cable because it is possible that it will have to be moved for one reason or another.

- 1 Cut the cable to the correct length.
- 2 Connect the cable to a RJ45 modular jack. For information on the pinning, see below.
- **IMPORTANT:** If local power supply is used for the RFP, the EPP cable pairs must NOT be connected.

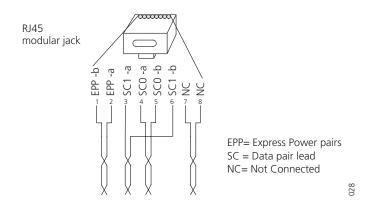

3 Label the cable.

#### 6.2.3 LAN Cable

**Note:** The TX/RX crossover/straight cable feature does not work in the IPBL. It must be a straight cable between the IPBL and the switch port.

- 1 Cut the cable to the correct length.
- 2 Connect the cable to a RJ45 modular jack. For information on the pinning, see below.

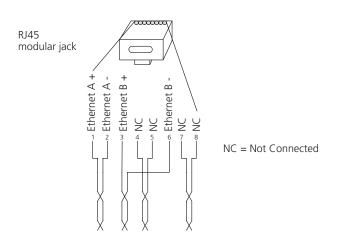

3 Label the cable.

029

# 6.3 Power the IPBL

The IPBL power supply connectors are located at the rear. The power supply feeds both the IPBL and the connected RFPs. There are two alternatives to power the IPBL:

- 110/230 VAC, 60/50 Hz
- 48 VDC

## 6.3.1 110/230 VAC

The 110/230VAC (100 – 240 VAC) power input is protected against overload by a 4A fuse. The IEC 60320 type C14 (male) connector consists of:

- live lead (1)
- neutral lead (2)
- protective earth (3)

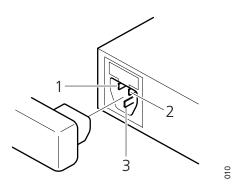

Figure 16. Pinning of the 110/230 VAC power supply

- 1 Connect the power cable on the IPBL.
- 2 Connect the power cable in a wall socket with protected earth. The IPBL is switched on.

### 6.3.2 48 VDC

The 48 VDC (42 - 56 VDC) power input includes a fuse on the 48 VDC input to protect against overload. The IPBL also has a protection circuit to protect both the IPBL and the external power supply from damages caused by the user reversing the input terminals during installation.

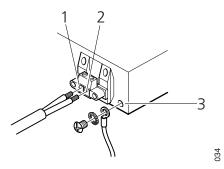

Figure 17. Pinning of the 48 VDC power supply

**Note:** A ground cable must be fastened to the protective earth (3) when 48 VDC is used as power source.

- 1 Fasten the ground cable to the protective earth (3) using the attached M4 screw (Philips) and washer.
- 2 Cut the power cable to the correct length.

The recommended wire size diameter is 1 mm (18 AWG).

- 3 Attach the positive lead to (1).
- 4 Attach the negative lead to (2).
- 5 Connect the power cable to 48 VDC power source.

# 7 Configuration

This section describes how to configure the IPBS and IPBL using the web interface. The recommended order to configure the equipment in the IP-DECT system is as follows:

- 1 Configure the Mobility Master, see 7.4 *Configure the Mobility Master* on page 44.
- 2 Configure the Standby Mobility Master, see 7.5 *Configure the Standby Mobility Master* on page 44.
- 3 Configure the Pari Master, see 7.6 *Configure the Pari Master* on page 45.
- 4 Configure the Standby Pari Master, see 7.7 *Configure the Standby Pari Master* on page 46.
- 5 Configure the Master, see 7.8 *Configure the Master* on page 46.
- 6 Configure the Standby Master, see 7.9 *Configure the Standby Master* on page 47.
- 7 Configure the Radios, see 7.11 *Configure the Radio* on page 48.

# 7.1 Requirements

The following is required in order to configure the IP-DECT system:

- PC
- 10/100base-T Ethernet connection

### 7.1.1 Web Browser Requirements

To use the interface properly, the web browser has to meet the following requirements:

- HTTP 1.1 protocol
- HTML 4.0 protocol
- XML/XSL Version 1.0

The GUI has been tested with Internet Explorer 7.x and Firefox 3.x, but can also be operated with other browsers in compliance with the requirements above.

# 7.2 Access the GUI

**Note:** To access the GUI for an IPBS/IPBL using secure web access (https), the certificate for the IPBS/IPBL can be installed in the web browser to avoid getting certificate error messages. See Appendix G: *Install Certificate in the Web Browser* on page 158.

The GUI interface is accessed through a standard web browser. It is possible to use the name, ipbs-xx-xx-xx and ipbl-xx-xx-xx, where xx-xx-xx is the end of the MAC address.

**Note:** The IPBL name is always ipbl-xx-xx-xx regardless if LAN1 (MAC xx-xx-xx-xx) or LAN2 (MAC yy-yy-yy-yy) is used.

It is also accessed by entering http://xxx.xxx.xxx. In this address, *xxx.xxx.xxx* should be replaced with the IP address determined in 7.2.1 *Determine the IP Address* on page 37.

Access the GUI and change the default password as described in 7.2.2 *Change the Default Password* on page 38.

**Note:** If the GUI cannot be accessed with Internet Explorer 8 or newer, check that the TLS 1.0 option is activated in the web browser under menu Tools > Internet Option > Advanced > Use TLS 1.0.

### 7.2.1 Determine the IP Address

The factory setting of the DHCP mode for the LAN1 port is "automatic", at first power up it will act as a DHCP client. If the network has a DHCP server, it will assign an IP address to the IPBS/IPBL. If there is no DHCP server in the network, the IPBS/IPBL can be assigned a predefined IP address. The factory setting of the DHCP mode is to the fixed IP address 192.168.0.1, see 8.2.1 Set 8.2.1 Set DHCP Mode on page 73.

**Note:** After the first startup the DHCP mode should be changed from "automatic" to either "client" or "off", see 8.2.1 *Set DHCP Mode* on page 73.

This section describes how to determine the dynamically allocated IP address. The address is used to access the IPBS/IPBL using a web browser. Two methods are described:

- In a Network without a DHCP Server on page 37.
- In a Network with a DHCP Server on page 37.

#### In a Network without a DHCP Server

If the network does not have a DHCP server, and the DHCP mode is set to "automatic" (factory default), follow the steps below.

**Note:** If the IPBS/IPBL has been used before, it must be restored to factory default settings by performing a long hardware reset, see 8.21 *Reset Using the Reset Button* on page 130.

1 Connect an Ethernet cable between the IPBS/IPBL and the computer.

NOTE: For IPBS, a power adapter must be used. NOTE: For IPBL, make sure to use the LAN1 port.

- 2 Ensure that the computer has an IP address within the same IP address range as the IPBS/IPBL (192.168.0.1).
- 3 Perform a hardware reset by shortly pressing the reset button. The IPBS/IPBL will be assigned the IP address 192.168.0.1 and the netmask 255.255.255.0.
- 4 Enter http://192.168.0.1 in the browser to access the IPBS/IPBL GUI.
- 5 After the first startup, do the following: On the IPBS: Select LAN1 > DHCP On the IPBL: Select LAN1 > DHCP
- 6 In Mode drop-down list, change the DHCP mode from "automatic" to "disabled".

#### In a Network with a DHCP Server

If the network has a DHCP server the IP address is determined following the steps below.

The IPBS's MAC address can be found on the label on the box and on the label on the backside. The IPBL's MAC address can be found on the label on the box. The hexadecimal numbers (xx-xx-xx-xx-xx) represent the MAC address.

Note: Make sure to use the LAN1 port for the IPBL.

**Note:** In order to determine the IP address it is necessary that the computer is connected to the same LAN (broadcast domain) as the IPBS/IPBL.

Determine the IP address following the steps below:

**Note:** If the IPBS/IPBL has been used before, it must be restored to factory default settings by performing a long hardware reset, see 8.21 *Reset Using the Reset Button* on page 130. Then remove the power supply cable and connect it again.

- 1 Open a command window in windows by selecting Start > Run and enter "cmd" in the *Open:* text field.
- 2 Enter the following commands:

#### C:\ nbtstat -R

C:\ nbtstat -a ipbs-xx-xx (in case of IPBL, enter "ipbl-xx-xx-xx")

Where xx-xx-xx should be replaced with the last 6 hexadecimal digits of the MAC-address.

3 The IP address is displayed in the command window, see the white frame in figure below.

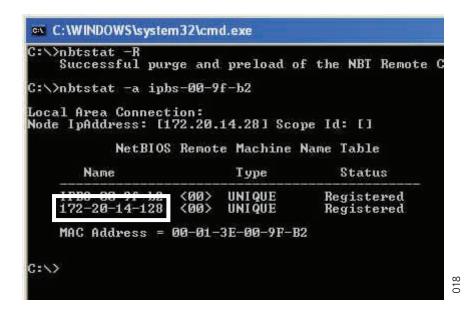

- 4 Enter http://xxx.xxx.xxx (where *xxx.xxx.xxx* is the determined IP address) in the browser to access the GUI.
- 5 After the first startup of the IPBS/IPBL do the following: On the IPBS: Select LAN1 > DHCP On the IPBL: Select LAN1 > DHCP
- 6 In *Mode* drop-down list, change the DHCP mode from "automatic" to "client" or "disabled".

### 7.2.2 Change the Default Password

- 1 Enter the IP address determined in *7.2.1 Determine the IP Address* in the web browser address field.
- 2 Select General > Admin.

- Enter user name and password in the dialog box.
   Default user name is: admin.
   Default password is: changeme.
- 4 Enter a user name in the *User Name* text field.
- 5 Enter a password in the *Password* text field. Repeat the password in the second text field.
- 6 Click "OK".

# 7.3 GUI Web Access

## 7.3.1 Login Page

When accessing IPBS/IPBL through a web browser the initial page is the login page. This page has two hyperlinks: *System Administration* and *User Administration*.

NOTE: Logging out of the IPBS/IPBL application is done by closing the web browser, to be completely logged out.

### 7.3.2 Access Levels

Three types of web users (or Access Levels) are authorized to access IPBS/IPBL:

- Auditors
- User Administrators
- System Administrators

The different types of access levels are described in the following table.

| Access Level             | Authorization                                                                                                    | Login<br>hyperlink on<br>login page <sup>a</sup> | Described in section                         |
|--------------------------|----------------------------------------------------------------------------------------------------|--------------------------------------------------|----------------------------------------------|
| Auditors                 | <ul> <li>Read access to device parameter<br/>settings</li> <li>Can generate Service Reports</li> </ul>                                                                                                    | System<br>Administration                         | 7.3.3 Auditors                               |
| User<br>Administrators   | Add, update and remove users                                                                                                    | User<br>Administration                           | 7.3.4 User<br>Administrators<br>on page 40   |
| System<br>Administrators | <ul> <li>Write access to all device<br/>parameter settings (for example IP<br/>addresses, software upgrades)</li> <li>Assign and modify access to other<br/>System Administrator and User<br/>Administrator account settings</li> <li>Add, update and remove users</li> </ul> | System<br>Administration                         | 7.3.5 System<br>Administrators<br>on page 41 |

a.Different users should use the hyperlink related to their access level. The system does not allow login by a link not related to the user's access level.

#### 7.3.3 Auditors

Auditors have read access to device parameter settings but are not authorized to update those settings. Auditors are also allowed to generate Service Reports (Administration > Diagnostics > Service Reports).

The login steps for an auditor follow the steps of a normal system administrator login. See 7.3.5 *System Administrators* on page 41 for more information.

### 7.3.4 User Administrators

IPBS/IPBL is not supplied with preinstalled user administration accounts. Therefore, the first user administration account must be created by a system administrator (see 7.3.5 *System Administrators* on page 41). If additional user administration accounts are needed they must also be created by a system administrator, see *Managing User Administrators* on page 43.

User administrators can only administer users. They can view but not create or manage other user administrator accounts.

#### Login as User Administrator

To login as a user administrator:

- 1 Follow 7.2 Access the GUI on page 36 and access the device using a web browser.
- 2 Click the link labelled User Administration.

A login window is opened.

- 3 Enter user name and password for a user administrator.
- 4 Click "OK" to login.
- 5 Click the "Show" link.
- 6 The User Administration page is displayed.

See the figure below for a sample.

| PARK 31100243400147<br>PARK<br>Find pty 2110024615<br>Master Id 0 | Long        | Administrators<br>Name Name<br>Administrators: 0 |              |      |      |    |                |
|-------------------------------------------------------------------|-------------|--------------------------------------------------|--------------|------|------|----|----------------|
| show                                                              | Users<br>No | 5<br>Display                                     | IPEI / IPDI  | AC   | Prod | sw | Registration   |
|                                                                   | 4007        | Extn4007 4007                                    | 036470296844 | 1234 |      |    | Subscribed     |
|                                                                   | 4008        | Extn4008 4008                                    | 036470296867 | 1234 |      |    | Subscribed     |
|                                                                   | 4009        | Extn4009 4009                                    | 036470296858 | 1234 |      |    | Subscribed     |
|                                                                   | 4002        | Extn4002 4002                                    | 036470296780 | 1234 |      |    | Subscribed     |
|                                                                   | 4000        | abcdefghijklm 4000                               |              | 1234 |      |    | Not Subscribed |
|                                                                   | 4003        | Extn4003 4003                                    | 036470296893 | 1234 |      |    | Subscribed     |
|                                                                   | 4004        | Extn4004 4004                                    | 036470296789 | 1234 |      |    | Subscribed     |
|                                                                   | 4005        | Extn4005 4005                                    | 036470296803 | 1234 |      |    | Subscribed     |
|                                                                   | 4006        | Extn4006 4006                                    | 036470296831 | 1234 |      |    | Subscribed     |

Figure 18. User Administration Sample.

The right side of the page consists of two list sections:

- User Administrators in the upper right section. **Note:** this section is read-only since a user administrator cannot manage other user administrators. See *Managing User* Administrators on page 43.
- Users in the lower right section. Refer to 7.13 Add Users on page 49.

#### 7.3.5 System Administrators

IPBS/IPBL devices are factory delivered with a default system administrator account.

#### Log in as System Administrator

To login as a system administrator:

- 1 Follow 7.2 Access the GUI on page 36 and access the device using a web browser.
- 2 Click the link labelled System Administration.A login window is opened.

- 3 Enter user name and password for a system administrator.
- 4 Click "OK" to login.

Following tasks can be done:

- •Managing the default system administrator account, see *The Default System Administrator Account* on page 42.
- •Managing additional system administrator accounts, see *Additional Administrator Accounts* on page 42.

#### The Default System Administrator Account

The default system administrator account can be modified but cannot be deleted. To modify the default system administrator account, do as follows:

- 1 Login as system administrator (see *Log in as System Administrator*).
- 2 Select General > Admin.
- 3 Select/Enter the following settings:

#### Field name Description

- Device Name Enter a description for the device.
- User Name Enter a login user name.
- Password Enter a password.
- Confirm Password Confirm the password.

**Note:** Only changing the password will not result in the settings being saved. For the settings to be saved, both user name and password must be updated at the same time!

4 Click "OK".

### Additional Administrator Accounts

**Note:** To create additional administrator accounts, Kerberos must have been configured (see 8.1.3 *Centralized Management of Administrator/Auditor Accounts Using Kerberos* on page 55).

#### To create an additional administrator account, do as follows:

- 1 Log in as system administrator (see *Log in as System Administrator* on page 41).
- 2 Select General > Kerberos
- 3 On the next free account row in the Users section:
  - Enter User Name
  - Enter Password
  - Enter Password again
  - Select Administrator (for System Administrator) or Auditor in the drop-down list (See 7.3.2 Access Levels on page 40 for a description of access levels.)
- 4 Click "OK".

The account row is created.

### To modify an additional administrator account, do as follows:

- 1 Log in as system administrator (see *Log in as System Administrator* on page 41).
- 2 Select General > Kerberos

Τ

- 3 On an existing account row in the Users section::
  - Enter a new user name
  - Enter a new password
  - Enter the password again
  - Select Administrator (for System Administrator) or Auditor in the drop-down list (See 7.3.2 Access Levels on page 40 for a description of access levels.)
- 4 Click "OK".

The account row is updated.

To delete an additional administrator account, do as follows:

- 1 Login as system administrator (see *Log in as System Administrator* on page 41).
- 2 Select General > Kerberos
- 3 On the row to be deleted, select the *Delete* check box.
- 4 Click "OK".

The account row is deleted.

#### **Managing User Administrators**

#### Create a User Administrator

IPBS/IPBL is not supplied with preinstalled user administration accounts. Therefore, the first user administration account must be created by a system administrator. If additional user administration accounts are needed they must also be created by a system administrator.

- 1 Log in as System Administrator (see *Log in as System Administrator* on page 41).
- 2 Select "Users".
- 3 Click "show" .

The User Administration page (see figure 18 on page 41 for a sample) is displayed.

- 4 Click "new".
- 5 Select the "User Administrator" radio box. The window layout transforms.
- 6 Enter a long name.
- 7 Enter a name (NOTE: This field is used for login).
- 8 Enter a password.
- 9 Confirm the password.
- 10 Click "OK".

#### View and Modify a User Administrator

- 1 Login as System Administrator (see 7.3.5 *System Administrators* on page 41).
- 2 Select "Users".
- 3 Click "show".

A two-part list page is displayed. At the top are the user administrator accounts and below the user administrators are the user accounts, both listed in alphabetical order.

4 In the *User Administrators* section, click the hyperlink to be edited below the *Long Name* heading. An *Edit User* window is opened.

I

- 5 Select/Edit any of the following settings:
  - Long Name
  - Name (NOTE: This field is used for login)
  - Password
  - Confirm Password
- 6 Click "OK".

#### Delete a User Administrator

- 1 Login as System Administrator (see 7.3.5 *System Administrators* on page 41).
- 2 Select "Users".
- 3 Click "show".
- 4 In the User Administrators section, click the hyperlink to be deleted below the Long Name heading. An Edit User window is opened.
- 5 Click "Delete".

The User Administrator is deleted and the windows is closed.

# 7.4 Configure the Mobility Master

In a system with two or more Masters (Multiple Master system), a Mobility Master must be configured. For more information on Multiple Master Systems, see the applicable System Planning documentation for IP-DECT.

This section describes how to configure the Mobility Master. Each configuration step is briefly described in the step list below. For more detailed information see the corresponding subsection in 8 *Operation* on page 54.

- 1 Determine the address and access the GUI, see 7.2 Access the GUI on page 36.
- 2 Change the default password, see 7.2.2 *Change the Default Password* on page 38.
- 3 Set a static IP address and set DHCP to off, see 8.2.2 *Set a Static IP Address* on page 74.
- 4 Set the mode to Mobility Master, see 8.5.18 *Select Mobility Master Mode* on page 91.
- 5 Write a login name and enter a password, see 8.5.18 *Select Mobility Master Mode* on page 91.
- 6 Connect to other Mobility Master(s), see 8.5.19 *Connect Mobility Master to other Mobility Master(s)* on page 92.
- 7 Enter the Time Server address, see 8.1.5 *Configure the NTP Settings* on page 62.

# 7.5 Configure the Standby Mobility Master

It is recommended to have a Standby Mobility Master in a Multiple Master IP-DECT system. This section describes how to configure the Standby Mobility Master. Each configuration step is briefly described in the step list below. For more detailed information see the corresponding subsection in 8 *Operation* on page 54.

- 1 Determine the address and access the GUI, see 7.2 Access the GUI on page 36.
- 2 Change the default password, see 7.2.2 *Change the Default Password* on page 38.

- 3 Set a static IP address and set DHCP to off, see 8.2.2 *Set a Static IP Address* on page 74.
- 4 Set the mode to Standby Mobility Master, see 8.5.18 *Select Mobility Master Mode* on page 91.
- 5 Enter the primary Mobility Master IP address, see 8.5.18 *Select Mobility Master Mode* on page 91.
- 6 Enter a login name and enter a password, this must be the same as in the primary Mobility Master. See 8.5.18 *Select Mobility Master Mode* on page 91.
- 7 Connect to other Mobility Master(s). This should be the same Mobility Master(s) as in the primary Mobility Master, see 8.5.19 *Connect Mobility Master to other Mobility Master(s)* on page 92.
- 8 Enter the Time Server address, see 8.1.5 *Configure the NTP Settings* on page 62.

# 7.6 Configure the Pari Master

This section describes how to configure the Pari Master. Each configuration step is briefly described in the step list below. For more detailed information see the corresponding subsection in 8 *Operation* on page 54.

- 1 Determine the address and access the GUI, see 7.2 Access the GUI on page 36.
- 2 Change the default password, see 7.2.2 *Change the Default Password* on page 38.
- Configure LDAP user name and password, select the *Write Access* check box, see 8.4.1 *Configure LDAP Server* on page 76.
- 4 Set a static IP address and set DHCP to off, see 8.2.2 *Set a Static IP Address* on page 74.
- 5 Set the mode to Master, see 8.5.13 *Select Mode* on page 88.
- 6 Perform a reset to restart the IPBS/IPBL in Master mode, see 8.20 *Reset* on page 130.
- 7 Select system name and password, see 8.5.1 *Change System Name and Password* on page 83.
- 8 Change subscription method, see 8.5.2 *Set Subscription Method* on page 83.
- 9 Configure authentication code, see 8.5.3 *Configure Authentication Code* on page 84.
- 10 Select tones, see 8.5.4 *Select Tones* on page 84.
- 11 Set default language, see 8.5.5 *Set Default Language* on page 84.
- 12 Set frequency band, see 8.5.6 *Set Frequency Band* on page 84.
- 13 Enable carriers, see 8.5.7 *Enable Carriers* on page 85.
- 14 Enable local R-key handling, see 8.5.8 *Local R-Key Handling* on page 85.
- 15 Enable No transfer on hangup, see 8.5.9 *No Transfer on Hangup* on page 85.
- 16 Configure coder, see 8.5.10 *Configure Coder* on page 85.
- 17 Select supplementary services, see 8.5.12 *Configure Supplementary Services* on page 86.
- 18 Set Master Id, see 8.5.14 Set Master Id on page 88.
- 19 Enable Pari function, see 8.5.15 *Enable PARI Function* on page 88.
- 20 Enter gatekeeper IP address or ID, see 8.5.16 *Configure Gatekeeper* on page 89.
- 21 Connect to a Mobility Master, see 8.5.20 *Connect Master to a Mobility Master* on page 92.

- Assign PARI, see 8.5.24 PARI on page 93.
- 23 Enter SARI, see 8.5.25 SARI on page 94.
- 24 Enter IMS3 IP address, see 8.7.1 *Configure Messaging* on page 96.
- 25 Enter the Time Server address, see 8.1.5 *Configure the NTP Settings* on page 62.
- 26 Reset in order to make the configuration changes take effect, see 8.20 *Reset* on page 130.

# 7.7 Configure the Standby Pari Master

It is recommended to have a Standby Pari Master in the IP-DECT system. This section describes how to configure a Standby Pari Master. Each configuration step is briefly described in the step list below, for more detailed information see the corresponding subsection in 8 *Operation* on page 54.

- 1 Determine the address and access the GUI, see 7.2 Access the GUI on page 36
- 2 Change the default password, see 7.2.2 *Change the Default Password* on page 38.
- 3 Configure LDAP replicator, enter the IP address, user name and password to the LDAP server (Pari Master). Alternative LDAP server must not be entered. Select the *Enable* check box, see 8.4.3 *Configure LDAP Replicator* on page 77.
- 4 Set a static IP address and set DHCP to off, see 8.2.2 *Set a Static IP Address* on page 74.
- 5 Set the mode to Standby Master, see 8.5.13 *Select Mode* on page 88.
- 6 Perform a reset to restart the IPBS/IPBL in Standby Master mode, see 8.20 *Reset* on page 130.
- 7 Enter system name and password, this should be the same system name and password as in the Pari Master, see 8.5.1 *Change System Name and Password* on page 83.
- 8 Select supplementary services, see 8.5.12 *Configure Supplementary Services* on page 86.
- 9 Set Master Id, see 8.5.14 *Set Master Id* on page 88.
- 10 Enable Pari function, see 8.5.15 *Enable PARI Function* on page 88.
- 11 Enter gatekeeper address, see 8.5.16 *Configure Gatekeeper* on page 89.
- 12 Connect to a Mobility Master, see 8.5.20 *Connect Master to a Mobility Master* on page 92.
- 13 Enter IMS3 IP address, see 8.7.1 *Configure Messaging* on page 96.
- 14 Enter the Time Server address, see 8.1.5 *Configure the NTP Settings* on page 62.
- 15 Reset in order to make the configuration changes take effect, 8.20 *Reset* on page 130.

### 7.8 Configure the Master

This section describes how to configure the Master. Each configuration step is briefly described in the step list below. For more detailed information see the corresponding subsection in 8 *Operation* on page 54.

- 1 Determine the address and access the GUI, see 7.2 Access the GUI on page 36.
- 2 Change the default password, see 7.2.2 *Change the Default Password* on page 38.

- Configure LDAP user name and password, select the *Write Access* check box, see 8.4.1 *Configure LDAP Server* on page 76.
- 4 Set a static IP address and set DHCP to off, see 8.2.2 *Set a Static IP Address* on page 74.
- 5 Set the mode to Master, see 8.5.13 *Select Mode* on page 88.
- 6 Perform a reset to restart the IPBS/IPBL in Master mode, see 8.20 *Reset* on page 130.
- 7 Select system name and password, see 8.5.1 *Change System Name and Password* on page 83.
- 8 Set default language, see 8.5.5 *Set Default Language* on page 84.
- 9 Select supplementary services, see 8.5.12 *Configure Supplementary Services* on page 86.
- 10 Set Master id, see 8.5.14 *Set Master Id* on page 88.
- 11 Enter gatekeeper IP address or ID, see 8.5.16 *Configure Gatekeeper* on page 89.
- 12 Connect to a Mobility Master, see 8.5.20 *Connect Master to a Mobility Master* on page 92.
- 13 Enter IMS3 IP address, see 8.7.1 *Configure Messaging* on page 96.
- 14 Enter the Time Server address, see 8.1.5 *Configure the NTP Settings* on page 62.
- 15 Reset in order to make the configuration changes take effect, see 8.20 *Reset* on page 130.

# 7.9 Configure the Standby Master

It is recommended to have a Standby Master in the IP-DECT system. This section describes how to configure a Standby Master. Each configuration step is briefly described in the step list below, for more detailed information see the corresponding subsection in 8 *Operation* on page 54.

- 1 Determine the address and access the GUI, see 7.2 Access the GUI on page 36.
- 2 Change the default password, see 7.2.2 *Change the Default Password* on page 38.
- 3 Configure LDAP replicator, enter the IP address, user name and password to the LDAP server. Alternative LDAP server must not be entered. Select the *Enable* check box, see 8.4.3 *Configure LDAP Replicator* on page 77.
- 4 Set a static IP address and set DHCP to off, see 8.2.2 *Set a Static IP Address* on page 74.
- 5 Set the mode to Standby Master, see 8.5.13 *Select Mode* on page 88.
- 6 Perform a reset to restart the IPBS/IPBL in Standby Master mode, see 8.20 *Reset* on page 130.
- 7 Enter system name and password, this should be the same system name and password as in the Master. See 8.5.1 *Change System Name and Password* on page 83.
- 8 Select supplementary services, see 8.5.12 *Configure Supplementary Services* on page 86.
- 9 Set Master Id, see 8.5.14 *Set Master Id* on page 88.
- 10 Enter gatekeeper address, see 8.5.16 *Configure Gatekeeper* on page 89.
- 11 Connect to a Mobility Master, see 8.5.20 *Connect Master to a Mobility Master* on page 92.

- 12 Enter IMS3 IP address, see 8.7.1 *Configure Messaging* on page 96.
- 13 Enter the Time Server address, see 8.1.5 *Configure the NTP Settings* on page 62.
- 14 Reset in order to make the configuration changes take effect, see 8.20 *Reset* on page 130.

# 7.10 Plug and Play Configuration

Radios can be configured from the relevant Pari Master. When a new Radio is connected to the system, it automatically registers itself as an uninitialized registration to all Pari Masters in the system. It is possible to assign the Radio to one Pari Master. See *Add Radios* on page 101.

# 7.11 Configure the Radio

This section describes how to configure the Radio. Each configuration step is briefly described in the step list below, for more detailed information see the corresponding subsection in 8 *Operation* on page 54.

**Note:** When one Radio is configured, the configuration can be saved and uploaded to the other Radios in the system.

- 1 Determine the address and access the GUI, see 7.2 Access the GUI on page 36.
- 2 Change the default password, see 7.2.2 *Change the Default Password* on page 38.
- 3 Set DHCP mode to "Client", see 8.2.3 *Dynamic IP address via DHCP* on page 74.
- 4 Enable the Radio in the IPBS/IPBL, see 8.5.21 *Enable the Radio* on page 92.
- 5 Enter Pari Master and Standby Pari Master IP addresses, see 8.5.22 Enter IP Address to the PARI Master and the Standby PARI Master on page 92.
- 6 Configure air synchronization, see 8.5.26 *Configure Air Synchronization* on page 94.
- 7 Enter the Time Server address, see 8.1.5 *Configure the NTP Settings* on page 62.
- 8 Reset in order to make the configuration changes take effect, see 8.20 *Reset* on page 130.
- 9 Save the configuration of the Radio, see 8.14 *Backup* on page 119.

Configure the rest of the IPBSs/IPBLs following the steps below:

**Note:** Uploading the same configuration to all Radios can only be done if the DHCP is set to client.

- 1 Determine the address.
- 2 Select Update > Config and browse to the previously saved configuration. Click "OK".
- 3 Reset in order to make the configuration changes take effect, see 8.20 *Reset* on page 130.
- 4 Repeat step 1 to 3 for all Radios.

# 7.12 Configure Deployment

This section describes how to configure an IPBS for deployment used for coverage test of air sync and speech.

NOTE: For coverage test of air sync, two IPBSs must be configured, one as Sync Master and one as Sync Slave.

Each configuration step is briefly described in the step list below. For more detailed information see the corresponding subsection in 8 *Operation* on page 54.

- 1 Determine the IP address and access the GUI, see 7.2 Access the GUI on page 36.
- 2 Change the default password, see 7.2.2 *Change the Default Password* on page 38.
- 3 Set a static IP address and set DHCP to off, see 8.2.2 *Set a Static IP Address* on page 74.
- 4 Set the mode to Master, see 8.5.13 *Select Mode* on page 88.
- 5 Perform a reset to restart the IPBS/IPBL in Master mode, see 8.20 *Reset* on page 130.
- 6 Select system name and password, see 8.5.1 *Change System Name and Password* on page 83.
- 7 Set subscription method, see 8.5.2 *Set Subscription Method* on page 83.
- 8 Configure authentication code, see 8.5.3 *Configure Authentication Code* on page 84.
- 9 Select tones, see 8.5.4 *Select Tones* on page 84.
- 10 Set default language, see 8.5.5 *Set Default Language* on page 84.
- 11 Set frequency band, see 8.5.6 *Set Frequency Band* on page 84.
- 12 Enable carriers, see 8.5.7 *Enable Carriers* on page 85.
- 13 Set Master Id, see 8.5.14 *Set Master Id* on page 88.
- 14 Enable Pari function, see 8.5.15 *Enable PARI Function* on page 88.
- 15 Assign PARI, see 8.5.24 *PARI* on page 93. Note: If two IPBss are configured for coverage test of air sync, both IPBS must have the same system ID.
- 16 Enter SARI, see 8.5.25 *SARI* on page 94.
- 17 Reset in order to make the configuration changes take effect, see 8.20 *Reset* on page 130.
- 18 For coverage test of speech sync, register one handset in the IPBS configured as Sync Master, see 7.13 *Add Users* on page 49.
- 19 Set the mode to Deployment, see 8.5.13 *Select Mode* on page 88.

# 7.13 Add Users

This section describes how to add users to the IP-DECT system. The IPEI, which is the unique identification number of the handset, can be registered in three ways:

- Anonymous Registration can be used in en existing IP-DECT system. Instead of the administrator collects all the handset, the user of the handset does the registration. The IPEI is automatically associated to the user, see 7.13.1 *Anonymous Registration* on page 50.
- Individual Registration can be used if a few new handsets shall be added to the IP-DECT System. The IPEI is entered manually, see 7.13.2 *Individual Registration* on page 51.
- Easy Registration can be used if many users shall be added to the IP-DECT System. The IPEI is entered with for example a barcode reader to a csv file, see 7.13.3 *Easy Registration* on page 52.

**Note:** Display Name is only used during (AD) replication, see *Attribute Mappings* on page 79.

## 7.13.1 Anonymous Registration

Anonymous Registration is done in two steps. First, the user is registered in the IP-DECT System. Second, the handset is assigned to the user from the handset.

## Add users in the IP-DECT System

- 1 Under Administration, select "Users".
- 2 Click "New".
- 3 Enter the following information in the corresponding text fields, leave the *IPEI / IPDI* text field empty, do not remove the automatically generated *Auth. Code*:

| Field name                       | Description                                                                                                    | Max.<br>characters |
|----------------------------------|----------------------------------------------------------------------------------------------------|--------------------|
| Long Name                        | Mandatory, the name of the user, need to be unique throughout the system.                                                                                                   | 30                 |
| <ul> <li>Display Name</li> </ul> | Optional and only available when using the Ascom<br>VoIP Gateway, the calling or called party name will<br>be shown in the handset display (depending on<br>whose handset). | 30                 |
| • Name                           | Optional, the user name.                                                                                                    | 30                 |
| Number                           | Mandatory, the phone number extension, need to be unique throughout the system.                                                                                             | 30                 |
| Password                         | Optional, is used for registration towards the gatekeeper.                                                                                                    | 30                 |
| <ul> <li>Idle Display</li> </ul> | Optional, will be shown in the handset display when the handset is idle.                                                                                                    | 47                 |

- 4 Click "OK".
- 5 Repeat step 2 to 4 for all users.

### Assign Handsets to Users

- 1 Select DECT > System.
- 2 In the *Subscriptions* drop-down list, select "With System AC" to enable anonymous registration. Click "OK".
- 3 Perform an "over air subscription" using the system Authentication Code. For information on how this is done, see the reference guide of the handset. The handset IPDI number appears in the Anonymous list. To view the list: Select Users > Anonymous.
- 4 Assign the handset to any user, subscribed or unsubscribed, on any Master defined in the system by calling the desired Master id & extension & optional individual AC code and hang up.

Example where **0** is the Master id, **200** is the extension and **1234** is the AC code: \*0\*200\*1234#. If **200** is occupied by another handset, the new handset will be assigned this identity and the old handset will be moved to the anonymous list when logging in the new handset.

NOTE: When using AC code, start with \* and end with # character. Otherwise skip the \*# characters.

- -

5 Repeat step 3 - 4 for all handsets.

**Note:** For safety reasons, when the Anonymous Registration is finished change the Subscription Method to "*Disable*" otherwise anyone could register to the IP-DECT System. See below for more information.

- 6 Select DECT > System.
- 7 Disable anonymous registration by selecting "Disable" in the Subscription dropdown list. Click "OK".

#### 7.13.2 Individual Registration

- 1 Select DECT > System.
- 2 In the *Subscriptions* drop-down list, select "With System AC" or "With User AC". Click "OK".

Tip: See also 8.5.2 Set Subscription Method on page 83 for more information.

- 3 Select "Users".
- 4 Click "New".
- 5 Enter the following information in the corresponding text fields:

| Field name                           | Description                                                                                                    | Max.<br>characters |
|--------------------------------------|----------------------------------------------------------------------------------------------------|--------------------|
| • Long Name                          | Mandatory, the name of the user, need to be unique throughout the system.                                                                                                   | 30                 |
| <ul> <li>Display<br/>Name</li> </ul> | Optional and only available when using the Ascom<br>VoIP Gateway, the calling or called party name will be<br>shown in the handset display (depending on whose<br>handset). | 30                 |
| • Name                               | Optional, the user name.                                                                                                    | 30                 |
| • Number                             | Mandatory, the phone number extension, need to be unique throughout the system.                                                                                             | 30                 |
| Password                             | Optional, is used for registration towards the gatekeeper.                                                                                                    | 30                 |
| • Idle Display                       | Optional, will be shown in the handset display when the handset is idle.                                                                                                    | 47                 |
| • IPEI / IPDI                        | Mandatory, the unique identification number of the handset.                                                                                                    |                    |
| • Auth. Code                         | Optional, the individual authentication code for this user. Automatically created by default. Can be modified manually.                                                     |                    |
| Dorform on "o                        | wer air subscription" using the individual authentication                                                                                                    | codo For           |

- 6 Perform an "over air subscription" using the individual authentication code. For information on how this is done, see the reference guide of the handset.
- 7 Click "OK".

# 7.13.3 Easy Registration

Easy Registration is done in two steps. First, the users are registered in the IP-DECT System through an import of a csv file. Second, the handset is assigned automatically to the user from the handset.

### Add users in the IP-DECT System

If many users should be added it is possible to import a csv file with the IPEI / IPDI.

| Field name                   | Description                                                                                                    | Max.<br>characters |
|------------------------------|----------------------------------------------------------------------------------------------------|--------------------|
| • Long Name                  | Mandatory, the name of the user, need to be unique throughout the system.                                                                                                   | 30                 |
| • Name                       | Optional, the user name.                                                                                                    | 30                 |
| • Number                     | Mandatory, the phone number extension, need to be unique throughout the system.                                                                                             | 30                 |
| • Display<br>Name            | Optional and only available when using the Ascom<br>VoIP Gateway, the calling or called party name will be<br>shown in the handset display (depending on whose<br>handset). | 30                 |
| • Auth Name<br>(SIP)         | Optional                                                                                                    | 30                 |
| • Idle Display               | Optional, will be showed in the handset display when the handset is idle.                                                                                                   | 47                 |
| • IPEI / IPDI                | Mandatory, the unique identification number of the handset.                                                                                                    |                    |
| <ul> <li>Password</li> </ul> | Optional, is used for registration towards the gatekeeper.                                                                                                    | 15                 |

The csv file may have the following format:

Long Name;Name;Number;Display Name;Auth Name (SIP);Idle Display;IPEI/IPDI;Password;

Different separators may be used in a delimiter-separated file. Import of files with the separators semicolon or TAB is supported.

- 1 Select Users.
- 2 Click "Import".
- 3 Click "Browse" to locate the csv file.
- 4 Click Open > Next Make sure the correct number of entries are correct.
- 5 Click Next

### Limitations

- Maximum 1000 rows in the csv file.
- The maximum csv file size is 128 Kb. If the file is to large, divide the file into several files.
- Only the new user data is imported. The old user data is not deleted.
- Existing user data cannot be updated.
- If the separator is wrong an error message will be displayed.

- The Authentication Code (AC) can not be entered in the csv file for safety reasons. The system generates a AC for every user in the list. If the user needs the AC the administrator will have to use Show, see 8.9.1 *Show all Registered Users in the IP-DECT System* on page 100.
- The Handset d41 and d62 must have version 3.2.X or later.
- The Handset d81 must have version 3.0.X or later.
- No other handsets in addition to the above works.

#### Assign Handset to Users

"With User AC" must be enabled, see 8.5.2 Set Subscription Method on page 83.

When the battery is inserted in the handset, the handset automatically connects to the IP-DECT system and assigns to the correct user.

#### TD 92579EN

# 8 Operation

This section describes the settings in the Configuration and Administration menu, each subsection represents a sub menu to the Configuration and Administration menu.

Some changes require a reset in order to take effect. It is possible to do several changes before resetting the IPBS/IPBL.

The GUI for the IPBS and IPBL are similar. Screen shots from the IPBS are used as default.

## 8.1 General

This section describes how to do the following configurations and settings.

- Name the equipment
- Change Administrator User Name and Password
- Kerberos
- Configure automatic firmware update
- Configure the NTP settings
- Configure Logging
- Configure the HTTP settings

|                   | <b>IP-DECT</b>       | Base       | Stati   | on   |             |      |          |              |                |        |
|-------------------|----------------------|------------|---------|------|-------------|------|----------|--------------|----------------|--------|
| Configuration     | Info Admin U         | pdate NTP  | Logging | HTTP | HTTP Client | SNMP | Kerberos | Certificates |                |        |
| General           |                      |            |         |      |             |      |          |              |                |        |
| LAN               | Admin                |            |         |      |             |      |          |              |                |        |
| IP                | Device Name          |            |         |      |             |      |          |              |                |        |
| LDAP              | User Name            | admin      |         |      |             |      |          |              |                |        |
| DECT              | Password             | •••••      |         |      |             |      |          |              |                |        |
| VoIP              | Confirm Password     |            |         |      |             |      |          |              |                |        |
| UNITE             |                      |            |         |      |             |      |          |              |                |        |
| Central Phonebook | Delegated Authenti   | cation     |         |      |             |      |          |              |                |        |
| Administration    | Kerberos Realm       |            |         | Le   | ave realm   |      |          |              |                |        |
| Users             | Host Name            |            |         |      |             |      |          |              |                |        |
| Device Overview   | Disable local authen | tication 📃 |         |      |             |      |          |              |                |        |
| DECT Sync         | Authentication Serv  | /ers       |         |      |             |      |          |              |                |        |
| Traffic           | Realm/Domain         | Addr       | ess     |      | Port        |      | Second   | lary Address | Secondary Port | Delete |
| Gateway           |                      |            |         |      |             |      |          |              |                |        |
| Backup            |                      |            |         |      |             |      |          |              |                |        |
| Update            |                      |            |         |      |             |      |          |              |                |        |
| Diagnostics       | OK                   |            |         |      |             |      |          |              |                |        |
| Reset             | <u>L</u>             |            |         |      |             |      |          |              |                |        |
| Debug             |                      |            |         |      |             |      |          |              |                | 000    |

Figure 19. Assigning a administrator name, username, and password.

#### 8.1.1 Name the IPBS/IPBL

Each IPBS/IPBL can be assigned a name. It is recommended to assign a descriptive name for example IPBS/IPBL location.

- 1 Select General > Admin.
- 2 Enter a name in the Device Name text field.
- 3 Click "OK".

#### 8.1.2 Change User Name and Password

The user name and password are used to access the IPBS/IPBL through the web GUI.

- 1 Select General > Admin.
- 2 Write a user name in the User Name text field.
- 3 Enter a new password in the Password text field. Repeat the password in the second text field.
- 4 Click "OK".

### 8.1.3 Centralized Management of Administrator/Auditor Accounts Using Kerberos

In software version 3.x.x, each IPBS/IPBL had their own set of administrator/auditor accounts. Kerberos is a network authentication protocol that is used when you want to have the same set of user accounts for several IPBSs/IPBLs and then want to administrate these user accounts at one central location (Kerberos server). When an IPBS/IPBL is setup as a Kerberos server the IPBS/IPBL act as an authentication server for the rest of the IPBSs/ IPBLs that are setup as client devices in the installation. The Kerberos server and the group of client devices constitute a domain called a realm. During Kerberos communication no password is actually sent over the network. Kerberos uses encrypted data packets (tickets) which are time-stamped and expire after a certain period of time. Therefore it is crucial to get the correct time across the system for which a NTP server should be used.

#### Set up the Kerberos server

**IP-DECT Base Station** 

It is recommended to set up the Kerberos server on the Master. To configure an IPBS/IPBL to act as a Kerberos server, do the following:

| fo Admin Update  | NTP Logging H | TTP HTTP Client SNM | IP Kerberos (   | Certificates    |                   |        |
|------------------|---------------|---------------------|-----------------|-----------------|-------------------|--------|
| assword ••••••   | Retype •••••  | •••                 |                 |                 |                   |        |
| ealm IPDECT      |               |                     |                 |                 |                   |        |
| LDAP Replication |               |                     |                 |                 |                   |        |
| Vaster           |               |                     |                 |                 |                   |        |
| Enable 📃         |               |                     |                 |                 |                   |        |
| Users            |               |                     |                 |                 |                   |        |
| Name             | Password      | Retype Password     | Role            | Delete          |                   |        |
| admin1           | •••••         | •••••               | Administrator 🛩 |                 |                   |        |
| auditor1         | •••••         | •••••               | Auditor 💙       |                 |                   |        |
| joiner1          | •••••         | •••••               | Join Realm 💌    |                 |                   |        |
|                  |               |                     | Administrator 🛩 |                 |                   |        |
| Trusted realms   |               |                     |                 |                 |                   |        |
| Name             | Password      | Retype Password     | Authorization   | Admin Group RID | Auditor Group RID | Delete |
| DOMAIN1          | •••••         | •••••               | Administrator   | ×               |                   |        |
|                  |               |                     | Use domain grou |                 |                   |        |

Figure 20. Configure Kerberos server

- 1 Make sure that the IP address of a NTP time server is specified. Select General > NTP.
- 2 Select General > Kerberos.
- 3 Enter a root password for the Kerberos server. This password is used to encrypt the information stored on the server.
- 4 Click "OK".
- 5 The Kerberos server is enabled. Enter the realm name of your choice in the *Realm* field. The Kerberos realms are typically written in upper-case letters.

6 Select/Enter the following information for the users of the realm.

| Field Name         | Description                                                                                                    |
|--------------------|----------------------------------------------------------------------------------------------------|
| Name               | Enter a login user name                                                                                                    |
| Password           | Enter a password                                                                                                    |
| Retype<br>Password | Confirm password                                                                                                    |
| Role               | <ul> <li>Administrator: Write access to all device parameter settings</li> <li>Auditor: Read access to device parameter settings</li> <li>Join Realm: Add devices to the realm</li> </ul> |

7 Click "OK".

#### Set up the client

Depending on the type of system the IPBS/IPBL can be configured to act as a client in three different ways:

- Configure IPBS/IPBL as a client in a small existing system (few clients), see *Configure* IPBS/IPBL as a client in a small existing system (few clients).
- Configure IPBS/IPBL as a client in a large existing system (many clients), see *Configure* IPBS/IPBL as a client in a large existing system (many clients) on page 57.
- Configure IPBS/IPBL as a client in a new system, see *Configure IPBS/IPBL as a client in a new system* on page 58.

#### Configure IPBS/IPBL as a client in a small existing system (few clients)

The location of the Kerberos server must be configured locally on each client. The server must be configured as a client as well so that it can also join the realm. To configure each IPBS/IPBL as a client, do the following:

- 1 Make sure that the IP address of a NTP time server is specified. Select General > NTP.
- 2 Select General > Admin.
- 3 Go to the Authentication Servers section.
- 4 In the *Realm/Domain* text field, enter the realm name specified in the Kerberos server.
- 5 In the *Address* text field, enter the IP address of the Kerberos server. In the Kerberos server enter 127.0.0.1 (localhost) as the IP address. The *Port* text field is filled out automatically.
- 6 Click "OK".

### Join the realm

To enable delegated authentication using the Kerberos server, each client must join the Kerberos realm of the server. To join the realm, do the following:

| <b>IP-DECT</b>       | Ba       | se      | Stati   | on   |             |      |          |              |                |        |
|----------------------|----------|---------|---------|------|-------------|------|----------|--------------|----------------|--------|
| Info Admin U         | pdate    | NTP     | Logging | HTTP | HTTP Client | SNMP | Kerberos | Certificates |                |        |
| Admin                |          |         |         |      |             |      |          |              |                |        |
| Device Name          | Tech     | Doc     |         |      |             |      |          |              |                |        |
| User Name            | admir    | ı       |         |      |             |      |          |              |                |        |
| Password             | ••••     | ••••    |         |      |             |      |          |              |                |        |
| Confirm Password     | ••••     | ••••    |         |      |             |      |          |              |                |        |
| Delegated Authenti   | cation   |         |         |      |             |      |          |              |                |        |
| Kerberos Realm       |          | IPDEC   | Т       | Le   | ave realm   |      |          |              |                |        |
| Host Name            |          | ipbs-00 | l-c7-26 |      |             |      |          |              |                |        |
| Disable local authen | tication |         |         |      |             |      |          |              |                |        |
| - Authentication Sen | /ers     |         |         |      |             |      |          |              |                |        |
| Realm/Domain         |          | Addr    | ess     |      | Port        |      | Second   | ary Address  | Secondary Port | Delete |
| IPDECT               |          | 127.    | 0.0.1   |      | 88          |      |          |              |                |        |
|                      |          |         |         |      |             |      |          |              |                |        |
| ОК                   |          |         |         |      |             |      |          |              |                |        |

Figure 21. Configure the Kerberos client.

- 1 Select General > Admin.
- 2 Click on the blue text link "Join realm" in the *Delegated Authentication* section.
- In the Join Kerberos realm window, enter the following in the text fields:
   Realm: Enter the realm name of the Kerberos server.
   Host name: The MAC address of the device. Default value is used.
   Admin user name and Admin password: Enter the user name and password for a user with administrator account or join the realm account on the Kerberos server.
- 4 Click "Join".

#### Configure IPBS/IPBL as a client in a large existing system (many clients)

Precondition: All Masters and Radios are running on either software version 3.x.x or software version 4.1.x.

- 1 Install either the software version 4.1.x or software version 5.x.x using the update server and an update script, see 8.1.4 *Configure Automatic Firmware Update* on page 62.
- 2 Setup the update server using the update script described in Appendix F.
- 3 Select DECT > Radio config.
- 4 Go to the *Update* section.
- 5 In the *Command File URL* text field, enter the path to the update server and the name of the update script.
- 6 In the *Interval (min)* text field, enter the update period.
- 7 Click "OK".

After the script is executed and each Radio is restarted, the Kerberos client will join the Kerberos Server and it shall be possible to see all joined Kerberos clients in the bottom of the *Kerberos Server* tab.

The way the update script is done in *Appendix F: Update Script for Configuration of Kerberos Clients* it will automatically disable the local login possibilities if the joining was successful.

The password used in the script is now possible to change to a more secret password from the Kerberos server page.

It shall now be possible login to the Radio using the Kerberos login credentials, see *Log in using Kerberos* on page 58.

#### Configure IPBS/IPBL as a client in a new system

Precondition: The IPBS/IPBL must have software version 4.1.x or higher.

The idea is to use the *Device Overview* -> *Add* to configure the Radios and the Kerberos Client. By using this feature it is not needed to browse into each Radio for configuration.

The Radios are in broadcast mode which means none of them are attached to the Master and configured. If any of the Radios are attached to the master and configured, the Radios must be detached from the Master if this procedure shall work.

- 1 Select Device Overview > Radios.
- 2 Click "Add" to add the Radio to the Master.
- 3 In the *Add Radio* window, enter a name for the device. You can also add a Standby Master IP Address.
- Go to the *Kerberos* section and enter the following in the text fields: Realm: Enter the realm name of the Kerberos server. Host name: Optional. User: Enter the same user name defined in the Kerberos server. Password: Enter the same password defined in the Kerberos server. Disable local authentication: Select the *Disable local authentication* check box (recommended). Overwrite existing: Select the *Overwrite existing* check box (optional).
- 5 Go to the Authentication Servers section.
- 6 In the *Realm/Domain* text field, enter the realm name specified in the Kerberos server.
- 7 In the *Address* text field, enter the IP address of the Kerberos server. In the Kerberos server enter 127.0.0.1 (localhost) as the IP address. The *Port* text field is filled out automatically.
- 8 Click "OK".

### Log in using Kerberos

- 1 Make sure that secure HTTPS protocol is used when logging in.
- 2 Login on the client using a server account. When prompted for user name, the name of the realm has to be entered in front of the user name, separated by a backslash in the following way: REALM\username.

### **Disable local authentication**

It is recommended to disable local authentication after Kerberos authentication is configured. It provides additional security and it is much easier to change the password of a user account or delete a compromises user account on the Kerberos server than changing the local user accounts on each IPBS/IPBL.

**IMPORTANT:** Make sure that the Kerberos authentication is working properly before disabling local authentication. If the Kerberos authentication is not working and local authentication is disabled it is not possible to access the IPBS/IPBL in any other way.

- 1 In the *Delegated Authentication* section select the *Disable local authentication* check box.
- 2 Click "OK".

#### Configure cross-realm authentication

Cross-realm authentication is used to authenticate users from another trusted realm. In this way it is possible for IP-DECT users to login to the IPBS/IPBL using their Windows user name and password in the Active Directory (AD). The trust relationship between the two realms is confirmed by configuring a shared password on both servers in the realms. This password is used to encrypt communication between the realms. To configure cross-realm authentication, do the following:

AD Server configuration for Windows 2003 servers

The trust relationship must be configured in the AD server.

- 1 In the Windows Start menu select Administrative Tools > Active Directory Domains and Trusts
- 2 Right-click the domain name and select "Properties".
- 3 Select the *Trusts* tab and click "New Trust...".
- 4 The New Trust Wizard appears. Click "Next".
- 5 Enter the name of the Kerberos realm. Click "Next".
- 6 Select "Realm trust". Click "Next".
- 7 Select "Nontransitive". Click "Next".
- 8 Select "One-way incoming". Click "Next".
- 9 Enter a password that will be a shared secret between the AD server and the Kerberos server. Click "Next".
- 10 Check the configuration and click "Next". Click "Finish".

#### Kerberos Server configuration

The trust relationship must also be configured in the Kerberos server.

- 1 Select General > Kerberos.
- 2 Select/Enter the following information in the *Trusted realms* section.

| Field Name         | Description                                                                  |
|--------------------|------------------------------------------------------------------------------|
| Name               | Enter the name of the trusted<br>Windows domain. Must be capital<br>letters. |
| Password           | Enter the shared password specified in the AD server                         |
| Retype<br>Password | Confirm password                                                             |

| Authorization        | <ul> <li>Set user access rights from the<br/>Windows domain</li> <li>Use domain group: Specify a<br/>Windows group with Administrator<br/>or Auditor rights</li> <li>Administrator: All Windows<br/>domain users have administrator<br/>access rights</li> <li>Auditor: All Windows domain<br/>users have auditor access rights</li> </ul>                                             |
|----------------------|----------------------------------------------------------------------------------------------------|
| Admin Group<br>RID   | Specify the Relative Identifier (RID)<br>of a Windows group with<br>administrator rights. The RID is the<br>last part of the Security Identifier<br>(SID) of a group.<br>Determine the SID of a group by<br>entering the following in the<br>Windows command line:<br>whoami /groups<br>This command displays the group<br>information of the user logged in to<br>the Windows domain. |
| Auditor Group<br>RID | Specify the Relative Identifier (RID)<br>of a Windows group with auditor<br>rights. The RID is the last part of the<br>Security Identifier (SID) of a group.<br>Determine the SID of a group by<br>entering the following in the<br>Windows command line:<br>whoami /groups<br>This command displays the group<br>information of the user logged in to<br>the Windows domain.          |

3 Click "OK".

#### Kerberos Client configuration

The location of the Windows server must be configured locally on each client similarly to the Kerberos server. The client configuration must be done on the Kerberos server as well so that it can also join the Windows domain. To configure the clients, do the following:

- 1 Select General > Admin.
- 2 Go to the Authentication Servers section
- 3 In the *Realm/Domain* text field, enter the name of the trusted Windows domain.
- 4 In the *Address* text field, enter the IP address of the Windows server. The *Port* text field is filled out automatically.
- 5 Click "OK".

#### Log in using Kerberos cross-realm authentication

1 Make sure that secure HTTPS protocol is used when logging in.

2 Login on the client using a Windows server account. When prompted for user name, the name of the Windows domain has to be entered in front of the user name, separated by a backslash in the following way: DOMAIN\username.

#### **Configure secondary Kerberos server**

The Kerberos server is crucial when using Kerberos authentication, so it is recommended to have a secondary Kerberos server in the IP-DECT system. The secondary server is used if the primary server is not working properly. It is recommended to set up the secondary Kerberos server on the Standby Master. To configure an IPBS/IPBL as a secondary Kerberos server, do the following:

- 1 Make sure that the IP address of a NTP time server is specified. Select General > NTP.
- 2 Select General > Kerberos.
- 3 Enter the root password for the secondary Kerberos server which should be the same as the password used for the primary server. This password is used to encrypt the information stored on the server.
- 4 Click "OK".
- 5 The secondary Kerberos server is enabled. Enter the realm name in the *Realm* field.
- 6 LDAP is used to replicate the primary server database. Enter the IP address of the primary Kerberos server in the *Master* field in the LDAP Replication section. For more information about LDAP, see 8.4 *LDAP* on page 76.
- 7 Select the Enable check box.
- 8 Click "OK".
- 9 Click "OK" again to perform the LDAP replication.

Each client must also be configured with the secondary server information.

- 10 Select General > Admin.
- 11 Go to the Authentication Servers section.
- 12 In the Secondary Address text field of the Kerberos server, enter the IP address of the secondary Kerberos server. In the secondary Kerberos server enter 127.0.0.1 (localhost) as the IP address. The Port text field is filled out automatically.
- 13 Click "OK".

#### Delete a user or trusted realm

To delete a user account from the Kerberos server do the following:

- 1 Select General > Kerberos.
- 2 In the Users section select the Delete check box for the user to be deleted.
- 3 Click "OK".

To delete a trusted realm relationship from the Kerberos server do the following:

- 1 Select General > Kerberos.
- 2 In the Trusted Realms section select the Delete check box for the realm to be deleted.
- 3 Click "OK".

## Deactivate Kerberos realm membership

- **IMPORTANT:** Make sure that local authentication is enabled and working properly before leaving the Kerberos realm. If local authentication is still disabled and the IPBS/IPBL is no longer a member of the realm it is not possible to access the IPBS/IPBL in any other way.
- 1 Select General > Admin.
- 2 In the Delegated Authentication section clear the Disable local authentication check box.
- 3 Click "OK".

To deactivate the Kerberos membership for a client, do the following:

- 1 Select General > Admin.
- 2 Go to the Kerberos section and click on the blue text link "Leave realm".
- 3 It is possible to deactivate Kerberos realm membership in two ways:
- Deregister: The client is removed from the server database.
  - In the *Leave Kerberos realm* window, enter the user name and password for a user with administrator or join the realm account in the *Deregister with Kerberos server* section.

Click "Deregister".

• Delete: Leave the realm without removing data from the server. Click "Delete".

## 8.1.4 Configure Automatic Firmware Update

The IPBS/IPBL can be configured to automatically update its firmware. A script file must be uploaded to a suitable directory on an internal web server. For information on the script file syntax, see Appendix A: *How to Use the Update Server* on page 140.

- 1 Select General > Update
- 2 Enter the URL of the script file in the URL text field.
- 3 Enter the poll interval, in minutes, in the Interval (min) text field
- 4 Click "OK".

The Current Update Serials section shows the values of the variables set after the last execution of the associated command.

### 8.1.5 Configure the NTP Settings

Since the IPBS/IPBL does not have a battery-backed real-time clock, the internal time will be set to 0:00 hrs, 1.1.1970 in the case of a restart.

In order to get the correct time in the system, specify the IP address of a NTP time server. The IPBS/IPBL will synchronize its internal clock to the time server at startup and at the specified intervals. The clock is, for example, used by the handsets and log files.

T

| Info Admin     | Update NTP Log           | ging HTTP      | HTTP Client | SNMP | Certificates                   |
|----------------|--------------------------|----------------|-------------|------|--------------------------------|
|                |                          |                |             |      | Active Settings                |
| Time Server    | 172.20.10.7              | ]              |             |      | 172.20.10.7                    |
| Interval [min] | 120                      | ]              |             |      | 120                            |
| Timezone       | Europe - Central Europea | n Time (UTC+1) | *           |      |                                |
| String         | CET-1CEST-2,M3.5.0/2,M   | 10.5.0/3       |             |      | CET-1CEST-2,M3.5.0/2,M10.5.0/3 |
| Last sync      | 03.03.2010 08:08         |                |             |      |                                |
| ОК             |                          |                |             |      |                                |

Figure 22. Configure NTP settings

- 1 Select General > NTP.
- 2 Enter the IP address to the primary NTP server in the *Time Server* text field.
- 3 Enter a time interval in the *Interval (min)* text field.
- 4 Select time zone in *Time zone* drop-down list. If the desired time zone is not in the list, select "Other" and edit the *String* text field following the instructions in the next step.
- 5 Enter the timezone string if automatically updates summer/winter is desired.

<String = StdOffset [Dst[Offset], Date/Time, Date/Time]>

- Std = Time zone (for example EST for Eastern Standard Time).
- Offset = time difference between the timezone and the UTC (Universal Time Coordinator).
- Dst = summertime zone (for example EDT for Eastern Daylight Time).
- Second Offset = time difference between the summer time and the UTC.
- Date/ Time, Date/ Time = beginning and end of summertime.
   date format = Mm.n.d (d day of n week in the m month)
  - time format = hh:mm:ss in 24-hour format.

Note that a week always starts on a Sunday and the number for Sunday is 0.

#### Example:

North Carolina is located in the Eastern Time Zone. Eastern Standard Time (EST) is 5 hours behind UTC (StdOffset = EST-5), the Eastern Daylight Time (EDT) is 4 hours behind UTC (DstOffset = EDT-4). Summertime for the year 2006 begins at two a clock, on a Sunday, the first week in April (M4.1.0/2). The summertime ends at two a clock, on a Sunday, the fifth week in October (M10.5.0/2).

<String = EST-5EDT-4,M4.1.0/2,M10.5.0/2>

6 Click "OK".

#### 8.1.6 Configure Logging

There are three ways to collect logs, see the table below.

| ТСР | The syslog entries are transmitted using a TCP connection.                                                                                  |
|-----|----------------------------------------------------------------------------------------------------|
|     | The entries are reported to a "syslogd" server in the network,<br>which is responsible for further evaluation or storage of the<br>entries. |

| НТТР  | The syslog entries are transferred to a web server where they<br>can be further processed. Each individual syslog entry is<br>transmitted as form data to the web server in HTTP GET<br>format.  |
|-------|----------------------------------------------------------------------------------------------------|
| HTTPS | The syslog entries are transferred to a web server where they<br>can be further processed. Each individual syslog entry is<br>transmitted as form data to the web server in HTTPS GET<br>format. |

### Store the Syslog Entries using a TCP Connection

- 1 Select General > Logging
- 2 Select "TCP" in the *Type* drop-down list.
- 3 Enter the "IP address" of the logging server in the *Address* text field.
- 4 Enter the "Port" of the logging server in the *Port* text field.
- 5 Click "OK".

#### Store the Syslog Entries in a Syslogd

- 1 Select General > Logging.
- 2 Select "SYSLOG" in the *Type* drop-down list.
- 3 Enter the "IP address" of the syslogd in the Address text field.
- 4 Enter the desired syslogd message class in the *Class* text field.
- 5 Click "OK".

#### Store the Syslog Entries on a Web Server

- 1 Select General > Logging.
- 2 Select "HTTP" or "HTTPS" in the *Type* drop-down list.
- 3 Enter the IP address in the IP Address text field.
- 4 Enter the port in the *Port* text field.
- 5 Enter the relative URL of the form program on your web server in the *Path* text field.
- 6 Click "OK".

**Note:** The IPBS/IPBL will make an *HTTP GET* request or *HTTPS GET* request to the web server on the registered URL followed by the URL-encoded log entry.

#### Example:

Enter the value "/cdr/ cdrwrite.asp" in the "URL-Path" field if a page is on the web server with the name "/cdr/cdrwrite.asp" with a form that expects the log message in the "msg" parameter. In this example, the IPBS/IPBL will make a *GET /cdr/cdrwrite.asp?event=syslog&msg=logmsg* request to the server.

## **Forward Alarms and Events**

It is possible to forward alarms and events to a HTTP server destination. Typically this can be a Master base station. This programming can be done in the PARI Master (DECT > Radio config) or locally as described below.

1 Select General > Logging.

- 2 If the HTTP server destination requires HTTPS then select "HTTPS" in the *Type* drop-down list.
- 3 Enter the IP Address of the IPBS/IPBL where you want to have an overview of all faults in the External HTTP Server Address text field.
- 4 Enter the HTTP server port in the External HTTP Server Port text field. The default value is 80.

## 8.1.7 Configure the HTTP settings

Traditionally IPBS/IPBL has been administered over the network via the http protocol (default port 80).

In a secure system (see the IP Security chapter) IPBS/IPBL should be administered via the https protocol (default port 443). If for some reason port 443 is not to be used, you can use another port for the local https server and then access the IPBS/IPBL via this port.

Http and https traffic, respectively, would be disabled if their port values were to be set to zero (0). Therefore:

- To disable http traffic set "Port" to 0 (which is recommended in a secure system). Attempts to contact the device using the http protocol will result in an Unable to connect message.
- To disable https traffic set "HTTPS Port" to 0 (not recommended).

Any other port values would enable http and https traffic, respectively, for the port specified.

| Info Admin Update NTP             | Logging HTTP | HTTP Client | SNMP | Certificates |  |
|-----------------------------------|--------------|-------------|------|--------------|--|
| Force HTTPS                       |              |             |      |              |  |
| Disable HTTP basic authentication |              |             |      |              |  |
| Password protect all HTTP pages   |              |             |      |              |  |
| Port                              | 80           |             |      |              |  |
| HTTPS-Port                        | 443          |             |      |              |  |
| Allowed stations                  |              | 1           |      |              |  |
| C Active HTTP sessions            |              |             |      |              |  |
| From To                           | No           |             |      |              |  |
| 172.20.14.77 /HTTP0/mod_cmd.xml 2 |              |             |      |              |  |
| OK Cancel                         |              |             |      |              |  |

Figure 23. Configure the HTTP Settings

- 1 Select General > HTTP
  - Select the Force HTTPS check box to allow only HTTPS sessions and all HTTP requests are redirected as HTTPS requests.
  - Select the Disable HTTP basic authentication check box to require all administrative and programmatic clients to support HTTP digest authentication.
  - Select the Password protect all HTTP pages check box to password protect all HTTP pages.
  - Enter "Port number" in the Port text field. The IPBS/IPBL is by default administered over the network via the TCP port 80 (http). If port 80 is not to be used another port can be set up for access. Set this value to 0 to disable http

traffic (recommended). Attempts to contact the device using the http protocol will result in an Unable to connect message.

- Enter "HTTPS Port" in the HTTPS Port text field. To access IPBS/IPBL securely, use the TCP port 443 (https). Set this value to anything except zero (0) to enable https traffic. The default value is 443. The value zero (0) disables https traffic which is not recommended.
- Enter "Network Base Address" / "Network Base Mask" in the Allowed stations text fields to only allow access only from matching network, for example:172.16.0.0 / 255.255.0.0
- In the Active HTTP sessions field all ongoing HTTP traffic is displayed.
- 2 Click "OK".

## 8.1.8 Configure the HTTP Client settings

A list of URL that require authentication can be specified.

- 1 Select General > HTTP Client.
- 2 Enter the "URL" in the URL text field.
- 3 Enter "User" and "Password" in the User and Password text fields.
- 4 Click "OK".

A new row will be shown and more URLs can be added.

#### 8.1.9 SNMP

Faults can be reported in the IP-DECT system via the Simple Network Management Protocol (SNMP). The SNMP framework has three parts:

- An SNMP manager: the system used to control and monitor the activities of network hosts using SNMP.
- An SNMP agent: the software component within the managed device that maintains data for the device and reports data, as needed, to managing systems.
- A MIB: The Management Information Base (MIB) is a virtual information storage area for network management information.

The agent and MIB reside on a network device (for example, router, access server, or switch). To enable the SNMP agent on the IPBS/IPBL, the relationship between the manager and the agent must be defined.

The MIB file can be downloaded from the Ascom's Extranet where the MIB file is included in the software package zip file.

| Info Admin L          | Jpdate         NTP         Logging         HTTP         HTTP Client         SNMP |
|-----------------------|----------------------------------------------------------------------------------|
| Community             | public                                                                           |
| Device Name           | Building_A_Master_1                                                              |
| Contact               |                                                                                  |
| Location              | Building A                                                                       |
| Authentification Trap |                                                                                  |
| Trap Destinations     |                                                                                  |
|                       |                                                                                  |
| Allowed networks      | Mask                                                                             |
| Address               | Mask                                                                             |
|                       |                                                                                  |
| OK Canc               | el                                                                               |

Figure 24. Configure SNMP Settings

- 1 Select General > SNMP
- 2 Enter a name in the Community field if you are not using the standard community name (public). The community text string acts like a password to regulate access to the agent on the Base Station.
- 3 Enter a device name in the Device Name field. This field is optional and serves only informational purposes.
- 4 Enter the name and phone number of the contact person in the Contact field. This field is optional and serves only informational purposes.
- 5 Enter a location in the Location field. This field is optional and serves only informational purposes.
- 6 Select the *Authentification Trap* check box to enable the sending of authentification traps. Access via SNMP is only possible if the correct Community Name is entered. If enabled a trap will be generated in the event of access with an incorrect Community Name.
- 7 Enter the IP address of the desired trap destinations in the *Trap Destinations* field. SNMP traps will be sent to all destinations.
- 8 Enter the IP address and mask of the networks that are allowed to send SNMP requests. All networks are allowed if the field is empty.
- 9 Click "OK".

#### 8.1.10 Certificates

The Certificates tab is part of IP Security in IP-DECT. For more information on IP Security, see chapter 4 *IP Security* on page 18.

Select General > Certificates.

| Info   | Admin | Update | NTP | Logging | HTTP | HTTP Client         | SNMP   | Certificates |
|--------|-------|--------|-----|---------|------|---------------------|--------|--------------|
| Subje  |       | Issuer |     |         |      | Download<br>PEM DER |        |              |
| Create | new   |        |     |         |      |                     | 100    |              |
| File:  | bad   |        |     |         |      |                     | Browse |              |

#### Trust List

A trust list is set up when the device must know which third parties (for example IP-PBX) it shall trust in. The list contains the certificates to be accepted by the device for TLS secured connections (for example HTTPS, SIPS).

| <ul> <li>Trust list</li> </ul> |                   |                                     |
|--------------------------------|-------------------|-------------------------------------|
| Subject                        | Issuer            | Not before Not after Download       |
| ccmutv                         | ccmutv            | 04.03.2010 04.03.2015 PEM DER       |
| 🔲 00-01-3e-00-b                | 6-b4 00-01-3e-00- | b6-b4 07.03.2011 07.03.2012 PEM DER |
| Remove                         | ar                |                                     |
| Download all                   |                   |                                     |
| File:                          |                   | Browse                              |
| Upload                         |                   |                                     |

The following table describes the different functions.

| Field name                  | Description                                                                                                    |  |  |
|-----------------------------|----------------------------------------------------------------------------------------------------|--|--|
| <ul> <li>Subject</li> </ul> | Click the hyperlink (under the Subject header) to display certificate details in a window.                                 |  |  |
| • PEM                       | Click the PEM hyperlink (under the Download header) to download the certificate in PEM format.                             |  |  |
| • DER                       | Click the DER hyperlink (under the Download header) to download the certificate in DER format.                             |  |  |
| • Remove                    | To remove a certificate: Select the check box for the certificate and click the Remove button.                             |  |  |
| • Clear                     | To remove all certificates from the trust list: Click the Clear button.                                                    |  |  |
| • Download all              | Click the Download all hyperlink (under the Remove button) to download the complete trust list as a PEM encoded text file. |  |  |
| • Upload                    | Use the Upload function to upload a certificate file to the device.                                                        |  |  |
|                             | 1 Click the Browse button                                                                                                  |  |  |
|                             | 2 Select a certificate file                                                                                                |  |  |

3 Click the Upload button to upload the file to the device.

# **Rejected Certificates**

This list contains the certificate chains that were rejected before, while trying to establish a secure TLS connection. This happens for example if the certificate is expired or neither the certificate nor any of the issuing CAs is trusted. If one of that certificates should be trusted for future connections you can select and add it to the trust list, directly.

The following table describes the different functions.

| Field name | Description                                                                                                    |
|------------|----------------------------------------------------------------------------------------------------|
| • Subject  | Click the name of a certificate to display its details in a window.                                                           |
| • Clear    | Discard all rejected certificate chains.                                                                                      |
| • Trust    | Click this button to add the selected certificates to the trust<br>list and remove the corresponding chains from the rejected |

## **Device Certificate**

As described in 2. *Certificate Handling Options with Device Certificates* on page 20, there are three possible certificate options:

- 1 Default device certificate, see *Default Device Certificate* on page 70.
- 2 Self-signed certificates, see *Self-signed Certificates* on page 70.

certificates..

3 Certificates signed by a Certificate Authority (CA), see *Certificate Signing Request* (*CSR*) on page 71.

The following table describes the different functions.

| Field name                  | Description                                                                                                    |
|-----------------------------|----------------------------------------------------------------------------------------------------|
| <ul> <li>Subject</li> </ul> | Click the hyperlink (under the Subject header) to display certificate details in a window.                                                                                          |
| • PEM                       | Click the PEM hyperlink (under the Download header) to download the certificate in PEM format.                                                                                      |
| • DER                       | Click the DER hyperlink (under the Download header) to download the certificate in DER format.                                                                                      |
| • Trust                     | Click this button to add the selected certificates to the trust list.                                                                                                    |
| • Clear                     | This button is only displayed if a certificate was installed by the user, before. Click this button to discard the current device certificate and restore the standard certificate. |
| • Create New                | <ul> <li>The Create New hyperlink is used for two purposes:</li> <li>Self-signed Certificates on page 70</li> <li>Certificate Signing Request (CSR) on page 71</li> </ul>           |

• Upload Use the Upload function to upload a certificate file to the device.

- 1 Click the Browse button
- 2 Select a certificate file
- 3 Click the Upload button to upload the file to the device.

NOTE: The Upload function requires a previously issued CSR to exist.

#### **Default Device Certificate**

This section corresponds to option 1 in 2. *Certificate Handling Options with Device Certificates* on page 20.

If the default device certificate is missing for the device it will be generated, together with a key pair, when the IPBS is upgraded to version R3. The default certificate contains the MAC address of the device and will be valid for 10 years.

If the self-signed certificate is deleted and the device is restarted, a new certificate and key pair will be generated.

HTTPS is deactivated during the generation (creation) of the certificate.

The default certificate is a self-signed certificate. This means that certificates cannot be verified and thus the user/administrator will be prompted by the web browser to accept the certificate before it can be used. From this point on within the browser session (as long as the certificate is not changed) communication between the browser and the device is possible without further accept operations from the user/administrator.

If the device certificate is replaced or regenerated the user/administrator has to manually accept the new certificate.

#### Self-signed Certificates

This section corresponds to option 2 in 4.2.2 TLS Certificates on page 20.

1 Select Configuration > General > Certificates.

| Device certificate  |                   |                       |          |        |
|---------------------|-------------------|-----------------------|----------|--------|
| Subject             | Issuer            | Not before Not after  | Download |        |
| 🔲 00-01-3e-01-9c-8e | 00-01-3e-01-9c-8e | 01.01.2000 31.12.2049 | PEM DER  |        |
| Trust Renew         | ]                 |                       |          |        |
| Create new          |                   |                       |          |        |
| File:               |                   |                       |          | Browse |
| Upload              |                   |                       |          |        |

2 Click the "Create New" hyperlink in the *Device Certificate* section. A *New Certificate* window opens.

| Гуре                | Self-signed certificate |         |
|---------------------|-------------------------|---------|
| Key                 | 1024-bit 🔻              |         |
| /alidity            | 1                       | year(s) |
| Common Name         |                         |         |
| Organizational Unit |                         |         |
| Organization        |                         |         |
| Locality            |                         |         |
| State or Province   |                         |         |
| Country             |                         |         |
| DNS Name            |                         |         |

- 3 Select "Self-signed certificate" in the *Type* drop-down list.
- 4 Select/Enter the following settings:

| Field name    | Description                                                                                                    |
|---------------|----------------------------------------------------------------------------------------------------|
| Validity      | Enter the default validity in years. This is a mandatory field.                                                                                                    |
| • Key         | Select either the desired key strength (1024-bit, 2048-<br>bit, 4096-bit) or select to reuse the old key pair (this is<br>not recommended).                                                     |
| • Common Name | Enter the domain name or IP address for the device.<br>This is the same value as entered in the web browser<br>when accessing the device.                                                       |
| DNS Name      | If the device has got a DNS name it should be entered<br>here. It will be stored as a subjectAltName (SAN) in the<br>certificate. The format of this field is a FQDN (e.g.<br>host.domain.com). |
|               |                                                                                                    |

- 5 Click "OK".
- 6 A new key pair and a certificate will be created. This may take up to one hour depending on the key strength selected. During this time the device will be fully operational with the exception of https not working and the certificate tab pane not being visible.

#### **Certificate Signing Request (CSR)**

This section corresponds to option 3A & 3B in 4.2.2 *TLS Certificates* on page 20. This will be the most common options for IP-DECT systems. For more information on CSRs see *Certificate Authorities* on page 18.

1 Select Configuration > General > Certificates.

2 Click the "Create New" hyperlink in the *Device Certificate* section. A *New Certificate* window will open.

| уре                 | Signing request | •       |
|---------------------|-----------------|---------|
| (ey                 | 1024-bit 🔻      |         |
| alidity             | 1               | year(s) |
| ommon Name          |                 |         |
| Organizational Unit |                 |         |
| Organization        |                 |         |
| ocality             |                 |         |
| state or Province   |                 |         |
| Country             |                 |         |
| NS Name             |                 |         |

- 3 Select "Signing Request" in the *Type* drop-down list.
- 4 Select/Enter the following settings:

| Field name  | Description                                                                                                    |
|-------------|----------------------------------------------------------------------------------------------------|
| Validity    | This is an read-only information field indicating a default mandatory validity of 1 year. The time length of the validity is defined by the CA.                                                 |
| • Key       | Select the desired key strength (1024-bit, 2048-bit,<br>4096-bit) or select to reuse the old key pair (this is not<br>recommended).                                                             |
| Common Name | Enter the domain name or IP address for the device.<br>This is the same value as entered in the web browser<br>when accessing the device.                                                       |
| DNS Name    | If the device has got a DNS name it should be entered<br>here. It will be stored as a subjectAltName (SAN) in the<br>certificate. The format of this field is a FQDN (e.g.<br>host.domain.com). |

5 Click "OK". The windows closes.

A key pair and a CSR file will be created. This may take up to one hour depending on the key strength selected. During this time the device will be fully operational with the exception of https not working and the certificate tab pane not being visible.

When the CSR file has been generated it is visible in the Signing Request section of the Certificates page.

- 6 Download the CSR file by clicking the "PEM" or "DER" link in the *Signing Request* section.
- 7 Send the CSR file to your CA.
- 8 If successful your CA will send back a digitally signed certificate file. This file should now be uploaded.
- 9 Select the certificate file.

10 Click "Upload".

**Note:** If the CSR file generated in step 5 is deleted before receiving the reply from the CA (in step 8) it will not be possible to upload the signed certificate file in step 10. The system will automatically delete the CSR file when step 10 has completed.

# 8.1.11 License

Select Configuration > General > License.

Licenses are used to activate additional functions in the IP-DECT system. Which functions that are activated are depending on type of license.

Do as follows:

- 1 In the License Key field: Enter a license number.
- 2 Click "OK".

## 8.2 LAN

This section describes how to do the following configurations and settings.

- Set DHCP mode
- Set IP static address
- Set dynamic IP address
- Set link type
- Configure VLAN
- View LAN statistics
- Deactivate LAN port (only for IPBL)

**Note:** The IPBL has two LAN ports. LAN1 port must be used in the IP-DECT system (LAN2 port is for administration only).

## 8.2.1 Set DHCP Mode

The IPBS/IPBL can have different DHCP modes, see the table below.

| Disabled  | Used if the IPBS/IPBL should have a static IP address.                                                                                                    |
|-----------|----------------------------------------------------------------------------------------------------|
| Client    | The IPBS/IPBL acts as a DHCP Client, if there is a DHCP server in the network it will be assigned an IP address                                                                                                    |
| Automatic | In automatic DHCP mode the IPBS/IPBL will act as a DHCP<br>client on power up.<br>If the IPBS/IPBL is restarted by shortly pressing the reset button<br>it will get the IP address 192.168.0.1 and the netmask<br>255.255.255.0 for the LAN1 port. |

Change DCHP mode following the steps below.

- 1 On the IPBS: Select LAN > DHCP. On the IPBL: Select LAN1 > DHCP.
- 2 Select DCHP mode in the *Mode* drop-down list.
- 3 Click "OK".

4 If "Client" or "Automatic" is set, reset to make the changes take effect. See 8.20 *Reset* on page 130.

#### 8.2.2 Set a Static IP Address

It is necessary for the Master and the Standby Master to have static IP addresses. The Radios can have dynamic IP addresses retrieved from the network DHCP server.

Ask the network administrator to reserve an IP address for the Master and Standby Master.

- 1 On the IPBS: Select LAN > DHCP. On the IPBL: Select LAN1 > DHCP.
- 2 Select "Disabled" in the *Mode* drop-down list.
- 3 Click "OK".
- 4 Do NOT reset the device yet. Set a static IP address first.
- 1 On the IPBS: Select LAN > IP. On the IPBL: Select LAN1 > IP.
- 2 Enter "IP Address", "Network Mask", "Default Gateway" and "DNS Server" addresses provided by the network administrator in the text fields.

You can also enter an alternative DNS Server in the Alt. DNS Server text field and select the Check ARP check box to detect and prevent ARP poisoning attacks.

- 3 Click "OK".
- 4 Reset in order to make the changes take effect, see 8.20 *Reset* on page 130.
- 5 Start the web-based configuration, using the static IP address.

#### 8.2.3 Dynamic IP address via DHCP

The Radios can have dynamic IP address allocation if the network has an DHCP server.

- 1 On the IPBS: Select LAN > DHCP. On the IPBL: Select LAN1 > DHCP.
- 2 Select "Client" in the *Mode* drop-down list.
- 3 Click "OK".
- 4 Reset in order to make the changes take effect, see 8.20 *Reset* on page 130.

**Note:** If the DHCP lease time is shorter than the time-to-live of the name/IP address association in the Windows Internet Name Service (WINS) server, it may cause a mismatch, and a wrong device may be reached if its WINS name is used.

#### 8.2.4 Link

1 On the IPBS: Select LAN > Link. On the IPBL: Select LAN1 > Link.

The link setting should be set to "auto" under all normal circumstances.

#### 8.2.5 Configure VLAN

Identity and priority settings for VLAN are done in the "LAN > VLAN" sub menu.

**Note:** It is necessary to have a VLAN with the same ID as configured in the IPBS/IPBL, otherwise it will not be possible to access the IPBS/IPBL.

**Note:** If "VLAN = 0", the Quality of Service (QoS) is inactive according to 802.1q. It is also recommended to avoid "VLAN = 1" as it often is used as a default VLAN setting.

#### 8.2.6 View LAN Statistics

To view statistics of LAN events:

1 On the IPBS: Select LAN > Statistics. On the IPBL: Select LAN1 > Statistics.

To reset the ethernet statistics counters, click "Clear".

## 8.2.7 Deactivate LAN Port (only for IPBL)

To deactivate LAN port:

- 1 Select LAN2 > IP.
- 2 Select the Disable check box.
- 3 Click "OK".

The LAN2 port is for administration only and it is the port you in normal case are interested in deactivating.

## 8.3 IP

#### 8.3.1 Configure IP Settings

The following settings can be done in the IP settings sub menu:

| ToS priority,                 | Determines the priority from the ToS field in the IP                                                                                                    |
|-------------------------------|----------------------------------------------------------------------------------------------------|
| RTP Data and VoIP Signalling: | header. This function can be used if the router can<br>use ToS priority control.<br>Hexadecimal, octal or decimal values can be used;<br>0x10, 020 and 16 are all equivalent.                    |
|                               | There are two fields for ToS priority, one for RTP<br>Data and one for VoIP Signalling <sup>a</sup> . Other types of<br>traffic (for example http and ldap) are not prioritized<br>and use 0x00. |
|                               | NOTE: Remember that the same value should be set in the ToS field for all devices.                                                                                                    |
| RTP ports:                    | If the ports fields are left blank, the ports 16384 to 32767 will be used.                                                                                                    |

a. VoIP Signalling includes roaming, handover, registrations towards the IP-PBX etc.

- 1 Select IP > Settings.
- 2 Enter the ToS priority value (recommended value is "0xb8") in the ToS Priority RTP Data text field.
- 3 Enter the ToS priority value (recommended value is "0x68") in the ToS Priority VoIP Signalling text field.
- 4 Select which ports to use for RTP traffic by entering the first port in the First UDP-RTP Port text field.
- 5 Enter the number of ports to use in the Number of Ports text field.
- 6 Click "OK".

# 8.3.2 Routing

View the IP routing by Select IP > Routing.

# 8.4 LDAP

The Lightweight Directory Access Protocol (LDAP) protocol is required for systems in which the server and a replicating client access a joint user database. All IPBSs/IPBLs in the system have access to the database, one of the IPBSs/IPBLs can be configured to be the LDAP server.

The joint user database contains information about the users registered in the system. It also contains the system configuration, that is the configurations made under the *DECT* menu.

This section describes how to do the following configurations and settings.

- Configure LDAP Server
- Check LDAP Server Status
- Configure LDAP Replicator
- Check LDAP Replicator Status

#### 8.4.1 Configure LDAP Server

The IP-DECT system needs an LDAP server in some configurations. If the VoIP gateway is set up as an LDAP server, the Master should be set up as an LDAP replicator, see 8.4.3 *Configure LDAP Replicator* on page 77.

#### Setup the IPBS/IPBL as an LDAP server

**Note:** The selected user name and password must be the same in both the Master and the Standby Master. If a Multi Master system is used, the Masters must also have the same user name and password.

- 1 Select LDAP > Server.
- 2 Add a user, for example ldap-user, in the *User* text field.
- 3 Enter a password in the *Password* text field.
- 4 Select the *Write Access* check box.
- 5 Click "OK".

| Server Server-Statu | s Replicator | Replicator-Status |   |
|---------------------|--------------|-------------------|---|
| User                | Password     | Write Access      |   |
| IdapTstuser         | ••••         |                   |   |
|                     |              |                   |   |
| OK Cancel           |              |                   | 8 |

## 8.4.2 Check LDAP Server Status

Select LDAP > Server Status

The following information is displayed:

• connections - Total number of active connections to the LDAP server

- write connections Number of write-enabled connections
- rx search Number of received search requests
- rx modify Number of received change requests
- rx add Number of added objects
- rx del Number of deleted objects
- rx abandon Number of lost connections
- tx notify Number of sent change notifications
- tx error Number of sent error notifications
- tx error 49 Number of sent error notifications due to invalid credentials
- tx error 50 Number of sent error notifications due to insufficient access rights

# 8.4.3 Configure LDAP Replicator

LDAP Replicators are usually configured in the following cases:

- User data is replicated from the Master to the Standby Master. The replicator is configured on the Standby Master (Full Directory Replication)
- User data is replicated from the Active Directory (AD) to the Master. The replicator is configured on the Master
- User data is replicated from the PBX to the Master. The replicator is configured on the Master (Full Directory Replication)
- User data is replicated from the Master to the other Masters in a Multi Master System. The replicator is configured on the Masters not hosting the LDAP Server. To have full roaming between Masters, the LDAP user must have write access to the LDAP server.

# **Configure Full Directory Replication**

- 1 Select LDAP > Replicator.
- 2 Select "Full Replication" in the *Type* drop-down list.
- 3 Select the *Enable* check box.
- 4 Enter the IP address to the LDAP server in the Server text field.
- 5 Enter the IP address to the alternative LDAP server in the *Alt. Server* text field.
- 6 NOTE: If this IPBS/IPBL is configured as an alternative/standby LDAP server, leave the *Alt. Server* text field empty.Select a filter method from the *Filter Type* drop-down list
  - Dect Gateway Name Enter the name of the DECT gateway to limit the replication to users of a certain group
  - LDAP Filter Enter an LDAP filter to limit replication to certain LDAP objects
- 7 Enter the LDAP User name and Password in the User and Password text fields.
- 8 Click "OK".

**Note:** In the case of Master to Standby Master Full Directory Replication, do not register new handsets when the LDAP Server is down even if there is a Standby LDAP Server in the system.

## **Configure Active Directory Replication**

During Active Directory (AD) replication the configured LDAP replicator retrieves only relevant data.

AD replication is a one-way replication where data is only transferred from the AD to the IP-DECT but not from the IP-DECT to the AD. Data originating from the AD cannot be

modified in the IP-DECT system, but it is possible to change or add those user attributes locally that are not replicated.

**Note:** If AD replication is enabled, existing local users are replaced with corresponding users in the AD, and some local attributes may be deleted. Contact Ascom Technical Support if you would like to enable AD replication with existing local users.

For AD Server configuration settings, see *Configure AD Server* on page 81.

- 1 Select LDAP > Replicator.
- 2 Select "Active Directory Replication" in the *Type* drop-down list.
- 3 Select the *Enable* check box.
- 4 Enter the IP address to the AD in the Server text field.
- 5 Enter a Distinguished Name (DN) to configure a search base for AD users.

The user information is usually replicated so It is recommended to write "CN=Users, DC=DomainName" where "DomainName" is the name of the domain on the AD server.

You can also click "Show Options..." to see some naming contexts on the configured server.

6 Enter an LDAP filter to retrieve only the relevant LDAP objects from the AD.

A default (objectclass=user) filter is offered, but it is recommended to assign all IP-DECT users to a group within the AD. For example, the following filter can be entered to retrieve only IP-DECT users.

"(&(objectClass=user)(memberOf=CN=grp\_ipdect,CN=Users,DC=DomainName))"

where "grp\_ipdect" is the group created for IP-DECT users, "Users" is the default folder for users and "DomainName" is the name of the domain on the AD server.

- 7 Enter the user name and the password of a user who has read access to the AD in the *User* and the *Password* text fields. It is recommended to choose a user with Enterprise Administrator rights.
- 8 Configure In Maps and Out Maps for Attribute mapping. Attribute mapping describes how the obtained information from the AD is handled within the IP-DECT system. For more information see *Attribute Mappings* on page 79.
- 9 Click "OK".
- 10 After proper configuration check the Replicator Status by selecting LDAP > Replicator Status. The state of the Active Directory Replication should be "Up" and the state of the remote directory should be "Completed".

| Server      | Server-Status      | Replicator                            | Replicator-Status      | Expert             |             |                  |                         |
|-------------|--------------------|---------------------------------------|------------------------|--------------------|-------------|------------------|-------------------------|
| Replicatio  | on Type            |                                       |                        |                    |             |                  |                         |
| Type Activ  | ve Directory Repli | cation 💌                              |                        |                    |             |                  |                         |
| Active Dir  | ectory Replication |                                       |                        |                    |             |                  |                         |
| Enable      | <b>V</b>           |                                       |                        |                    |             |                  |                         |
| Server      | 172.20.9.110       |                                       |                        |                    |             |                  |                         |
| DN          | CN=Users, [        | )C=DomainNa                           | Show options           |                    |             |                  | CN=Users, DC=DomainName |
| LDAP Filte  | er (&(objectClas   | ss=user)(men                          | (&(objectClass=user)(r | nemberOf=CN=grp_ip | dect,CN=Use | ers,DC=DomainNam | ne))                    |
| User        | username           |                                       | username               |                    |             |                  |                         |
| Password    | •••••              | •                                     |                        |                    |             |                  |                         |
| - In Maps - |                    |                                       |                        |                    | _           |                  |                         |
| II –        | ource Attribute    | Assig<br>%cn                          | nment Pattern          |                    | Des         | cription         |                         |
|             |                    |                                       |                        |                    |             |                  |                         |
| 🖆 👎 📴       | Phone              | %tel                                  |                        |                    |             |                  |                         |
|             |                    |                                       |                        |                    |             |                  |                         |
| Out Maps    | ;                  |                                       |                        |                    |             |                  |                         |
| Dest. Att   | ribute             | Destination                           | Value                  |                    |             |                  |                         |
| cn          |                    | %cn                                   |                        |                    |             |                  |                         |
| e164        | e164 %tel          |                                       |                        |                    |             |                  |                         |
|             |                    |                                       |                        |                    |             |                  |                         |
| ОК          | Cancel             | · · · · · · · · · · · · · · · · · · · |                        |                    |             |                  |                         |
|             |                    |                                       |                        |                    |             |                  |                         |
|             |                    |                                       |                        |                    |             |                  |                         |

#### **Attribute Mappings**

The following attributes are generally used to configure attribute mappings:

| IP-DECT<br>designator | IP-DECT<br>attribute<br>name | AD attribute name                   | Description                                                         |
|-----------------------|------------------------------|-------------------------------------|---------------------------------------------------------------------|
| Long Name             | cn                           | cn                                  | Common name, mandatory and must be unique                           |
| Name                  | h323                         | userPrincipalName                   | User name                                                           |
| Number                | e164                         | telephoneNumber,<br>ipPhone, mobile | Business or mobile phone<br>number, mandatory and<br>must be unique |
| Display               | dn                           | displayName,<br>givenName, sn       | Displayed name, first name or surname                               |

#### In Maps

In Maps define which attributes of the incoming objects are replicated and how the attributes are used in the IP-DECT system. In Maps can be configured with the following text fields:

• Source Attribute - The name of the AD attribute to be replicated. Only those users are replicated who have the defined source attributes. See *AD attribute name* on page 79 for examples.

- Assignment Pattern A regular expression that assigns AD attributes to local temporary variables. A local temporary variable can have any name starting with a % sign, for example %tel. Regular expressions are written in a formal language that is widely used in Unix environments. For more information, see regular expression manuals on the internet.
- Description Short explanation of what is configured with regular expressions

If there are several in maps for one attribute, all maps are handled in the order of appearance. To change the order of appearance click the "Move Up" or "Move Down" icons on the left side of the *In Maps* window.

#### Out Maps

Out Maps define how the local temporary variables configured for In Maps are assigned to the internal IP-DECT attributes. Out Maps can be configured with the following text fields:

- Dest. Attribute The name of the IP-DECT attribute. See IP-DECT attribute name on page 79 for examples.
- Destination Value The name of the local temporary variable

#### Example

| Source Attrib                                   | ute Assignment Pattern |
|-------------------------------------------------|------------------------|
| 🖵 🔽                                             | %cn                    |
| 🗊 🖵 ipPhone                                     | %tel=/\0/:^[^\+](.*)\$ |
| 🛛 🖵 ipPhone                                     | %dsp=/Gbg\0/:\031.*    |
|                                                 |                        |
|                                                 |                        |
| Jut Maps                                        |                        |
|                                                 | Destination Value      |
| Dest. Attribute                                 | Destination Value      |
| Dest. Attribute                                 |                        |
| Dut Maps<br>Dest. Attribute<br>cn<br>e164<br>dn | %cn                    |

In the example above regular expressions are used to remove non-numerical characters from the phone number (second line of In Maps). The third line of In Maps defines a local temporary variable (dsp) which stores all numbers starting with 031 with "Gbg" added before them. This is shown in the Display attribute as assigned in the Out Maps.

It is recommended to configure a default value for some attributes to avoid the retention of old information in the IP-DECT database. In the example below the display attribute is assigned an empty string if that attribute is not defined in the AD. The Source Attribute in the third line of In Maps is cn because it should be an attribute that is always present in the AD.

#### Example

| Source         | e Attribute | Assignment Pattern |
|----------------|-------------|--------------------|
| 🗐 🖵 ipPhor     | ie          | %tel               |
| 🗧 🖵 cn         |             | %cn                |
| 🖕 🖵 💼          |             | %dn=/"/            |
| 🗧 🖵 displa     | /Name       | %dn                |
|                |             |                    |
| Out Maps —     |             |                    |
| Dest. Attribut | e Des       | tination Value     |
| cn             | %c          | n                  |
| e164           | %te         | əl                 |
| dn             | %d          | n                  |
|                |             |                    |

#### **Configure AD Server**

The IP-DECT system supports only simple binding authentication. However, the default registry setting for Microsoft Active Directory 2003 does not allow simple binds, so it may be necessary to change Windows Registry settings to use AD replication.

- 1 In Windows, select "Run..." in the Start menu.
- 2 Enter "regedit" and click "OK" to start the Windows Registry Editor.
- 3 In the Editor navigate to the "HKEY\_LOCAL\_MACHINE\SYSTEM\CurrentControlSet\Services\NTDS\Parameters\ LDAPServerIntegrity" key.
- 4 Click on the key with the right mouse button and click "Modify".
- 5 Change the key value of 2 to the value of 1.
- 6 Click "OK".

# 8.4.4 Check LDAP Replicator Status

1 Select LDAP > Replicator-Status.

The following information is displayed:

- Server The IP address and port of the LDAP server.
- Active Directory Replication Current state of replication. Four states are possible: Stopped, Starting, Up, Down
- Remote State of replication in the source directory. Three states are possible: Stopped, Active, Completed
- Notify Number of change notifications received from the server
- Paged Number of objects received from AD server in response to paged search requests
- No match Number of objects received that are not matching the configured LDAP filter condition
- Discarded Number of objects discarded because no suitable map is found
- Local State of replication in the destination directory. Three states are possible: Stopped, Active, Completed
- Notify Number of change notifications sent to the server
- Add Number of locally added objects
- Del Number of locally deleted objects
- Modify Number of locally modified objects
- Pending Number of local objects waiting to be sent to the server

## 8.4.5 Expert tool

The Expert function should only be used after consultation with Ascom Technical Support.

## 8.5 DECT

This section describes how to do the following configurations and settings.

- Change System Name and password
- Change Subscription Method
- Configure Authentication Code
- Select Tone system
- Set Default Language
- Set Frequency Band
- Enable/Disable Carriers
- Enable/Disable Local R-Key Handling
- Enable/Disable No Transfer on Hangup
- Configure Coder
- Configure Supplementary Services
- Select Master Mode
- Configure Gatekeeper
- Select Mobility Master mode
- Connect Mobility Master to other Mobility Master(s)
- Enable/Disable Radio
- Enter IP address to the PARI Master and the Standby PARI Master
- Multiple Radio Configuration
- Assign PARI
- Enter SARI
- Configure Air Synchronization

| System Name           | DECT_B                               |
|-----------------------|--------------------------------------|
| Password              | ••••••                               |
| Confirm Password      | ••••••                               |
| Subscriptions         | With System AC 💌                     |
| Authentication Code   | 1111                                 |
| Tones                 | SWEDEN -                             |
| Default Language      | English 🔻                            |
| Frequency             | Europe -                             |
| Enabled Carriers      | 0 1 2 3 4 5 6 7 8 9<br>V V V V V 0 1 |
| Local R-Key Handling  | <ul><li>✓</li></ul>                  |
| No Transfer on Hangup |                                      |
| No On-Hold Display    |                                      |
| Coder                 | G729A - Frame (ms) 60 Exclusive SC   |
| Secure RTP            | ₹                                    |
| OK Cancel             |                                      |

Figure 25. The DECT System configuration page

#### 8.5.1 Change System Name and Password

Note: This is only applicable for a Master, never on a Slave.

The system name and password must be the same for all IPBS/IPBLs throughout the system. Reset in order to make the changes take effect, see 8.20 *Reset* on page 130.

**Note:** If Ascom VoIP Gateway is the LDAP server, the password in the IPBS/IPBL must be identical to the Ascom VoIP Gateway (PBX/Password).

1 Select DECT > System.

Note: To access the System tab, the Master mode has to be activated, see 8.5.13 *Select Mode* on page 88.

- 2 Write a system name in the System Name text field.
- 3 Enter a new password in the Password text field. Repeat the password.
- 4 Click "OK".

**Note:** It is recommended to create a backup of the IPBS configuration when the password has been changed, see 8.14 *Backup* on page 119.

#### 8.5.2 Set Subscription Method

The IP-DECT system can be set to use the following subscription methods:

- With User AC Individual Registration and Auto Registration is possible.
- With System AC Anonymous Registration and Individual Registration is possible.
- Disable Registration is not possible.

Select subscription method:

1 Select DECT > System.

Note: To access the System tab, the Master mode has to be activated, see 8.5.13 *Select Mode* on page 88.

- 2 Select subscription method in the Subscriptions drop-down list.
- 3 Click "OK".

**Note:** When "With System AC" is enabled anyone could register to the IP-DECT System.

## 8.5.3 Configure Authentication Code

If "allow anonymous subscription" method is selected it is needed for the IP-DECT system to have an authentication code configured. The authentication code is generated automatically but can be modified manually by selecting a code consisting of 4 to 8 numbers (0-9).

1 Select DECT > System.

Note: To access the System tab, the Master mode has to be activated, see 8.5.13 *Select Mode* on page 88.

- 2 Enter an authentication code in the Authentication Code text field.
- 3 Click "OK".

## 8.5.4 Select Tones

1 Select DECT > System.

NOTE: To access the System tab, the Master mode has to be activated, see 8.5.13 *Select Mode* on page 88.

- 2 Choose tones in the Tones drop-down list.
- 3 Click "OK".

## 8.5.5 Set Default Language

If the handset does not send language information to the system, this setting determine which language that is displayed for some text messages (for example hung-up and disconnected).

1 Select DECT > System.

Note: To access the System tab, the Master mode has to be activated, see 8.5.13 *Select Mode* on page 88.

- 2 Choose language in the Default Language drop-down list.
- 3 Click "OK".

## 8.5.6 Set Frequency Band

The IPBS/IPBL can operate in the following frequency bands:

- 1880 1900 MHz, Europe, Africa, Middle East, Australia, New Zeeland and Asia
- 1910 1930 MHz, South America
- 1920 1930 MHz, North America
- 1 Select DECT > System.

NOTE: To access the System tab, the Master mode has to be activated, see 8.5.13 *Select Mode* on page 88.

- 2 Select frequency area in the Frequency drop-down list.
- 3 Click "OK".
- 4 Reset in order to make the changes take effect, see 8.20 *Reset* on page 130.

# 8.5.7 Enable Carriers

The IPBS/IPBL has 5 carriers for the North American frequency band and 10 carriers for the other frequency bands. Under all normal circumstances all carriers should be enabled.

To enable or disable carriers:

1 Select DECT > System.

NOTE: To access the System tab, the Master mode has to be activated, see 8.5.13 *Select Mode* on page 88.

- 2 Select/clear the Enabled Carriers check boxes.
- 3 Click "OK".

## 8.5.8 Local R-Key Handling

With this option enabled keypad information is handled locally. If this option is disabled keypad information is sent transparently to the IP-PBX. Local R-key handling is further described in *Appendix C*.

1 Select DECT > System.

NOTE: To access the System tab, the Master mode has to be activated, see 8.5.13 *Select Mode* on page 88.

- 2 To enable, select the Local R-Key Handling check box. NOTE: To access the Local R-Key Handling check box, the SIP protocol has to be selected on the Master, see 8.5.16 *Configure Gatekeeper* on page 89.
- 3 Click "OK".

## 8.5.9 No Transfer on Hangup

If enabled it will not be possible to do a transfer by hanging up the handset. R4 must be pressed (see *Appendix C*).

1 Select DECT > System.

NOTE: To access the System tab, the Master mode has to be activated, see 8.5.13 *Select Mode* on page 88.

- 2 To enable, select the No Transfer on Hangup check box.
- 3 Click "OK".

## 8.5.10 Configure Coder

Select the preferred coder, and enter the desired frame length. If exclusive is selected for the coder the IPBS/IPBL is forced to use that coder. With Silence Compression enabled no information is sent during pauses in the conversation, this is used to save bandwidth.

**Note:** When exclusive is enabled for a coder it might be impossible to make calls outside the IP-DECT system.

1 Select DECT > System.

Note: To access the System tab, the Master mode has to be activated, see 8.5.13 *Select Mode* on page 88.

2 Choose the applicable coder in the Coder drop-down list.

NOTE: The G726-32 coder is not supported by SIP.

- 3 Enter the sample time in milliseconds in the Frame text field.
- 4 Choose Exclusive enabled or disabled by selecting/clearing the Exclusive check box.
- 5 Choose Silence Compression enabled or disabled by selecting/clearing the SC check box.
- 6 Click "OK".

#### 8.5.11 Secure RTP

This option makes it possible to encrypt media streams. The encryption is activated if the SRTP is also enabled in the IP-PBX. For additional privacy it is recommended to use the encrypted signalling protocol (SIPS) as well to hide the exchange of the SRTP keys.

**Note:** If SRTP is enabled one Radio can handle maximum 5 calls for IPBS1 and 40 calls for IPBL (including relayed calls) at the same time. For this reason and because of the high load on the CPU when SRTP is used, it is recommended to deactivate the Radio in the Master.

1 Select DECT > System.

Note: To access the System tab, the Master mode has to be activated, see 8.5.13 *Select Mode* on page 88.

2 To enable SRTP: Select in the Secure RTP drop-down list a cryptographic suite. The numbers in the list refer to key-length/sha1 hash-length.

To disable SRTP: Select in the Secure RTP drop-down list the empty row at top.

3 Click "OK".

If a call is successfully encrypted a lock icon appears next to the ongoing call description in the Traffic > Master Calls section.

#### 8.5.12 Configure Supplementary Services

The supplementary services determine how to handle a call if for example busy or not answered by the user.

1 Select DECT > Suppl. Serv.

NOTE: To access the *Suppl. Serv.* tab, the Master mode has to be activated, see 8.5.13 *Select Mode* on page 88.

2 Select the *Enable Supplementary Services* check box to activate the supplementary services below. The default Activate and Deactivate feature codes are preset.

**Note:** To disable a specific service, select the Disable check box in front.

| Feature                       | Description                                                      |
|-------------------------------|------------------------------------------------------------------|
| Call Forwarding Unconditional | Forwards incoming calls to a given number in all cases           |
| Call Forwarding Busy          | Forwards incoming calls to a given number if the handset is busy |

| Feature                         | Description                                                                                                    |
|---------------------------------|----------------------------------------------------------------------------------------------------|
| Call Forwarding No Reply        | Forwards incoming calls to a given number<br>if the call is not answered or there is no<br>coverage                                                                                                    |
| Do Not Disturb                  | Sets the handset in busy mode                                                                                                    |
| Call Waiting                    | A second incoming call during a call is indicated with a call waiting tone                                                                                                    |
| Call Completion Busy Subscriber | Notifies the caller when a busy number<br>becomes available and reinitiates the call.<br>Only works on H.323                                                                                                    |
| Logout User                     | Logs out the user and the handset becomes anonymously subscribed.                                                                                                    |
| Clear Local Settings            | Clears all locally stored feature settings<br>and all features are deactivated                                                                                                    |
| MWI Mode                        | MWI (Message Waiting Indication) enables<br>the receiving of a notification from an IP-<br>PBX when, for example, a voice mail is<br>available for listening.                                                                                                    |
|                                 | There are four modes that can be selected<br>to enable MWI:<br>Fixed interrogate and fixed notify number<br>User dependent interrogate number<br>User dependent notify number<br>Both numbers users dependent<br>"Fixed" means that a common call<br>number is used for all users.<br>"User dependent" means that the user's<br>own call number is used. |
| MWI Interrogate Number          | The number used by the handset when it<br>checks with the IP-PBX if there are any<br>message waiting indications to be notified<br>about.                                                                                                    |
| MWI Notify Number               | A call number shown in the handset<br>display when receiving a MWI notification.<br>To receive the stored message the user dial<br>the number.                                                                                                    |
| Local Clear of MWI              | If necessary, enter the number of the<br>message center in this field to clear the<br>message waiting indication locally when<br>dialling the number.                                                                                                    |
| External Idle Display           | Depending on type of IP-PBX, absence and<br>call forwarding texts will be displayed on<br>the handset when idle. Note: If call<br>forwarding is handled by the IP-PBX, the<br>following options must be disabled:<br>Call Forwarding Unconditional<br>Call Forwarding Busy<br>Call Forwarding No Reply                                                   |

- 3 Click "OK".
- 4 Reset in order to make the changes take effect, see 8.20 *Reset* on page 130.

| System                        | Suppl. Serv.              | Master   | Mobility Master        | Radio | Radio config P |  |
|-------------------------------|---------------------------|----------|------------------------|-------|----------------|--|
| 🗹 Enable                      | e Supplementary           | Services |                        |       |                |  |
|                               |                           | А        | ctivate                | Dead  | ctivate        |  |
| Call Forwarding Unconditional |                           | nal *    | *21*\$#                |       | #21#           |  |
| Call Forwa                    | arding Busy               | *        | *67*\$#                |       | #67#           |  |
| Call Forwa                    | arding No Reply           | *        | 61*\$#                 | #61#  | ŧ              |  |
| Do Not Disturb                |                           | *        | *42#                   |       | #42#           |  |
| Call Waiti                    | ng                        | *        | *43#                   |       | #43#           |  |
| Call Comp                     | ompletion Busy Subscriber |          | 5                      |       | #37#           |  |
| Logout User                   |                           | #        | #11*\$#                |       |                |  |
|                               |                           | _        |                        |       |                |  |
| Clear Local Setting           |                           | *        | *00#                   |       |                |  |
| MWI Mode                      |                           | l        | Jser dependent interro | er 😽  |                |  |
| MWI Notif                     | y Number                  | 9598     |                        |       |                |  |
| Local Clea                    | ar of MWI                 | -        |                        |       |                |  |
| OK Cancel                     |                           |          |                        |       |                |  |

Figure 26. Supplementary services

#### 8.5.13 Select Mode

- 1 Select DECT > Master.
- 2 Select in the Mode drop-down list:
  - "Off", if this IPBS/IPBL is a Slave
  - "Active", if this IPBS/IPBL is the Master.
  - "Standby", if this IPBS/IPBL is the Standby Master.
  - "Deployment" is used for coverage test only. The speech from the handset is looped back to the handset.
- 3 If you have selected the "Standby" mode enter the primary Master IP address in its text field.
- 4 Click "OK".
- 5 Reset in order to make the changes take effect, see 8.20 *Reset* on page 130.

#### 8.5.14 Set Master Id

- 1 Select DECT > Master.
- 2 Enter a Master id in the Master Id field. The id must be unique for each Master in a multiple Master system. The Standby Master must have the same id as the Master.
- 3 Reset in order to make the changes take effect, see 8.20 *Reset* on page 130.

#### 8.5.15 Enable PARI Function

The PARI Master is responsible for assigning PARIs, being part of the same external handover domain, to the Radios associated. A Radio will always be given the same PARI, based on the PARI-mac-address-association.

- 1 Select DECT > Master.
- 2 If this is the Pari Master or standby Pari Master, select the Enable Pari function check box.

Note: Only one Master per handover and sync domain can have the Pari function enabled.

3 Reset in order to make the changes take effect, see 8.20 *Reset* on page 130.

# 8.5.16 Configure Gatekeeper

The Master need to know the address to the system gatekeeper.

- 1 Select DECT > Master.
- 2 Select "H.323", "SIP", "TSIP" or "SIPS" protocol in the *Protocol* drop-down list. If H323 protocol is selected, continue with step 3 and 4. Otherwise, jump to step 5.
- 3 Enter the address to the gatekeeper in the *Gatekeeper IP address* text field.
- 4 Enter the address to the alternative gatekeeper in the *Alt-Gatekeeper IP address* text field.

NOTE: As an alternative to the Gatekeeper IP Address, the Gatekeeper ID can be used.

5 NOTE: Step 5 to 7 applies to the SIP, TSIP or SIPS protocols.

SIP uses the UDP protocol, TSIP uses the TCP protocol, and SIPS uses the TLS protocol.

Enter the IP address or host name and optionally port of proxy (e.g. proxy1.example.com:5060) to the SIP proxy (registrar) in the Proxy text field.

- 6 Enter the IP address or host name and optionally port of proxy (e.g. proxy2.example.com:5060) to the alternative SIP proxy (registrar) in the *Alt. Proxy* text field.
- 7 If used, enter the domain address in the *Domain* text field.
- 8 Enter the maximum internal number length in the *Max. internal number length* text field.
- 9 To enable "Enbloc Dialing", select the Enbloc Dialing check box.

With this option enabled the keystrokes on the handsets are buffered in the IPBS/ IPBL for a short period of time before sent to the IP-PBX (use this when the IP-PBX does not support overlap sending). If disabled the keystrokes are immediately sent to the IP-PBX.

10 To enable "DTMF through RTP Channel", select the DTMF through RTP channel check box.

If enabled DTMF is negotiated according to RFC2833/4733, resulting in DTMF digits being sent as RTP payload directly to the other endpoint. If the other party does not support RFC2833/4733, there will be fallback to DTMF over the signalling channel (SIP INFO or H.245)

If disabled, the DTMF is always sent in the signalling channel.

11 To enable "Short disconnect tone", select the Short disconnect tone check box.

With this option enabled, a short tone (i.e. busy tone) is received when the other party hangs up. If this option is not enabled, busy tones will be received for a longer period of time.

12 If you in step 2 selected "SIP" protocol, enable or disable the following options in the SIP Interoperability Settings section:

#### Registration time-to-live

This is the Expires-header in the REGISTER message. The default is 120 seconds. To enable this option, enter a value specified in seconds in the "Registration time-to-live" field. Note: Depending on the number of users, the entered value may have to be increased. For example, for 500 users it is recommended to enter 300 seconds and for 1000 users it is recommended to enter 600 seconds. The SIP proxy might respond to the REGISTER with a different value. Then the responded value will be used for REGISTER refresh.

When secondary SIP proxy is in use, for example when the primary SIP proxy is down, the configured time-to-live value is used to decide how often the Master will try to reconnect to the primary SIP proxy.

#### Hold Signalling

Some IP-PBXs require special way of hold signalling. In the "Hold Signalling" list field, select one of the following:

inactive: No media stream is sent or received.

sendonly: Media stream is sent only and not received.

sendonly with 0.0.0.0: Special case of sendonly where also the media IP address is set to 0.0.0.0.

#### Hold before Transfer

If this option is enabled, the consultation call is put on hold before transfer. Some IP-PBXs require this option so that both called parties are put on hold before the transfer is carried out.

To enable this option, select the "Hold before Transfer" check box.

Accept Inbound Calls not Routed via Home Proxy

If this option is enabled it could be possible for inbound calls to bypass call restrictions configured in the IP-PBX. If it is disabled a 305 Use Proxy response will be sent.

To enable this option, select the "Accept inbound calls not routed via home proxy" check box.

#### Register with number

If this option is enabled, number will be used for registrations towards the IP-PBX instead of name. Name will be used for authentication.

To enable this option, select the "Register with number" check box.

KPML support

If this option is enabled, the DTMF digits are sent with the SIP signalling using the Keypad Markup Language (KPML) method. With this method single DTMF digits can also be sent during call setup to add digits to the callend number (overlap sending). Enbloc dialing can then be unchecked. The IP-PBX must also support KPML. To enable this option, select the KPML support check box.

Make sure that the Allow DTMF through RTP and the Send inband DTMF check boxes are cleared.

- 13 Click "OK".
- 14 Reset in order to make the changes take effect, see 8.20 *Reset* on page 130.

If you in step 2 selected the "SIPS" protocol the IPBS downloads a certificate from the IP-PBX to ensure a secure transaction. The IPBS does not initially trust the certificate so it must be added manually to the trust list of the IPBS. It is also possible that more than one certificate is downloaded creating a certificate chain. The root CA certificate is at the end of the chain which contains a self-signed signature and it is able to approve other certificate requests. It is recommended to add the root CA certificate to the IPBS trust list. **Note:** The connection to the IP-PBX will only be established after the certificate is acknowledged.

If the certificate expires, the ongoing connection is maintained but it will not be possible to start a new connection until the certificate is renewed.

To add a certificate to the trust list do the following:

- 1 Select General > Certificates.
- 2 In the Rejected certificates section select the check box of the certificate you want to trust.
- 3 Click "Trust".

To ensure two-way authentication the IP-PBX also downloads a certificate from the IPBS. The trust list must also be manually updated with this certificate in the IP-PBX similarly to the IPBS.

For more information about certificate handling, see 8.1.10 Certificates on page 67.

#### 8.5.17 Registration for Anonymous Devices

Handsets registered anonymously can make emergency calls through an extension reserved for anonymous users.

Note: Call restrictions must be configured in the PBX to allow for emergency calls only.

This option also provides a solution for the case when the Master, running on an IPBS with local power or an IPBL, loses IP connectivity without the local host Radio losing its connection to the Master. The handsets locked to this Radio become isolated from the system without any notification.

- 1 Select DECT > Master.
- 2 Enter the registration name and number to the PBX in the Registration Name / Number text fields.
- 3 Select the "Deactivate Master if no connection" check box to make the Master deactivate itself if the anonymous registration to the PBX fails. As a result the local host Radio will fail to register to the Master, and handsets, depending on their type, can move to another Radio that is operable.

Note: It is not recommended to use this option for a Master without a Standby Master.

4 Click "OK".

**Note:** A simpler and reliable way to handle this case is to deactivate the local host Radio on the Master.

#### 8.5.18 Select Mobility Master Mode

In a system with two or more Masters (Multiple Master system), a Mobility Master must be configured. For more information on Multiple Master Systems, see the System Planning documentation for IP-DECT.

- 1 Select DECT > Mobilty Master.
- 2 Select in the Mode drop-down list:
  - "Active", if this IPBS/IPBL is the Mobility Master.
  - "Standby", if this IPBS/IPBL is the Standby Mobility Master.

- 3 If you have selected the "Standby" mode: Enter the primary Mobility Master IP address in its text field.
- 4 Write a login name in the Name text field.
- 5 Enter a password in the Password text field.
- 6 Click "OK".

# 8.5.19 Connect Mobilty Master to other Mobility Master(s)

- 1 Select DECT > Mobilty Master.
- 2 Write a name in the *Name* text field.
- 3 Enter a password in the *Password* text field.
- 4 Enter the address to the other Mobility Master in the *IP Address* text field.
- 5 Enter the address to the Standby Mobility Master for the other Mobility Master in the *Alt. IP Address* text field.
- 6 Click "OK".
- 7 Repeat the above steps to connect to additional Mobility Masters.

# 8.5.20 Connect Master to a Mobility Master

In a system with several Masters, all Masters must be connected to the Mobility Master.

- 1 Select DECT > Master.
- 2 Enter the name for the Mobility Master in the *Name* text field.
- 3 Enter the password for the Mobility Master in the *Password* text field.
- 4 Enter the address to the Mobility Master in the *IP Address* text field.
- 5 Enter the address to the Standby Mobility Master in the *Alt*. *IP Address* text field.
- 6 Click "OK".
- 7 Reset in order to make the changes take effect, see 8.20 *Reset* on page 130.

## 8.5.21 Enable the Radio

If the IPBS/IPBL not shall be used as a radio, for example only be used as a PARI Master, it can be disabled by marking the *Disable* checkbox.

Tip: To assign a PARI Master, see 8.5.22 *Enter IP Address to the PARI Master and the Standby PARI Master* on page 92.

- 1 Select DECT > Radio.
- 2 Clear the *Disable* check box.

## 8.5.22 Enter IP Address to the PARI Master and the Standby PARI Master

All IPBS/IPBL need to know the IP address of the PARI Master and the Standby PARI Master.

- 1 Select DECT > Radio.
- 2 Enter the name for the PARI Master in the *Name* text field.
- 3 Enter the password for the PARI Master in the *Password* text field.
- 4 Enter the address to the PARI Master in the PARI Master IP Address text field. If this is the PARI Master, enter 127.0.0.1.

- 5 Enter the address to the Standby PARI Master in the *Standby PARI Master IP Address* text field. If this is the Standby PARI Master, enter 127.0.0.1.
- 6 Click "OK".
- 7 Reset in order to make the changes take effect, see 8.20 *Reset* on page 130.

#### 8.5.23 Multiple Radio Configuration

The PARI Master can configure the same Radio settings for all Radios in the system. All settings configured in the *Radio Config* page replace the local Radio settings. This means that all settings in the *Radio Config* menu will have precedence over values configured locally or received via DHCP options.

1 Select DECT > Radio Config.

NOTE: To access the Radio Config. tab, the PARI function has to be enabled, see 8.5.15 *Enable PARI Function* on page 88.

- 2 Configure alarm and event forwarding, see *Forward Alarms and Events* on page 64.
- 3 Configure automatic firmware update, see 8.1.4 *Configure Automatic Firmware Update* on page 62.
- 4 Configure NTP settings, see 8.1.5 *Configure the NTP Settings* on page 62.
- 5 Configure IP settings, see 8.3.1 *Configure IP Settings* on page 75.
- 6 Click "OK".

#### 8.5.24 PARI

The PARI is a part of the broadcast identity, which uniquely identifies an IPBS/IPBL. This PARI is automatically assigned to each IPBS/IPBL in the system. But if more than one Ascom IP-DECT system operates within the same coverage area, the systems need to have a unique system identity in the PARI assigned in order to differentiate the systems.

To see the occupied system IDs of other Ascom IP-DECT systems within the coverage area, perform an RFP scan, see 8.14 *Backup* on page 119.

1 Select DECT > PARI.

NOTE: To access the PARI tab, the PARI function has to be enabled, see 8.5.15 *Enable PARI Function* on page 88.

2 Select a number between 1 and 292. If this is not done, the IPBS/IPBL will randomly select a number.

NOTE: The number of system IDs will affect how many IPBSs/IPBLs that can be used per PARI Master in an installation, as shown below:

System ID = 1 to 36: Max. 1023 IPBS / Pari Master Max. 240 IPBL / Pari Master

System ID = 37 to 292: Max. 127 IPBS / Pari Master Max. 127 IPBL / Pari Master

- 3 Click "OK".
- 4 Reset in order to make the changes take effect, see 8.20 *Reset* on page 130.

**Note:** The RFPI, which the PARI is a part of, can be used for localization of a handset making a personal alarm. To ensure that RFPIs are system unique, use different System ID's for each PARI Master.

# 8.5.25 SARI

The SARI is the broadcast identity, which uniquely identifies an IP-DECT system. The SARI is added in the PARI Master. It is possible to add more than one SARI (guest SARIs). This is necessary if you want to join two separate IP-DECT systems and allow handsets to roam into each other's system. The advantage is that the handsets in the two different IP-DECT systems need not be re-registered to a common SARI.

**Note:** Several guest SARIs have an impact on the system performance, so it is recommended to use the same SARI across all PARI Masters in the system. If this is not feasible, you can add up to 10 SARIs.

1 Select DECT > SARI.

Note: To access the SARI tab, the PARI function has to be enabled, see 8.5.15 *Enable PARI Function* on page 88.

- 2 Enter the SARI number in the SARI text field.
- 3 Click "OK".
- 4 You can add optional guest SARI numbers in the empty field.
- 5 Click "OK". All RFPs are reinitialized to broadcast also the added guest SARI.

## 8.5.26 Configure Air Synchronization

This section only applies to the IPBS.

#### **IPBS System**

The IPBSs use the DECT air interface to synchronize to each other. For an individual IPBS it is not needed to configure which IPBS to synchronize to. It is needed to manually select one or several IPBS as synchronization master candidate. The PARI Master assigns one of these IPBS as an active sync master. The remaining candidates will act as sync slaves and can be new sync masters in case the active sync master will fail/break. When using one sync region it is recommended to configure at least two base stations in the middle of the building as synchronization masters.

All IPBSs in sync slave mode sends its list over received sync candidates to the PARI Master. The PARI Master informs the IPBS sync slaves which sync candidate it shall synchronize to.

#### **Mixed System**

All IPBLs are synchronization masters in region 0. Any IPBS in this region will receive its synchronization over the air from the RFPs, which are connected to the IPBL.

#### Sync Regions

Sync regions are used when, for example, several buildings are located in the same coverage area and all radios are using same PARI Master but where the synchronization coverage between buildings is not good enough for a stable synchronization.

A solution may be to use separate synchronization regions for the buildings and have reference synchronization between the regions. Each region has its own Sync Master but can take reference sync from another region and handover between the buildings is possible. If a region should lose the reference synchronization with another region, the internal synchronization in respective region will still work but there can be no handover between the regions.

**Note:** For the synchronization to work, it is not allowed to configure reference sync in a ring.

#### **Configure Sync Slave IPBS**

All IPBSs in sync slave mode sends its list of sync candidates to the PARI Master. The PARI Masters informs the IPBS sync slave which sync candidate it shall synchronize to.

In addition to the above automatic synchronization procedure it is also possible to use static synchronization, that is, manually lock on to a specific RFPI. When specifying a specific RFPI, it must be within the same synchronization region.

Configure Sync Slave as follows:

- 1 Select DECT > Air Sync.
- 2 Select "Slave" in the *Sync Mode* drop-down list.
- 3 To lock the sync slave to a specific RFPI, enter the sync RFPI in the *Sync RFPI* text field. Enter an alternative sync RFPI in the *Alternative Sync RFPI* text field (optional).
- 4 Enter a region ID between 0 and 63 in the Sync Region text field.
- 5 Click "OK".

#### **Configure Sync Master IPBS**

Radios configured as sync master will report to the PARI Master that it wants to be a sync master. The PARI Master will select one of them to be the active sync master.

When a sync master has been assigned to be active it searches for other IPBSs within the same region during 30 seconds. If any IPBS is found the values for slot, frame, multi frame and PSCN are received and applied to the Sync Master. After receiving all these values or after the time-out of 30 seconds the Sync Master enters the master state.

With this method it will be possible to restart only the Master in the region. The remaining slaves will be able to maintain synchronization for a few minutes during restart of the Master. The Master will adjust itself to the other IPBSs at startup. The slaves will notice that the Master is back and the synchronization will be received from the Master.

In master state the values are updated locally during all further operation of the Master IPBS and no synchronization to other IPBSs in the same region is done.

It is possible to configure the Sync Master to synchronize to a reference base station (another or same DECT system). In this case the Sync Master will try to synchronize to the reference system if the reference system is found but it will not require the reference system to be available. The Sync Master will operate even though the reference system is not available. During startup the Master will prefer to synchronize to a slave base in the same system before synchronizing to the reference base station.

Configure Sync Master as follows:

- 1 Select DECT > Air Sync.
- 2 Select "Master" in the Sync Mode drop-down list.
- 3 To synchronize the sync master to a reference base station, enter the reference base station in the *Reference RFPI* text field. Enter an alternative reference base station in the *Alternative reference RFPI* text field (optional).
- 4 Enter a region ID between 0 and 63 in the Sync Region text field.
- 5 Select type of resynchronization action to perform at reference sync failure, a manual or an automatic (scheduled) one.
- 6 Click "OK".

# 8.6 VolP

This section only applies if the SIP protocol is used in the system.

#### 8.6.1 Add instance id to the user registration with the IP-PBX

This might simplify administration with some IP-PBXs.

- 1 Select VoIP > SIP.
- 2 To enable, select the "Add instance id to the user registration with the IP-PBX" check box corresponding to the SIP protocol that is used.
- 3 Click "OK".

# 8.6.2 IP-PBX supports redirection of registration when registered to alternative proxy

When the primary proxy is down and an alternative proxy is in use, the IP-PBX will redirect the registration to the primary proxy when available again. IP-DECT will not make any attempts to contact the primary proxy as long as the alternative proxy is available.

- 1 Select VolP > SIP.
- 2 To enable, select the "IP-PBX supports redirection of registration when registered to alternative proxy" check box corresponding to the SIP protocol that is used.
- 3 Click "OK".

#### 8.6.3 Use local contact port as source port for TCP/TLS connections

Instead of having a dynamic/ephemeral source port for the persistent TCP/TLS connection, the local contact port of the corresponding phone can be used instead (required by some IP-PBXs.).

- 1 Select VolP > SIP.
- 2 Select the *SIPS* check box.
- 3 Click "OK".

#### 8.6.4 Session Timer (initial value)

If set, a keep-alive mechanism will be used to detect if a call is still valid as defined by rfc 4028. This is normally handled by the IP-PBX and then not necessary to be defined here.

- 1 Select VoIP > SIP.
- 2 To enable, enter a time (sec.) in the "(Session Timer initial value)" field.
- 3 Click "OK".

## 8.7 UNITE

## 8.7.1 Configure Messaging

**Note:** The Unite CM support for the below functions is depending on the Unite CM software version.

If an IMS3/Unite CM is to be used in the IP-DECT system, enter the IP address following the steps below.

1 Select UNITE > SMS.

NOTE: To access the SMS tab, the Master mode has to be activated, see 8.5.13 *Select Mode* on page 88.

- 2 Enter the address to the IMS3/Unite CM in the IP Address text field.
- 3 Click "OK".

If Multicast is to be used, do as follows:

1 Select UNITE > SMS.

NOTE: To access the SMS tab, the Master mode has to be activated, see 8.5.13 *Select Mode* on page 88.

- 2 Select the Multicast checkbox.
  - NOTES: a) The Multicast groups are created in the ESS, refer to Installation and Operation Manual, Enhanced System Services, TD 92253GB.
    - b) In a Multiple Master System all users to be reached by a Multicast message must be assigned to the PARI Master.
    - c) In order to support Multicast messaging the IMS3 must be installed with version 2.62 or later
    - d) To support multicast only Worf (KRCNB 30x and BS3x0) RFPs shall be used.
- 3 Click "OK".

If the communication between the Master and the IMS3/Unite CM should be encrypted, do as follows:

1 Select UNITE > SMS.

Note: To access the SMS tab, the Master mode has to be activated, see 8.5.13 *Select Mode* on page 88.

- 2 Select the Encryption check box.
  - NOTES: a) When selecting or clearing the Encryption check box, it may take up to a couple of minutes until the IMS3/Unite CM is fully operational..
    - b) The IMS3/Unite CM support for encryption is depending on the IMS3/Unite CM software version.
- 3 Click "OK".

## 8.7.2 Device Management

If a specific Device Manager (for example IMS3) is to be used in the IP-DECT system, enter the IP address to the Device Manager following the steps below. To set the Master to search for an existing Device Manager on the network, go to 8.7.3 *Service Discovery* on page 98.

1 Select UNITE > Device Management.

NOTE: To access the *Device Management* tab, the Master mode has to be activated, see 8.5.13 *Select Mode* on page 88.

2 Enter the address to the Device Manager in the *Unite IP Address* text field.

The IP address for the Device Manager that the Master is currently connected to is shown under *Active Settings*.

3 Click "OK".

# 8.7.3 Service Discovery

If no Device Manager (for example IMS3) has been selected to be used in the IP-DECT system, see 8.7.2 *Device Management* on page 97, then the Master will automatically search for an existing Device Manager on the network. To set the Master to search in a specific domain on the network or to stop the search, follow the steps below.

1 Select UNITE > Service Discovery.

NOTE: To access the *Service Discovery* tab, the Master mode has to be activated, see 8.5.13 *Select Mode* on page 88.

- 2 Do one of the following:
  - To stop the Master to search for a Device Manager, select the *Disable* check box.
  - To set the Master to search for a Device Manager in a specific domain on the network, enter the domain id in the *Domain ID* text field. The domain id must be the same as the one entered in the Device Manager.
- 3 Click "OK".

## 8.7.4 Send Status Log

It is possible to send alarm and event reports to the Unite system. For example directly to the ESS fault handler or to the UNA (Unite Node Assistant) which in turn forwards the alarm event according to distribution lists.

- 1 Select UNITE > Status Log.
- 2 Enter the address to the server where the Status Log should be sent in the *Unite IP* Address text field.
- 3 Enter the Resource Identity/Service in the *Unite Resource Identity* text field. If this field is left empty then the default will be UNA (Unite Node Assistant).

## 8.7.5 Module Fault List

It is possible to change the severity level on alarms and events generated in the IP-DECT system.

- 1 Select UNITE > Module Fault List. A list of alarms and events generated in the IP-DECT system is shown with their fault codes (IP-DECT code and Unite code). Alarms are listed with a Yes and events are listed with a No in the column Persistant.
- 2 To change the severity level on an alarm/event: Select in the *Seriousness* drop-down list one of the following:
  - *Disabled* (The alarm/event will not be sent to the Unite system.)
  - Information
  - Warning
  - Error
  - Critical

3 Click "OK".

Except for severity level *Disabled*, the alarm/event will be sent to the Unite system with changed severity level.

# 8.8 Import and Export a Central Phonebook

**Note:** If the phonebook functionality in the IPBS/IPBL is enabled, then the SMS feature in the IMS3/Unite CM is disabled. If an IMS3/Unite CM is connected, the central phonebook should be located in the IMS3/Unite CM instead of the IPBS/IPBL.

## Import Entries to the Central Phonebook from a csv file

The csv file to be imported to the phonebook shall have the following format:

First name 1;Last name 1;Telephone number 1
First name 2;Last name 2;Telephone number 2
or
First name 1,Last name 1,Telephone number 1
First name 2,Last name 2,Telephone number 2

Note: When importing a central phonebook file in csv format, existing entries are deleted.

- 1 Select "Central Phonebook".
- 2 Select the *Enable* check box.
- 3 Select separator for the csv file in the *Delimeter* drop-down list.
- 4 Click "OK". The options *Import* and *Export* are displayed.
- 5 Select Import > Choose File.
- 6 Locate the csv file in the system and select Open > Next. Make sure the correct number of entries are correct.
- 7 Click "Close"

## Export the Central Phonebook to a csv file

The complete phonebook can be exported to a csv file for example for editing or backup reasons.

- 1 Select "Central Phonebook".
- 2 Click "Export".
- 3 Click "Download file" in the window that appears.
- 4 Click "Save" in the dialog window that appears.
- 5 Enter a name of the file and select in which folder the file should be saved.
- 6 Click "Save".

## 8.9 Users

This section describes the Users sub menu and how to do the following:

- Show all registered users in the IP-DECT system.
- Search for user information.

- Add a user.
- Add a user administrator.
- Import a csv file with user information.
- Export a csv file with user information.

# 8.9.1 Show all Registered Users in the IP-DECT System

Shows both User Administrator and Users.

- 1 Select Users > Users.
- 2 Click "show".

It is possible to change the order of the list by clicking on the headings.

## 8.9.2 Search for User Information

It is possible to search for users registered in the system by name or extension number. Search for a user following the steps below:

- 1 Select Users > Users.
- 2 Enter the name or number to search for in the text field. It is possible to enter only the beginning of the name or number.
- 3 Click "show".

#### 8.9.3 Add a User

For information on how to add Users to the IP-DECT system, see 7.13 Add Users on page 49.

For information on how to add Administrator to the IP-DECT system, see *Managing User Administrators* on page 43.

## 8.9.4 Import Users from a csv file

For information on how to add users with Import a csv file to the IP-DECT system, see 7.13.3 *Easy Registration* on page 52.

#### 8.9.5 Export the Users to a csv file

The Users can be exported to a csv file, for example for editing or backup reasons.

- 1 Click "Export".
- 2 Click "Save" in the dialog window that appears.
- 3 Enter a name of the file and select in which folder the file should be saved.
- 4 Click "Save".

Note: For safety reasons, the Auth. Code and Password will not be included in the csv file.

## 8.9.6 Show Anonymous

The IPEI / IPDI number is displayed on anonymous registered handsets.

- 1 Select "Users".
- 2 Select "Anonymous".

# 8.10 Device Overview

## 8.10.1 Radios

Information about the devices in the IP-DECT system.

1 Select Device Overview > Radios.

| Name †                  | RFPI       | IP Address    | Sync    |    | Region | Device Name               |
|-------------------------|------------|---------------|---------|----|--------|---------------------------|
| IPBS-00-a9-23           | 9014E49010 | 172.20.13.51  | Slave   | OK | 2      | HouseC, FI.3, room 935    |
| IPBS-00-ac-d5           | 9014E4600D | 172.20.15.149 | Standby | OK | 2      | HouseC, FI.2, Halley-SI   |
| IPBS-00-ac-ed           | 9014E41008 | 172.20.10.59  | Master  | OK | 0      | HouseA, Fl.1, (Britt St.) |
| IPBS-00-ac-f1           | 9014E4800F | 172.20.13.155 | Slave   | OK | 0      | HouseB, Fl.1, Beyond L    |
| IPBS-00-ac-f5           | 9014E4400B | 172.20.14.229 | Slave   | OK | 0      | HouseA, FI.2, Berzelius   |
| IPBS-00-ad-13           | 9014E42009 | 172.20.14.69  | Slave   | OK | 0      | HouseA, Fl.1, Staircase   |
| IPBS-00-ad-15           | 9014E4700E | 172.20.13.154 | Slave   | OK | 0      | HouseB, Fl.1, Cloakroom   |
| IPBS-00-ad-17           | 9014E4500C | 172.20.15.81  | Slave   | OK | 0      | HouseA, FI.2, Café [3.0   |
| IPBS-00-ad-ee           | 9014E4A011 | 172.20.15.49  | Slave   | OK | 0      | HouseB, FI.2, Training L  |
| IPBS-00-ad-ef           | 9014E4300A | 172.20.13.9   | Slave   | OK | 0      | HouseA, Fl.1, Storage [   |
| IPBS-00-b0-a3           | 9014E4B012 | 172.20.152.98 | Master  | OK | 1      | Alphen [3.0.26/3.4.8/20   |
| IPBS-00-b4-90 (Standby) |            | 172.20.14.1   |         |    |        | HouseC, Fl.1, Entrance    |
| IPBS-00-b4-90           | 9014E4D014 | 172.20.14.1   | Slave   | OK | 2      | HouseC, FI.1, Entrance    |
| IPBS-00-b4-92           | 9014E4F016 | 172.20.13.49  | Slave   | OK | 2      | HouseC, FI.3, room 915    |
| IPBS-00-b4-93           | 9014E4C013 | 172.20.13.109 | Slave   | OK | 2      | HouseC, Fl.1, Cafe [3.0   |
| IPBS-00-b4-94           | 9014E4E015 | 172.20.14.159 | Master  | OK | 2      | HouseC, FI.2, AnW [3.0    |
| IPBS-00-b4-95           | 9014E50017 | 172.20.13.244 | Slave   | OK | 2      | HouseC, FI.2, room 805    |
| IPBS-01-58-f2           | 9014E51018 | 172.20.15.36  | Slave   | OK | 0      | HouseB, FI.2, Cloakroor   |

| Name           | The unique identification name. The name syntax<br>is ipbs-xx-xx-xx (or ipbl-xx-xx-xx), where xx-xx-xx<br>should be replaced with the last 6 hexadecimal<br>digits of the MAC address. |
|----------------|----------------------------------------------------------------------------------------------------|
| RFPI           | Radio Fixed Part Identity.                                                                                                    |
| IP Address     | The IP address, click on the IP address to access the configuration GUI of that IPBS/IPBL.                                                                                             |
| Sync           | The current synchronization status.<br>Should be "Master OK", "Slave OK" or "Standby<br>OK" if synchronized. "Standby" is a Radio<br>configured as a Sync Master but it is active.     |
| Region         | The sync region which the Radio belongs to.                                                                                                    |
| Device Name    | The name entered in the general menu.                                                                                                    |
| LDAP           | The LDAP status, can be "" (blank), "-", "up",<br>"server" or "down".<br>Should be "-", "up" or "server".                                                                              |
| Version        | The current software version.                                                                                                    |
| Connected Time | The elapsed time since connected to the Master.                                                                                                    |

#### Add Radios

In the *Uninitalized Registrations* section, uninitialized Radios not registered to a PARI Master are shown.

- 1 Select Device Overview > Radios
- 2 Click "Add" to add the Radio to the Master.
- 3 In the *Add Radio* window enter a name for the device. You can also add a Standby Master IP Address and a Sync Region.
- 4 Click "OK".
- 5 The Radio restarts and it establishes a connection to the PARI Master only.

#### **Delete Radios**

In the *Static Registrations* section, initialized Radios no longer registered to the PARI Master are shown.

- 1 Select Device Overview > Radios
- 2 In the *Static Registrations* section, click "Delete" to delete the Radio.

The Radio's RFPI is now released and can be reused. All other RFPIs in use are not affected.

#### **Move RFPIs**

In the *Static Registrations* section, initialized Radios no longer registered to the PARI Master are shown. If it is vital that the new device keeps the RFPI for the broken device e.g. alarm localization purposes, move the RFPI for the broken device to the new device registered to the PARI Master.

- 1 Connect the replacing device.
- 2 Add the Radio to the PARI Master, see *Add Radios* on page 101.
- 3 Select Device Overview > Radios
- 4 In the Static Registrations section, click "Move" for the Radio that is broken.
- 5 In the Move RFPI window, select in the *Destination* section the new Radio that you want to move the broken Radio's RFPI to.
- 6 Click "Move".

Existing RFPI on the new Radio is replaced by the broken Radio's RFPI. The new Radio's RFPI is now released and can be reused. All other RFPIs in use are not affected. The broken Radio will be deleted from the Static Registrations section.

#### 8.10.2 RFPs

This section only applies to the IPBL.

Information about the DECT devices connected to the IPBL. For explanation on the information, see the table below.

- 1 Select Device Overview > RFPs.
- 2 Click the applicable port to open the RFP details pop-up window.

| Port        | The port used in the IPBL.                        |
|-------------|---------------------------------------------------|
| Status      | Current status of the IPBS connected to the IPBL. |
| Description | A short description to help identify the IPBS.    |
| RFPI        | Identity number.                                  |
| SW Version  | The current software version.                     |

| Hardware       | The hardware version.                                 |
|----------------|-------------------------------------------------------|
| Boot           | RFP boot version.                                     |
| Connected Time | The elapsed time since the RFP connected to the IPBL. |
| Cable Delay    | The delay caused by the cable.                        |
| Tx Error       | The number of transmitting errors.                    |
| Rx Error       | The number of receiving errors.                       |

3 The following actions are available:

- Click "OK" to save your settings and close the pop-up window.
- Click "Cancel" to close the pop-up window.
- Click "Refresh" to update the information.
- Click "Reset" to reset the RFP.

#### 8.10.3 Sync Ring

This section only applies to the IPBL.

A wire map of the synchronization ring is available in the GUI. The identities (IPBL-xx-xx-xx) of the IPBLs and the position in the ring is displayed. If the ring is broken it is possible to locate where. Click the IP address to access another IPBL.

1 Select DECT Sync > Sync Ring.

#### 8.10.4 Sync Ports

This section only applies to the IPBL.

Displays the current status of the synchronization ports.

1 Select DECT Sync > Sync Ports.

| Status            | The current status of the port.           |
|-------------------|-------------------------------------------|
| Sync Offset       | The synchronization offset for the IPBL.  |
| Cable Delay       | The delay caused by the cable.            |
| Sync Lost Counter | The number of times synchronization lost. |
| Communication     | The present status of communication.      |
| Connected to      | The IP address of the IPBL connected.     |
| Tx Error          | The number of transmitting errors.        |
| Rx Error          | The number of receiving errors            |

#### 8.10.5 Air Sync

This section only applies to the IPBS.

Air Sync status is displayed in the Device Overview > Air Sync menu. For explanation on the information shown for the active and the alternative sync bearers, see the table below.

| RFPI    | Radio Fixed Part Identity is the Id number of the sync bearer. |  |
|---------|----------------------------------------------------------------|--|
| Carrier | The carrier used for air synchronization                       |  |
| Slot    | The slot used for air synchronization                          |  |

| Нор  | The number of hops from the Sync Master to the sync bearer                                                |
|------|----------------------------------------------------------------------------------------------------|
| RSSI | Received Signal Strength Indication                                                                       |
| FER  | Frame Error Rate, a value between 0 and 100%. Should be below 80% to be able to keep the synchronization. |

#### 8.10.6 Sync Lost Counter in IPBS

This section will describe briefly the different situations when the "sync lost counter" is incremented and what impact it has for the users.

#### Sync Lost Counter

When an IPBS increments the sync lost counter it means that the IPBS stops to handle all radio traffic for a while and after that restarts the synchronization procedure. The radio part is not really restarted but out of service for a short time period. The IP-part of the IPBS is not affected by this but is in service all the time.

There are five reasons for when the sync lost counter is incremented:

- The IPBS has not been able to find a synchronization source within 9 minutes.
- The PSCN value is changed.
- The value for frame number is changed.
- The value for multi frame number is changed.
- The number of enabled carriers is changed.

If the PSCN, frame number, multi frame number and/or the number of enabled carriers is changed, then the radio stops to handle traffic immediately.

#### Impact for the Users

#### **During speech**

If the radio stops to handle traffic as described in *Sync Lost Counter* on page 104, it does not necessarily mean a disconnected call. In a system with good overlapping coverage it might be possible to make a handover to another IPBS without disconnecting the call. If the handset does not quickly find any other IPBS the call will be disconnected and the handset will indicate "No System". As soon as the IPBS is synchronized it is available again for handset communication. The handset will then connect to the system in the same way as for a normal power on.

#### In idle mode

In idle mode the user will most likely not discover any problem. Since the handsets have a short delay before showing "No System" the handset has time to roam to another IPBS. This requires a good overlap between radio cells to make it possible for the handset to roam to another IPBS. If no other IPBS is available the handset(s) will indicate "No System". As soon as the IPBS is synchronized it is available again for handset communication. The handset will then connect to the system in the same way as for a normal power on.

## 8.11 DECT Sync

## 8.11.1 Air Sync Overview

This section only applies to the PARI Master.

To see a graphic presentation of the air synchronization in a system, select DECT Sync > Air Sync Overview.

The internal synchronization for each region is shown separately by an expandable tree view, see Figure 27. The green, yellow and red dots in the sync tree show the following sync status for the Radios:

- Green: Synchronized
- Yellow: Synchronized but poor received signal strength (RSSI < -83 dBm)
- Red: Unsynchronized

The grey dot at top in the sync tree shows that it is a reference sync RFPI.

| Air Sync Overview Disturbances Status                                          |                                                                                                    |
|--------------------------------------------------------------------------------|----------------------------------------------------------------------------------------------------|
| Region 0 House A/B         Status Ready         Open All   Close All   Details | <ul> <li>Reference sync RFPI</li> <li>Sync Master for region 0<br/>synchronized to the<br/>above reference sync<br/>RFPI</li> <li>Radio synchronized to<br/>the above Sync Master.</li> <li>Radio synchronized to<br/>the above Radio</li> </ul> |
|                                                                                |                                                                                                    |

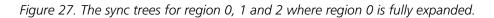

#### **Region Details**

- 1 Select DECT Sync > Air Sync Overview.
- 2 Click on the region ID text at top above the sync tree.
- 3 If this has not already been done: In the Region Details window, enter a name for the region.

- 4 In section Statistics, there are three counters:
  - Calculations: Is incremented each time the sync tree is calculated.
  - Configurations: Is incremented when an IPBS has received a new sync instruction. - *Sync Lost*: Is incremented when an IPBS stops to handle radio traffic for a while and after that restarts the synchronization procedure. To clear the counters, click "Clear".

## **Reference Synchronization**

To get the Sync Master to resynchronize to the reference sync, do as follows:

- 1 Select DECT Sync > Air Sync Overview.
- 2 Click on the region ID text at top above the sync tree.
- 3 In the Region Details window, click "Start". When resynchronizing, all ongoing calls in the region will be disconnected.

#### **IPBS** Details

- 1 Select DECT Sync > Air Sync Overview.
- 2 Click on the "Details" text link above the sync tree. The sync tree will now display name and sync lost counter for the IPBSs in the region. The sync lost counter is a counter that is incremented when the IPBS stops to handle radio traffic for a while and after that restarts the synchronization procedure.

## 8.11.2 Disturbances

This section only applies to the PARI Master.

- 1 Select DECT Sync > Disturbances.
- 2 Click "Start".

A list of potential disturbances is shown, that is, alien DECT systems that have a higher signal strength than the current sync signal.

## 8.11.3 Status

This section only applies to the IPBS.

Air Sync status is displayed in the DECT Sync > Status menu. For explanation on the information shown for the active and the alternative sync bearers, see the table below.

| Sync offset       | Adjustment of frequency in progress performed by the current<br>IPBS so it can be in synchronization with the synch source.                  |
|-------------------|----------------------------------------------------------------------------------------------------|
| Drift             | The time difference between the current IPBS and its sync source.                                                                            |
| Sync lost counter | A counter that is incremented when the IPBS stops to handle radio traffic for a while and after that restarts the synchronization procedure. |
| RFPI              | Radio Fixed Part Identity is the Id number of the sync bearer.                                                                               |
| Carrier           | The carrier used for air synchronization                                                                                                    |
| Slot              | The slot used for air synchronization                                                                                                    |
| Нор               | The number of hops from the Sync Master to the sync bearer                                                                                   |
| RSSI              | Received Signal Strength Indication                                                                                                    |

| FER | Frame Error Rate, a value between 0 and 100%. Should be |
|-----|---------------------------------------------------------|
|     | below 90% to be able to keep the synchronization.       |

## 8.12 Traffic

Traffic information is displayed in the Traffic sub menu. For the Master the traffic information for the IP-DECT system is displayed as well as traffic information for the Radio itself (if this Radio is enabled).

## 8.12.1 Display All Ongoing Calls in the System

All ongoing calls in the IP-DECT system can be displayed by selecting Traffic > Master Calls in the Master. See the table below for information about the different statistics fields.

| Master                  |                                                       |
|-------------------------|-------------------------------------------------------|
| Calls In                | The number of incoming calls to the Master.           |
| Calls In Delivered      | The number of connected incoming calls in the Master. |
| Calls Out               | The number of outgoing calls in the Master.           |
| Handover                | The number of handovers in the Master.                |
| Handover Canceled       | The number of failed handovers in the Master.         |
| Abnormal Call Release   | The number of abnormal call terminations.             |
| Busy Hour Call Attempts | The number of busy hour calls.                        |
| Busiest hour start time | The start time of the busiest hour.                   |

## 8.12.2 Display Calls

All calls on an IPBS/IPBL can be displayed by selecting Traffic > Radio Calls. See the table below for information about the different statistics fields.

| Radio             |                                                                                                    |
|-------------------|----------------------------------------------------------------------------------------------------|
| Calls In          | The number of incoming calls to the Radio.                                                                                                    |
| Calls Out         | The number of outgoing calls from the Radio.                                                                                                    |
| Handover          | The number of handovers in the Radio.                                                                                                    |
| Handover Canceled | The number of failed handovers in the Radio.<br>NOTE: There can be several reasons for<br>uncompleted handovers occuring. This will in<br>most cases not cause dropped or disconnected<br>calls. |

## 8.12.3 Handover

During call, all ongoing handovers in the IP-DECT system can be displayed by selecting Traffic > Handover in the Master.

## 8.13 Gateway

IPBS/IPBL has the option to act as a SIP registrar. In fact IP-DECT has several gateway interfaces that independently from each other can handle device registrations.

The gateway functionality is mainly intended for FXO operation (for more information on FXO in IP-DECT see the *Configuration Manual FXO in Ascom IP-DECT System*, *TD 92529GB*) but other uses are possible. Gateways can be used to register to another device such as a gatekepper in a PBX.

SIP interfaces can be used to obtain, for example, a trunk line from a SIP Provider. This solution still requires handset VoIP registrations to be managed in IP-DECT - this is not performed by the SIP provider.

## 8.13.1 General

- 1 Select Gateway > General.
- 2 Select/Enter following settings.

| Field name      | Description                                                                                                    |
|-----------------|----------------------------------------------------------------------------------------------------|
| • Gatekeeper ID | The Gatekeeper Identifier.<br>This is used with VOIP interfaces (GWn) configured as<br>"Gatekeeper/Registrar" as Gatekeeper Identifier<br>(H.323) or Registrar Name (SIP), see 8.13.4 Gatekeeper<br>Interfaces on page 113.<br>If multiple gatekeepers are installed in a network this<br>can be used to find the right gatekeeper using<br>Gatekeeper Discovery.<br>If a PBX is enabled on the same system a different<br>Gatekeeper Identifier must be used for Gateway and<br>PBX. |

3 Click "OK".

## 8.13.2 Interfaces

Select Gateway > Interfaces.

This page shows the gateway's interfaces organized into columns. The individual columns are explained in the table below.

| Column                                        | Values | Description                                                                                                    |
|-----------------------------------------------|--------|----------------------------------------------------------------------------------------------------|
| Interface                                     |        | The descriptive name of the interface. Click this name to open a page, on which all settings can be configured. For more information, see <i>TEST Interface</i> on page 108.                                                       |
| CGPN In,<br>CDPN In,<br>CGPN Out,<br>CDPN Out |        | CGPN In, CDPN In, CGPN Out and CDPN Out mappings.<br>Click the "+" sign next to the interface name to bring up<br>mapping details. For more information see <i>Call Number (CGPN/<br/>CDPN) Mappings</i> on page 111.              |
| State                                         |        | The current state of the interface at protocol level. Possible states are: Up, Down.                                                                                                    |
| Alias                                         |        | The H.323 call name and the E.164 call number.                                                                                                    |
| Registration                                  |        | If a terminal has successfully registered with an SIP or TEST<br>interface, then this is indicated in this column through<br>specification of the IP address <name interface:call<br="" of="" the="">number:IP address&gt;.</name> |

## **TEST Interface**

Normally there is one non-configurable, internal TEST interface called TEST, usable only as the destination for a call. If a call is received on this interface, the on hold music stored in

the non-volatile memory is played. Incoming calls must be in G.729A or G.723 format; other formats are not supported. Suffix dialling digits are ignored.

## 8.13.3 SIP Interfaces

- 1 Select Gateway > SIP.
- 2 Click on one of the SIP interfaces (SIP1 SIP4) under the *Interface* heading. A new window opens.

|                                                                                                    | olorer                                                                                   |            |
|----------------------------------------------------------------------------------------------------|------------------------------------------------------------------------------------------|------------|
| a http://10.30.5.3/RELAY0/mo                                                                                                    | od_cmd.xml?cmd=xml-ifs&id=SIP1&xsl=relay_edit_sip.xsl                                    |            |
| Name                                                                                                    |                                                                                          |            |
| Disable                                                                                                    |                                                                                          |            |
|                                                                                                    | @                                                                                        |            |
| Proxy                                                                                                    |                                                                                          |            |
| STUN Server                                                                                                    |                                                                                          |            |
| Authorization                                                                                                    |                                                                                          |            |
| Username                                                                                                    |                                                                                          |            |
| Password                                                                                                    |                                                                                          |            |
| Fassword                                                                                                    | Retype                                                                                   |            |
| Media Properties                                                                                                    |                                                                                          |            |
| General Coder Preference G729A                                                                                                    | ▼ Framesize [ms] 30 Silence Compression Exclusive                                        |            |
| Local Network Coder G711A                                                                                                    | ▼ Framesize [ms] 30 Silence Compression                                                  |            |
| Enable T.38 📃 Enable SRTP 📃                                                                                                    | Media-Relay No DTMF Detection                                                            |            |
| Record to (URL)                                                                                                    | -                                                                                        |            |
|                                                                                                    |                                                                                          |            |
| SIP Interop Tweaks<br>Proposed Registration Interval [s]                                                                                                    |                                                                                          |            |
|                                                                                                    |                                                                                          |            |
|                                                                                                    |                                                                                          |            |
|                                                                                                    | (affecte exterine SID celle celle)                                                       |            |
| Enforce Sending Complete                                                                                                    | (affects outgoing SIP calls only)                                                        |            |
| Enforce Sending Complete<br>From Header when Sending INVITI                                                                                                    | E Fixed AOR -                                                                            |            |
| Enforce Sending Complete<br>From Header when Sending INVITI<br>Identity Header when Sending INV                                                                                  | E Fixed AOR                                                                              |            |
| Enforce Sending Complete<br>From Header when Sending INVITI<br>Identity Header when Sending INV                                                                                  | E Fixed AOR    Fixed AOR                                                                 |            |
| Identity Header when Sending INV<br>Reliability of Provisional Response<br>Internal Registration                                                                                 | E Fixed AOR                                                                              |            |
| Enforce Sending Complete<br>From Header when Sending INVITI<br>Identity Header when Sending INV<br>Reliability of Provisional Response<br>Internal Registration                  | E Fixed AOR                                                                              |            |
| Enforce Sending Complete<br>From Header when Sending INVITI<br>Identity Header when Sending INV<br>Reliability of Provisional Response                                           | E Fixed AOR                                                                              |            |
| Enforce Sending Complete<br>From Header when Sending INVITI<br>Identity Header when Sending INV<br>Reliability of Provisional Response<br>Internal Registration<br>Protocol None | E Fixed AOR  TITE CGPN in user part of URI  Supported  (affects outgoing SIP calls only) |            |
| Enforce Sending Complete<br>From Header when Sending INVITI<br>Identity Header when Sending INV<br>Reliability of Provisional Response<br>Internal Registration<br>Protocol None | E Fixed AOR  TITE CGPN in user part of URI  Supported  (affects outgoing SIP calls only) |            |
| Enforce Sending Complete<br>From Header when Sending INVITI<br>Identity Header when Sending INV<br>Reliability of Provisional Response<br>Internal Registration<br>Protocol None | E Fixed AOR  TITE CGPN in user part of URI  Supported  (affects outgoing SIP calls only) | * * 100% - |

3 Select/Enter following settings:

| Field name                | Description                                                                                                    |
|---------------------------|----------------------------------------------------------------------------------------------------|
| • Name                    | Enter a name for the SIP interface                                                                                                    |
| • Disable                 | Select the Disable check box to disable the Interface                                                                                                    |
| • ID                      | Enter the registration ID followed by the SIP provider domain name preceded by an @ (for example 8111111e0@sipgate.de).                                                      |
| <ul> <li>Proxy</li> </ul> | The IP address of the SIP provider to where the SIP messages (REGISTER,INVITE,etc.) are to be sent.                                                                          |
| • STUN Server             | Only necessary if the SIP server is outside the private<br>network.<br>Note: STUN Server has not been tested and is not<br>officially supported by the Ascom IP-DECT System. |
| Authorization             |                                                                                                    |
| • Username                | Username for authorization (only if different from the registration ID).                                                                                                    |

• Password / Retype The password for authorization must be specified here (Password) and confirmed (Retype).

## Media Properties

- General Coder Select the applicable coder in the drop-down list. Preference
- Framesize Enter the sample time in milliseconds.
- Silence Compression Select this check box to enable silence compression.
- Exclusive Select this check box to accept only preset coders.
- Local Network Coder Select the preferred coder in the drop-down list for a local network address.
- Enable T.38 Select this check box to enable T.38 Fax-over-IP protocol.
- Enable SRTP Select this check box to enable encrypted media streams.
- Media Relay Select this check box to allow RTP-DTMF interoperability between H.323 and SIP devices
- No DTMF Detection Select this check box to send DTMF tones in-band through the media channel but not as separate signalling messages.
- Record to (URL) HTTP url where the recording file is to be stored. HTTP server must allow write access (PUT) at this location. One PCAP file is written for every call via this interface containing both RTP streams. Audio streams can be played using Wireshark.

#### SIP Interop Tweaks

- Proposed Set in seconds, default is 120 seconds.
   Registration Interval A value too low increases the network load.
   [s]
- Accept INVITE's from Check this box to accept invites from anywhere, Anywhere not only from the proxy configured.
- Enforce Sending Complete Affects handling of "484 Address Incomplete" responses. If enabled and "484 Address Incomplete" is received, the call is cleared. If not enabled and "484 Address Incomplete" is received, the call is retained and re-initiated in case of new dialing digits.

| • From Header when<br>Sending INVITE                             | <ul> <li>Interoperability option for outgoing calls. This controls the way CGPN is transmitted to the SIP provider.</li> <li>Possible values are: <ul> <li>Fixed AOR - The From header contains the fixed registration URI (AOR). The actual calling party number and name will be transmitted inside the P-Preferred-Identity header (RFC 3325).</li> <li>AOR with CGPN as display - The From header contains the fixed registration URI (AOR) with the calling party number as display string in front of the AOR.</li> <li>CGPN is user part of URI - The From header contains an URI with the calling party number as user part (left from @).</li> </ul> </li> </ul> |
|------------------------------------------------------------------|----------------------------------------------------------------------------------------------------|
| <ul> <li>Identity Header<br/>when Sending<br/>INVITE</li> </ul>  | <ul> <li>Interoperability option for outgoing calls. This controls the way CGPN is transmitted to the SIP provider.</li> <li>Possible values are: <ul> <li>CGPN is user part of URI - The Identity header contains an URI with the calling party number as user part (left from @).</li> <li>Fixed AOR - The Identity header contains the fixed registration URI (AOR). The actual calling party number and name will be transmitted inside the P-Preferred-Identity header (RFC 3325).</li> </ul> </li> </ul>                                                                                                    |
| <ul> <li>Reliability of<br/>Provisional<br/>Responses</li> </ul> | This controls the way the option tag "100 rel" is<br>offered.<br>Possible values are:<br>- Supported - The tag is an optional extension.<br>- Required - The tag is a mandatory extension.<br>- Disabled - The tag is not offered.                                                                                                    |
| Internal Registration                                            |                                                                                                    |
| <ul> <li>Protocol</li> </ul>                                     | Select "None" in the drop-down list, which is the default value.                                                                                                    |

4 Click "OK".

## Call Number (CGPN/CDPN) Mappings

For every interface, it is possible to store mappings for CGPN In, CDPN In, CGPN Out and CDPN Out (explained in the table below), enabling call numbers and call number formats to be adjusted for incoming and outgoing calls.

#### Call Number Mappings Table

| Map name | Description              | Used to                                   |
|----------|--------------------------|-------------------------------------------|
| CGPN In  | Calling Party Number In  | edit the calling number of incoming calls |
| CDPN In  | Called Party Number In   | edit the called number of incoming calls  |
| CGPN Out | Calling Party Number Out | edit the calling number of outgoing calls |
| CDPN Out | Called Party Number Out  | edit the called number of outgoing calls  |

- 1 Select Gateway > SIP.
- 2 For the interface that you want to set up call number modifications on, click the "+" sign next to the interface name. A new window opens and call number mapping can be made for the interface.

3 Select one of the following mapping lines.

|            | 5 11 5                                                                                                    |  |
|------------|----------------------------------------------------------------------------------------------------|--|
| Field name | Description                                                                                                    |  |
| • CGPN in  | if you want to edit the calling number of incoming calls.<br>Digits used for the headmatch on the received number. In<br>addition to the normal dialling digits (09, *, #) the<br>following characters have special meaning: |  |
|            | R If 'R' is used as first digit of the number only numbers<br>with 'presentation restricted' match. In this case the<br>'presentation restricted' property is cleared if 'R' is not<br>used on 'Number Out'.                 |  |
|            | ? Can be used at any place inside the number and means that any received digit matches.                                                                                                    |  |
| CGPN out   | If you want to edit the calling number of outgoing calls.                                                                                                    |  |
| CDPN in    | If you want to edit the called number of incoming calls.                                                                                                    |  |
| CDPN out   | If you want to edit the called number of outgoing calls.                                                                                                    |  |
|            |                                                                                                    |  |

4 On each mapping line, a Call Number Type can be selected from the Call Number Type drop-down list (found on the righthand side of the lines).

NOTE: This step is optional.

Possible values are:

- Unknown: The mapping applies to unknown, external calls
- ISDN: The mapping applies to external calls
- Private: The mapping applies to internal calls
- 5 On each mapping line, a Call Number Format can be selected from the Call Number Format drop-down list (found on the lefthand side of the lines).

NOTE: This step is optional.

The table below describes of the possible values:

#### **Call Number Formats Table**

| Name                 | Description                                        | Typical use                          | Abbreviation |
|----------------------|----------------------------------------------------|--------------------------------------|--------------|
| Unknown              | Unspecified                                        | Called number in<br>outgoing calls   | u            |
| Subscriber           | Call number in local<br>network                    | Number called in incoming calls.     | S            |
| National             | Call number with area code.                        | Calling number from<br>home country. | n            |
| International        | Call number with<br>country code and area<br>code. | Calling number from abroad.          | i            |
| Abbreviated:         | Unusual.                                           |                                      | а            |
| Network-<br>specific | Unusual.                                           |                                      | Х            |

6 Click "OK".

## 8.13.4 Gatekeeper Interfaces

Gatekeeper (GK) interfaces are channels to the world of Voice over Internet Protocol (VoIP). If your IP-DECT system needs to communicate with other devices via VoIP, access to these devices can be configured as a Gatekeeper interface.

**Note:** Normally the Master connects to a PBX via H.323/SIP endpoint registrations. In that case, no configuration in this section is needed.

These can be different types of equipment:

- Remote PBX
- Ascom VoIP Gateways
- VoIP terminal equipment
- VoIP terminal adapters to connect analogue terminals or a IPBS
- Third-party VoIP Gateway, as a gateway to telephone switches or, for example, into the SS7 network
- Further gatekeepers for call control
- VoIP PC programs

Each Gatekeeper interface defines access to a group of devices, which are all treated similarly. This allows, for example, all VoIP devices at one location to be configured via a single Gatekeeper interface. Since IP-DECT allows the definition of 12 different groups, it is able to communicate in all with several hundred VoIP devices.

- 1 Click Gateway > GK.
- 2 Click the desired interface name to be configured. A new window opens.

| 🖉 GW1 - Windows II                                                                                  | nternet Explorer                                                                     |          |  |  |  |
|----------------------------------------------------------------------------------------------------|--------------------------------------------------------------------------------------|----------|--|--|--|
| Name                                                                                                | Test                                                                                 | ^        |  |  |  |
| Disable                                                                                             |                                                                                      |          |  |  |  |
| Protocol                                                                                            | SIP 🗸                                                                                |          |  |  |  |
| Mode                                                                                                | Gatekeeper / Registrar                                                               |          |  |  |  |
| Address(Proxy)                                                                                      |                                                                                      |          |  |  |  |
| Mask                                                                                                |                                                                                      |          |  |  |  |
| STUN Server                                                                                         |                                                                                      |          |  |  |  |
| Local Signaling Port                                                                                |                                                                                      |          |  |  |  |
| - Authorization                                                                                     |                                                                                      |          |  |  |  |
| Name                                                                                                |                                                                                      |          |  |  |  |
| Password                                                                                            | Retype                                                                               |          |  |  |  |
| Alias List                                                                                          |                                                                                      |          |  |  |  |
| Name                                                                                                | Number                                                                               |          |  |  |  |
| 8005                                                                                                | 8005                                                                                 |          |  |  |  |
| - Media Properties -                                                                                |                                                                                      |          |  |  |  |
| General Coder Prefe                                                                                 | General Coder Preference G729A 💌 Framesize [ms] 30 Silence Compression 🔲 Exclusive 🗌 |          |  |  |  |
| Local Network Code                                                                                  | Local Network Coder G711A 💌 Framesize [ms] 30 Silence Compression 🗌                  |          |  |  |  |
| Enable T.38 📃 En                                                                                    | nable SRTP 🗹 No DTMF Detection 🗹 Media-Relay 🗌                                       |          |  |  |  |
| Record to (URL)                                                                                     |                                                                                      |          |  |  |  |
| SIP Interop Tweaks                                                                                  | S                                                                                    |          |  |  |  |
| Accept INVITE's from                                                                                | Accept INVITE's from Anywhere (affects registered interfaces only)                   |          |  |  |  |
| Enforce Sending Complete   (affects outgoing SIP calls only)                                        |                                                                                      |          |  |  |  |
| No Inband Information on Error affects incoming SIP calls only)                                     |                                                                                      |          |  |  |  |
| From Header when Sending INVITE Fixed AOR (affects registered interfaces only)                      |                                                                                      |          |  |  |  |
| Identity Header when Sending INVITE CGPN in user part of URI 🗹 (affects registered interfaces only) |                                                                                      |          |  |  |  |
| Reliability of Provisional Responses Supported V (affects outgoing SIP calls only)                  |                                                                                      |          |  |  |  |
| OK Cancel Apply Delete                                                                              |                                                                                      |          |  |  |  |
|                                                                                                    |                                                                                      | ~        |  |  |  |
| Done                                                                                                | 🕄 🗌 😜 Internet 😌                                                                     | 100% • 🛒 |  |  |  |

3 Select/Enter following settings.

| Field name                                             | Description                                                                                                    |
|--------------------------------------------------------|----------------------------------------------------------------------------------------------------|
| • Name                                                 | Enter a name for the route.                                                                                                    |
| • Disable                                              | Select the Disable check box to disable the route                                                                                                    |
| Protocol                                               | Select one of the values below in the Protocol drop-<br>down list. Possible values are:                                                                                                    |
|                                                        | - H.323 - Selecting "H.323" (default ) results in the GU displaying a H.323 registration section and a <i>H.323 Interop Tweaks section</i> , both described below.                                                                                                    |
|                                                        | - SIP - Selecting "SIP" results in the GUI displaying a SIF registration section and a <i>SIP Interop Tweaks section</i> . See8.13.3 <i>SIP Interfaces</i> on page 109 for a description of these sections.                                                                                                    |
| • Mode                                                 | <ul> <li>Select one of the values below in the Mode drop-down list. Possible values are:</li> <li>Gateway without Registration - connects to the VolP interface (gateway) to the configured gatekeeper without a registration.</li> <li>Register as Endpoint - registers as VolP terminal with the configured gatekeeper.</li> <li>Register as Gateway - registers as VolP gateway with the configured gatekeeper.</li> <li>Gatekeeper / Registrar - accepts registrations from other VolP devices.</li> <li>ENUM - registers an ENUM connection with the relevant interface.</li> </ul> |
| <ul> <li>Gatekeeper address<br/>(primary)</li> </ul>   | IP adress of the remote VoIP device                                                                                                    |
| <ul> <li>Gatekeeper address<br/>(secondary)</li> </ul> | It is important to enter an alternative gatekeeper IP address, especially when using redundant systems.                                                                                                    |
| • Mask                                                 | Enter network mask                                                                                                    |
| Gatekeeper Identifier                                  | In general, you can operate without Gatekeeper ID if<br>only one gatekeeper is operated in your network or if<br>Gatekeeper discovery is not used.                                                                                                    |
| Authorization                                          | Use these settings if log on to another gatekeeper is needed.                                                                                                    |
| Password                                               | The Password corresponds to the H.235/SIP password required for logging on to the remote gatekeeper.                                                                                                    |
| • Retype                                               | Confirm password                                                                                                    |
| Alias list                                             |                                                                                                    |
| • Name                                                 | Define the H.323/SIP name required to identify yoursel with the gatekeeper. This is the "Long name" on the PBX Show area.                                                                                                    |
| • Number                                               | Usually the gateway only registers with a H.323/SIP<br>name and not with an E.164 address (i.e. with a<br>telephone number). Refer to the documentation for the<br>gatekeeper you want to register                                                                                                    |

gatekeeper you want to register.

| Media properties | For information on these settings see Media Properties |
|------------------|--------------------------------------------------------|
|                  | on page 110.                                           |

H.323 Interop Tweaks

| ٠ | No Faststart | Enable if the H245 Faststart procedure is to be disabled. |
|---|--------------|-----------------------------------------------------------|
|---|--------------|-----------------------------------------------------------|

- No H.245 Tunneling A TCP connection of its own is established for the voice data connection negotiation. Only recommended if compatibility problems occur with third party products.
  - Supress HLC Suppresses the transmission of "high layer compatibility" information elements on the interface.
  - Supress FTY Suppresses the transmission of "facility information elements" on the interface.
- Supress Subaddress Suppresses the transmission of "Subaddresses" on the interface.
- 4 Click "OK".

٠

## **Call Number Mappings**

Call number (CGPN/CDPN) mappings are described in *Call Number (CGPN/CDPN) Mappings* on page 111.

## 8.13.5 Routes – Configuration

Call routing determines which calls are able to be accepted by the gateway and where they are to be switched.

1 Select Gateway > Routes.

All configured routes are shown in a routing table.

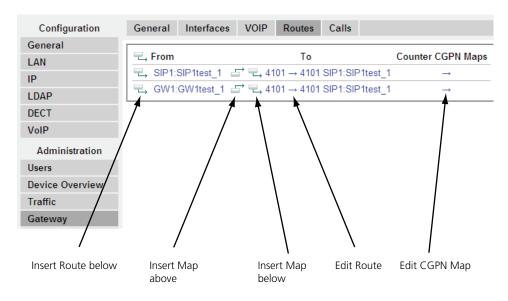

a. If no routes have been configured, click on the , in front of From.
b. Add a new route by clicking on the leftmost , in the route which you want to insert the new route after.

Note the order of the routes here. The new route is always inserted after the current entry. A new window opens.

|                                   | Nu                                                                   | mber in                                                                                                    | Number out | Name out                  |  |
|-----------------------------------|----------------------------------------------------------------------|----------------------------------------------------------------------------------------------------|------------|---------------------------|--|
| http://172.20.10.5                | 9 - RT1 0 - Flock                                                    |                                                                                                    |            |                           |  |
| Description                       |                                                                      |                                                                                                    | Drable 🗌   |                           |  |
| TEST SIP1 SIP1tes1 SIP2 SIP3 SIP4 | GW1 GW1test_1 GW2 GW3 GW3 GW5 GW6 GW7 GW6 GW7 GW8 GW8 GW10 GW11 GW12 | 4101<br>Add UUI<br>Final Route<br>Final Map<br>No Reroute on<br>Verify CGPN<br>Interworking(Q<br>Rerouting as E<br>Force enblock<br>Add #<br>Disable Echo<br>Call Counter | Deflection | GW1 GW1test 1 Cause(DISC) |  |
| OK Cancel                         | Apply                                                                |                                                                                                    |            |                           |  |
|                                   |                                                                      |                                                                                                    |            |                           |  |
|                                   |                                                                      |                                                                                                    |            |                           |  |
| Done                              |                                                                      |                                                                                                    |            |                           |  |

- 3 Select the check boxes of the VoIP interfaces in the left area, to mark them as valid sources for this route. Select interfaces which have been configured.
- 4 In the drop-down list in the right area, select the destination to which the calls are to be connected. Select interfaces which have been configured.
- 5 Select/Enter the following settings:

| Field name   | Description                                                                                                    |
|--------------|----------------------------------------------------------------------------------------------------|
| Description  | Enter a name for the route. This will help you maintain an overview later on.                                                                                                    |
| • Number in  | Enter the dial prefix the route shall be valid for. Number<br>in can be used in two ways: Pre and Post dial. We can<br>use the following special characters here:<br>- the period .<br>- the question mark ?<br>- and the exclamation mark !                                                                                          |
|              | 42.3 ignores the 3 and will use any number in starting with 42, of length 4                                                                                                    |
|              | 42?3 will allow the following numbers<br>[4203,4213,4223,4233,4243,4253,4263,4273,4283,4<br>293]                                                                                                    |
| • Number out | Enter the replacement for the dial prefix that you<br>specified in the "Number in" field. Simply copy the dial<br>prefix into this field if the call number is to be adopted<br>unchanged.<br>Add an "!" to the number if a route is to apply to a<br>certain number and all of the digits subsequently<br>dialled are to be ignored. |
| Name out     |                                                                                                    |

• Add UUI If manufacturer-specific data is to be transmitted in the signalling channel, for example, the URL for an announcement, this URL (e.g. "http://www. ...") can be entered here.

Leave all the remaining fields blank, in the normal case.

- Final Route Enable if the routing shall stop hereFinal Map Enable if the mapping shall stop here.
- No Reroute on wrong No Enable if you don't want to reroute when call fails due to wrong number.
- Verify CGPN Map will match only if there is a matching CGPN map too.
- Interworking (QSIG, SIP) Enable to support supplementary services (such as name display, call transfer, call diversion etc.)u between the H.323/SIP network and a QSIG network.
- Rerouting as Deflection Enable if "call rerouting" supplementary service shall be implemented as "call deflection".
- Routing on Diverting No Enable if routing shall be done based on diverting number (diverting leg2 info).
- Force enblock Enable to send call en-block after 4 seconds interdigit timeout.
  - A # can be transmitted to mark the end of the call number. This is required for devices, such as from Cisco, which are unable to identify the end of a number properly.
- Disable Echo Canceler
- Call Counter A name for resource management can be entered.
- Max Limits the number of permitted calls for a route.
- 6 Click "OK"

• Add #

If, by way of exception, the route for a Map entry is to be configured with a different destination than that specified in the route's destination field, you can select this from the Destination field of the "Map".

## Add CGPN map

1 Select Gateway > Routes.

2 For the interface, that you want to add a CGPN map, click the "->" sign under the CGPN map heading.

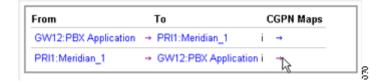

A new window opens.

| → |    | ~ | ~ |
|---|----|---|---|
|   |    |   |   |
|   |    |   |   |
|   | ]→ |   | → |

Figure 28. Number In – Number Out

- 3 Under "Number in" define the number type and –prefix that you wish to have replaced. The number type is denoted using the abbreviation from the Call Number Formats Table (see *Call Number Formats Table* on page 112).
- 4 Define the substitution under "Number out".
- 5 Click "OK".

**Note:** All call numbers in IP-DECT are always processed in "unknown" format. That is why the result of a number replacement for incoming calls, always is of the type "unknown" and the call number type of outgoing calls to be replaced is likewise always "unknown". Accordingly, you cannot specify a number type for replacements of incoming numbers in the "Number out" field and for replacements of outgoing numbers in the "Number in" field.

## 8.13.6 Show Active Calls

Select Gateway > Calls.

On this page you can see the currently active calls on all configured gateway interfaces. Calls from the IP-DECT Master does not normally display here.

The individual columns are explained in the table below.

| Column Format Values Description |
|----------------------------------|
|----------------------------------|

| Interfaces | sif:cgpn:cgnm -<br>>dif:cdpn:cdnm/ ccn |           | Sif: Interface for incoming call.                                      |
|------------|----------------------------------------|-----------|------------------------------------------------------------------------|
|            |                                        |           | Cgpn: calling number, before routing.                                  |
|            |                                        |           | Cgnm: calling name before routing.                                     |
|            |                                        |           | Dif: Interface for the outgoing call.                                  |
|            |                                        |           | Cdpn: called number after routing.                                     |
|            |                                        |           | Cdnm: called name after routing.                                       |
|            |                                        |           | ccn: Name of the call counter used for this route (call counter name). |
| Protocols  | AProtocol/BProtocol                    |           | The protocol used on the calling and the called side.                  |
| Coders     | ACoders/BCoders                        |           | Encoder used from A to>B or B to>                                      |
|            | Coder,ms (round, jitter)               |           | Coder: voice compression used.                                         |
|            |                                        |           | ms: packeting used.                                                    |
|            |                                        |           | round: Transmission duration in ms.                                    |
|            |                                        |           | jitter: Variance of transmission delay<br>in ms.                       |
| Numbers    | Caller->Called                         | Caller    | The number of the caller as transmitted to the call destination.       |
|            |                                        | Called    | The number dialled.                                                    |
| Uptime     | d:h:m:s                                |           | The uptime of the call in days, hours, minutes and seconds.            |
| State      |                                        | Dialling  | Dialling is in progress.                                               |
|            |                                        | Alerting  | The dialled distant terminal is being called.                          |
|            |                                        | Connected | The call is connected.                                                 |
|            |                                        | Clearing  | The call has been terminated by one of the two parties.                |

## 8.14 Backup

The IPBS/IPBL configuration can be downloaded and saved on a disc or a server. This is useful when identical configuration should be applied to several IPBSs/IPBLs, for example when configuring the Radios in a system. For information on how to load a saved configuration on the IPBS/IPBL, see 8.17 *Update* on page 123.

- 1 Select Backup > Config.
- 2 Click "download".

Click "download with standard password" to save the configuration with the default system password.

L

- 3 Click "Save" in the dialogue window and browse to the place where the configuration should be saved.
- 4 Click "Save".

## 8.15 System Upgrade from Software Version 2.x.x to 3.x.x, 4.x.x or 5.0.x

This section describes how to upgrade a system from software version 2.x.x to 3.x.x, 4.x.x or 5.0.x.

**Note:** When upgrading from version 3.x.x to 4.x.x, the MWI will automatically be set to Off. If the MWI was enabled prior to the upgrade: Select DECT > Suppl. Serv. and select an MWI mode in the MWI Mode drop-down list.

#### 8.15.1 Before Upgrading

- 1 For safety, take a backup of the configuration parameters for the Master and Standby Master.
- 2 Make a note of the Master and Standby Master IP address.

On the device configured as Master, continue with step 3 to 6 below.

- 3 Select DECT > SMS and make a note of the IMS3 IP address.
- 4 Select DECT > Master and make a note of the SIP proxy (registrar) IP address, found in the Gatekeeper IP Address text field.
- 5 Select DECT > Master and make a note of the alternative SIP proxy (registrar) IP address, found in the Alt. Gatekeeper IP Address text field.
- 6 Select DECT > System and make a note of the name and password for the Pari Master, found in the System Name and the Password text fields.

## 8.15.2 Upgrading Sequence

The best order is to start with the firmware and boot file upgrade of the Standby Master, then the Master, then all Radios, then do the configuration changes. This way the Radios will not be able to connect to the Master or Standby Master with incompatible firmware. The upgrading sequence is as follows:

- 1 Upgrade firmware and boot file of Standby Master, see 8.15.3 IPBS Upgrade or 8.15.4 IPBL Upgrade.
- 2 Upgrade firmware and boot file of Master, see 8.15.3 IPBS Upgrade or 8.15.4 IPBL Upgrade.
- 3 Upgrade firmware and boot file of Radios, see 8.15.3 IPBS Upgrade or or 8.15.4 IPBL Upgrade.
- 4 Update configuration of Radios, see 8.15.5 *Configuration After Updating the Firmware to Version 3.x.x.*
- 5 Update configuration of Master, see 8.15.5 Configuration After Updating the *Firmware to Version 3.x.x.*
- 6 Update configuration of Standby Master, see 8.15.5 *Configuration After Updating the Firmware to Version 3.x.x.*

## 8.15.3 IPBS Upgrade

This section describes how to upgrade the IPBS from software version 2.x.x to 3.x.x or 4.x.x or 5.0.x.

- 1 Disable LDAP replication for all Radios except in the case of Standby Master to Master Replication. Select LDAP > Replicator and make sure that the Enable check box is not selected.
- 2 Update the firmware to 2.4.0 or later 2.x.x. See 8.17.2 Update Firmware for more information on how to update the firmware.
- 3 Reset in order to make the changes take effect, see 8.20 Reset.
- 4 Update the firmware to 3.x.x, 4.x.x or 5.0.x. . See 8.17.2 Update Firmware for more information on how to update the firmware.
- 5 Reset in order to make the changes take effect, see 8.20 Reset.
- 6 Update the boot file to 3.x.x. The new boot file version contains a built-in webserver, so there is no need to use the Gwload tool (a tftp-style client used to repair a broken firmware) if the IPBS is unreachable through the web GUI. See 8.17.3 Update the Boot File for more information on how to update the boot file.
- 7 Reset in order to make the changes take effect, see 8.20 Reset.
- 8 To update the IPBS Web GUI, press CTRL+F5 on the keyboard or close the IPBS Web GUI and start it again in order to make the new menu to appear.

## 8.15.4 IPBL Upgrade

This section describes how to upgrade the IPBL from software version 2.x.x to 3.x.x.

- 1 Disable LDAP replication for all Radios except in the case of Standby Master to Master Replication. Select LDAP > Replicator and make sure that the Enable check box is not selected.
- 2 Update the boot file to 413. See 8.17.3 Update the Boot File for more information on how to update the boot file.
- 3 Update the firmware to 2.4.0 or later. See 8.17.2 Update Firmware for more information on how to update the firmware.
- 4 Reset in order to make the changes take effect, see 8.20 Reset.
- 5 Update the firmware to 3.x.x. See 8.17.2 Update Firmware for more information on how to update the firmware.
- 6 Reset in order to make the changes take effect, see 8.20 Reset.
- 7 Update the boot file to 3.x.x. The new boot file version contains a built-in webserver, so there is no need to use the Gwload tool (a tftp-style client used to repair a broken firmware) if the IPBL is unreachable through the web GUI. See 8.17.3 Update the Boot File for more information on how to update the boot file.
- 8 Reset in order to make the changes take effect, see 8.20 Reset.
- 9 To update the IPBL Web GUI, press CTRL+F5 on the keyboard or close the IPBL Web GUI and start it again in order to make the new menu to appear.

## 8.15.5 Configuration After Updating the Firmware to Version 3.x.x

The following configuration settings should be changed in the Web GUI after updating the firmware to version 3.x.x.

## **Radio Configuration**

- 1 Select DECT > Radio and enter the name and password for the Pari Master.
- 2 Reset in order to make the changes take effect, see 8.20 Reset.

## **Master Configuration**

- 1 If the Radio is activated, select DECT > Radio and enter the name and password for the Pari Master in the Name and Password text fields.
- 2 Select UNITE > SMS and enter the address to the IMS3 in the IP Address text field.
- 3 Select DECT > Master.
- 4 Select the Enable Pari function check box.

If SIP protocol is used, continue with step 5 to 10 below:

- 5 Enter the IP address to the SIP proxy (registrar) in the Proxy text field.
- 6 Enter the IP address to the alternative SIP proxy (registrar) in the Alt. Proxy text field.
- 7 Select the Enbloc Dialing check box.
- 8 Select the Allow DTMF through RTP check box.
- 9 Select the Register with number check box.
- 10 To update the Web GUI, press CTRL+F5 on the keyboard or close the Web GUI and start it again in order to make the new menu to appear.
- 11 If H.323 protocol is used: Enter the address to the gatekeeper in the Gatekeeper IP Address text field.
- 12 Reset in order to make the changes take effect, see 8.20 Reset.

#### **Standby Master Configuration**

- 1 If the Radio is activated, select DECT > Radio and enter the name and password for the Pari Master in the Name and Password text fields.
- 2 Enter the address to the Master in the Primary Master IP Address text field.
- 3 To update the Web GUI, press CTRL+F5 on the keyboard or close the Web GUI and start it again in order to make the new menu to appear.
- 4 Reset in order to make the changes take effect, see 8.20 Reset.

# 8.15.6 Configuration after System Upgrade from Software Version 3.x.x to 4.x.x or 5.0.x

When upgrading a system from software version 3.x.x to 4.x.x, existing system administration accounts remain configured locally in the IPBS(s)/IPBL(s). However, it is recommended that the system administration accounts are configured centrally instead by moving them to the Kerberos server. To have the system administration accounts configured locally is a potential security risk.

**Note:** For information on how to configure Kerberos, see 8.1.3 *Centralized Management of Administrator/Auditor Accounts Using Kerberos* on page 55.

#### To move the system administration accounts to the Kerberos server

Step 1: For each IPBS/IPBL where system administration accounts have been configured locally, do as follows:

- 1 Select General > Admin.
- 2 Go to the Additional Administrator and Auditor Accounts section.
- 3 Write down each accounts configuration data such as the user name, password (when known) and role.

Step 2: On the Kerberos server, do as follows:

- 1 Select General > Kerberos Server.
- 2 Go to the Users section and enter the configuration data for each account that was written down in step 1 above.
- 3 Click "OK".

Step 3: For each IPBS/IPBL where system administration accounts have been configured locally, do as follows to delete the local system administration accounts:

- 1 Select General > Admin.
- 2 Go to the Additional Administrator and Auditor Accounts section.
- 3 For each account row, select the Delete check box.
- 4 Click "OK".

All local system administration accounts are deleted and the Additional Administrator and the Auditor Accounts section is no longer visible. The system administration accounts are now instead configured centrally on the Kerberos server.

## 8.15.7 System Upgrade from Software Version 4.x.x to 5.0.x

Radios with software version 4.x.x will not be able to connect to a Pari Master with software version 5.0.x. It is therefore recommended when doing a manual upgrade (i.e. when not using an update server) to upgrade Radios first and then the Pari Master.

## 8.16 System Downgrade from software version 4.x.x or 3.x.x to 2.x.x

If a system with 3.x.x firmware and boot file is downgraded to a 2.x.x version, the HTTP server part of the boot code is removed.

If the firmware is downgraded to version 2.x.x, the LDAP replication must be activated again.

- 1 Select LDAP > Replicator.
- 2 Select the Enable check box to activate LDAP replication.

## 8.17 Update

This section describes how to do the following configurations and settings.

- Update Configuration
- Update Firmware
- Update the Boot File

• Update the RFPs

## 8.17.1 Update Configuration

A previously saved configuration can be loaded and activated on the IPBS/IPBL. See 8.14 *Backup* on page 119 for information on how to save a configuration.

- 1 Select Update > Config.
- 2 Click "Browse..." and browse to the saved configuration.
- 3 Click "Upload".
- 4 Reset in order to make the changes take effect, see 8.20 *Reset* on page 130.

#### 8.17.2 Update Firmware

The software can be updated. Follow the steps below to update IPBS/IPBL with the firmware. Download firmware from the IP-DECT system provider.

**Note:** If this operation is interrupted, the firmware in the device will be defect. If a firmware upload is for any reason interrupted, the firmware must be uploaded again. Do not execute a reset before the firmware upload is complete. For information on how to load new firmware if the IPBS/IPBL is unreachable through the web GUI, see 10.1 *Load Firmware Using the Gwload Tool* on page 134.

- 1 Select Update > Firmware.
- 2 Click "Browse..." and browse to the firmware file.
- 3 Click "Upload"
- 4 Reset in order to make the changes take effect, see 8.20 *Reset* on page 130.

#### 8.17.3 Update the Boot File

- 1 Select Update > Boot.
- 2 Click "Browse..." and browse to the boot file.
- 3 Click "Upload".
- 4 Reset in order to make the changes take effect, see 8.20 *Reset* on page 130.

#### 8.17.4 Update the RFPs

This section only applies to the IPBL.

The firmware can be updated. Follow the steps below to update RFP. Download firmware from the IP-DECT system provider.

In the RFP status list, information on connected RFPs are displayed.

- 1 Select Update > RFPs.
- 2 Click "Browse..." and browse to the RFP update file.
- 3 Click "Upload".

| Upgra                         | ade RFP Sof                                                  | tware                |                     |                        |             |          |
|-------------------------------|--------------------------------------------------------------|----------------------|---------------------|------------------------|-------------|----------|
| Firmv                         | vare File                                                    | \\sepr               | jawi\klas\sw        | \rfp\Worf4_GAI         | P_R4H.S2    |          |
| Updat                         | te start time                                                | 💿 lm                 | imediate            |                        |             |          |
| Scheduled                     |                                                              |                      |                     |                        |             |          |
|                               |                                                              | Mont                 | th Day              | Hour (0                | -23) Minute | e (0-59) |
|                               |                                                              | Apri                 | I 💉 6               | 0                      | 0           |          |
| n seo                         | quence                                                       |                      |                     |                        |             |          |
| Wher                          |                                                              |                      |                     |                        |             |          |
|                               | Status                                                       |                      |                     |                        |             |          |
|                               | Status<br>Status                                             | D                    | escription          | SW version             | Upgrade     |          |
| Port                          |                                                              | D                    | escription          | SW version<br>R4H 3/40 | Upgrade     |          |
| Port<br>1                     | Status                                                       |                      | escription<br>81009 |                        |             |          |
| Port<br>1<br>2                | Status<br>Available<br>Available                             | E                    | 81009               | R4H 3/40               |             |          |
| Port<br>1<br>2<br>3           | Status<br>Available<br>Available                             | E                    | 81009<br>8403A      | R4H 3/40<br>R4H 3/40   |             |          |
| Port<br>1<br>2<br>3<br>4      | Status<br>Available<br>Available<br>Available                | E<br>E<br>ed 9       | 81009<br>8403A      | R4H 3/40<br>R4H 3/40   |             |          |
| Port<br>1<br>2<br>3<br>4<br>5 | Status<br>Available<br>Available<br>Available<br>Disconnect  | E<br>E<br>ed 9<br>ed | 81009<br>8403A      | R4H 3/40<br>R4H 3/40   |             |          |
| Port<br>1<br>2<br>3<br>4<br>5 | Status<br>Available<br>Available<br>Disconnect<br>Disconnect | E<br>ed 9<br>ed      | 81009<br>8403A      | R4H 3/40<br>R4H 3/40   |             |          |

Figure 29. Upgrade the RFP

- 4 Select "Immediate" or "Scheduled" update.
- 5 Select "In sequence" check box to update the selected RFPs one by one.
- 6 Select "When idle" check box to start the update when the RFP is idle.
- 7 Mark the applicable RFPs to be updated.
- 8 Click "Start" to upgrade the selected RFPs.

The RFP restarts after the upload is finished.

#### 8.18 Replacing Master Hardware in Multiple Master System

If a faulty Master IPBS is replaced with a new one and the same configuration shall be applied to the new one, then the faulty Master must have been disconnected from the system more than 2 minutes before the new Master is connected, otherwise all the subscription data will be lost.

For information on how to load a configuration on the new Master, see 8.17.1 *Update Configuration* on page 124.

#### 8.19 Diagnostics

#### 8.19.1 Logging

The IPBS/IPBL can generate a number of logs which can be useful when supervising and troubleshooting the IP-DECT system. For information on how to collect the log files, see 8.1.6 *Configure Logging* on page 63. For a description of each log, see the table below.

| Setting                  | Description                                                                       |
|--------------------------|-----------------------------------------------------------------------------------|
| ТСР                      | Logs generated upon TCP connection set-ups in the H.225 / H.245 protocol.         |
| Gateway Calls            | Logs generated by calls that go through the gateway interface.                    |
| Gateway Routing          | Logs generated by calls that are routed through the gateway interface.            |
| H.323 Registrations      | Logs generated upon RAS registration.                                             |
| SIP/UDP Registrations    | Logs generated upon SIP registration.                                             |
| SIP/TCP Registrations    | Logs generated upon SIP registration.                                             |
| SIP/TLS Registrations    | Logs generated upon SIP registration.                                             |
| DECT Master              | Logs generated by the Master software component in the IPBS/IPBL.                 |
| DECT Radio               | Logs generated by the Radio software component in the IPBS/IPBL.                  |
| DECT Stack               | A low level DECT log, intended for support departments.                           |
| Config Changes           | Logs generated upon configuration changes in the IPBS/IPBL or the IP-DECT system. |
| Radio is busy for speech | Enable if a fault event should be sent when all speech resources are busy.        |

- 1 Select Diagnostics > Logging.
- 2 Select which logs to generate by selecting the check box next to the log name.
- 3 Click "OK".
- 4 View the logs by clicking the "syslog" link. The logs are updated in real-time.

#### 8.19.2 Tracing

The information gathered from the trace functionality is mainly used for troubleshooting in case of failure in the system. The trace information is intended for the support departments.

It is possible to trace traffic information on the LAN for troubleshooting purposes.

- 1 Select Diagnostics > Tracing.
- 2 Select the *Enable* check box in the *Remote PCAP* section to enable the use of a network protocol analyzer program, for example Wireshark.

The *Trace* check box in the *Remote PCAP* section is mainly used by the R&D department to follow the desired network attributes.

- 3 Select the *TCP/UDP Traffic* check box in the *IP* section to capture traffic information.
- 4 Click "OK".

## 8.19.3 Alarms

Under Diagnostics > Alarms are all active alarms displayed.

An alarm is a fault that affects the normal service of the IP-DECT system and may require action from personnel to correct it. An IP-DECT Master can collect alarms from Radios and it can display all active alarms in the system. If an object is removed from the system,

object-related alarms are automatically cleared after a timeout period of 30 minutes. Active alarms are also cleared if the related object is restarted.

| Attribute   | Description                                                                                                    |
|-------------|----------------------------------------------------------------------------------------------------|
| Time        | The date and time when the alarm is issued.                                                                                                    |
| Code        | A unique number that identifies the alarm. Click the code to get more detailed information about the alarm. For a list of possible codes and their descriptions, see 10.2 <i>Fault Code Descriptions</i> on page 134.                                                                                                    |
| Severity    | It has three possible states:<br>• Critical - Immediate action is<br>required. It is displayed, for<br>example, if a managed object goes<br>out of service.<br>• Major - Urgent action is required. It<br>is displayed, for example, if the<br>capability of the managed object is<br>severely degraded.<br>• Indeterminate - Level of severity<br>cannot be determined |
| Remote      | The IP Address of the object that reported the alarm.<br>Click the IP address to access the object.                                                                                                    |
| Source      | The software module that reported the alarm.<br>Together with the code it uniquely identifies an<br>alarm.                                                                                                    |
| Description | A textual description of the alarm.                                                                                                    |

For a description of the attributes, see the table below.

## 8.19.4 Events

Under Diagnostics > Events is history of alarms and errors displayed including active alarms. Click "Clear" in the top-right corner to clear the list of alarms and errors.

For a description of the attributes, see the table below.

| Attribute | Description                                                                                                    |
|-----------|----------------------------------------------------------------------------------------------------|
| Time      | The date and time when the alarm, error is issued or cleared.                                                   |
| Туре      | The status of the fault. It has four possible states:<br>• Alarm - Alarms displayed in red are<br>active alarms |
|           | <ul> <li>Alarm cleared - The alarm is already<br/>cleared</li> </ul>                                            |
|           | <ul> <li>Alarm timeout - The alarm<br/>exceeded the timeout period</li> </ul>                                   |
|           | <ul> <li>Error - Refers to faults that are not active for a specific time.</li> </ul>                           |

| Code        | A unique number that identifies the alarm. Click the code to get more detailed information about the alarm. For a list of possible codes and their descriptions, see 10.2 <i>Fault Code Descriptions</i> on page 134. |
|-------------|----------------------------------------------------------------------------------------------------|
| Severity    | It has three possible states:<br>• Critical - Immediate action is<br>required. It is displayed, for<br>example, if a managed object goes<br>out of service.                                                           |
|             | <ul> <li>Major - Urgent action is required. It<br/>is displayed, for example, if the<br/>capability of the managed object is<br/>severely degraded.</li> </ul>                                                        |
|             | <ul> <li>Indeterminate - Level of severity<br/>cannot be determined</li> </ul>                                                                                                    |
| Remote      | The IP Address of the object that reported the alarm.<br>Click the IP address to access the object.                                                                                                    |
| Source      | The software module that reported the alarm.<br>Together with the code it uniquely identifies an<br>alarm.                                                                                                    |
| Description | A textual description of the alarm.                                                                                                    |

## 8.19.5 Performance

It is possible to check different performance parameters. For a description of the parameters, see the table below.

| Parameter                   | Description                                                     |
|-----------------------------|-----------------------------------------------------------------|
| CPU                         | Shows CPU utilization                                           |
| CPU-R                       | Shows utilization of CPU resources allocated by different tasks |
| MEM                         | Shows memory utilization                                        |
| Concurrent calls            | Shows the number of ongoing calls                               |
| Temperature (only for IPBL) | Shows the temperature of the cabinet                            |
| Voltage (only for IPBL)     | Shows the power supply voltage level                            |
| Current (only for IPBL)     | Shows the power supply current consumption                      |

- 1 Select Diagnostics > Performance
- 2 Select the checkbox(es) for the desired performance statistics.
- 3 Click "OK".
- 4 One window shows statistics for the last 24 hours. The maximum possible value is displayed in the top-left corner. Click the left or right arrow buttons to see different time frames.

## 8.19.6 Config Show

Under Diagnostics > Config Show, the configuration is displayed as a text output.

## 8.19.7 Ping

The ping function is used to determine the response time from the IPBS/IPBL to a certain IP address. It can be used to analyse the connection between the IP-DECT system components.

- 1 Select Diagnostics > Ping.
- 2 Enter an IP address in the IP Address text field.
- 3 Press "Enter" on the keyboard.

#### 8.19.8 Traceroute

The traceroute function displays how packets travel from the IPBS/IPBL to a certain IP address. The result is an ordered list of IP addresses with the measured round trip time.

- 1 Select Diagnostics > Traceroute.
- 2 Enter an IP address in the IP Address text field.
- 3 Press "Enter" on the keyboard.

#### 8.19.9 Environment

This section only applies to the IPBL.

The environment tab gives information power supply and consumption. It also display temperature and fan status.

- 1 Select Diagnostics > Environment.
- 2 The following information is available in the *Power* section:
  - Power supply AC or DC power port.
  - Voltage input voltage.
  - Current consumption total consumption for the IPBL an the connected RFPs. – Max 4,0 A when supplied with AC power port
    - Max 5,2 A when supplied with DC power port
- 3 The following information is available in the *Environment* section:
  - Temperature °C
  - Fan status OK, not OK

#### 8.19.10 RFP Scan

This section only applies to the IPBS.

To scan for occupied system IDs of other IP-DECT systems within the coverage area, perform an RFP scan following the steps below.

Note: Executing an RFP scan will terminate all calls on the IPBS.

- 1 Select Diagostics > RFP Scan
- 2 Click "Start Scanning"

#### 8.19.11 Service Report

To download a service report do the following:

- 1 Select Diagnostics > Service Report.
- 2 Click "download".

3 Click "Save" and browse where to save the service report.

## 8.20 Reset

Some configuration changes requires a reset in order to take effect. A reset reboots the software. There are two ways to perform a reset:

- Idle reset waits until there are no active calls in the IPBS/IPBL.
- Immediate reset clears all calls and resets the IPBS/IPBL.

#### 8.20.1 Idle Reset

- 1 Select Reset > Idle Reset.
- 2 Click "OK".
- 3 The IPBS/IPBL will reset when there are no active calls.

#### 8.20.2 Immediate Reset

- 1 Select Reset > Reset.
- 2 Click "OK".
- 3 The IPBS/IPBL will terminate all active calls and reset.

#### 8.20.3 TFTP Mode

**Note:** When the IPBS/IPBL is in TFTP mode it can only be reached using the *gwload* utility. This mode should not be used during normal operation.

#### 8.20.4 Boot

When the IPBS/IPBL is in Boot mode it uses a small version of the firmware (minifirmware) which contains only the IP stack and the web interface.

- 1 Select Reset > Boot.
- 2 Click "OK".

## 8.21 Reset Using the Reset Button

It is possible to do a hardware reset of the IPBS and IPBL by pressing the reset button. The button is accessed through a hole in the back of the IPBS (IPBS1: figure 1 on page 3, IPBS2: figure 2 on page 6) and on the front of the IPBL (figure 4 on page 10).

Note: Use a pointed object in an non conducting material to perform a reset.

| Short press < 1 sec | Restart                                                                                                   |
|---------------------|----------------------------------------------------------------------------------------------------|
|                     | Restart in TFTP mode. In TFTP mode the IPBS and IPBL can be accessed only through the gwload application. |
|                     | This mode is intended for support and development departments.                                            |

| Long press ~ 10 sec.                                                                                                    | Factory reset - all configuration parameters will be set to<br>default values. |
|----------------------------------------------------------------------------------------------------|--------------------------------------------------------------------------------|
| For IPBS2: When 10 sec.<br>has gone, the LED on<br>PBS2 will start to flash in<br>polue, indicating the start<br>of the factory reset<br>process. Hence the reset<br>putton can then be<br>released. |                                                                                |
| When the LED (LED 1 for<br>IPBS1) is steady amber/<br>yellow, the factory reset<br>process is complete. The<br>device can now be<br>restarted by<br>disconnecting the supply<br>yoltage.             |                                                                                |

# 9 Commissioning

This section describes the visual inspection and tests that must be executed after completing the installation and initialization of the IP-DECT system. The purpose of the visual inspection and tests is to verify that all installation activities have resulted in a correctly functioning system. If it appears that a part is malfunctioning while the system is installed correctly (that is, no cabling faults, no configuration faults), the technician must consult the maintenance section included in this manual for fault finding.

## 9.1 Radio coverage verification tests

The radio coverage verification consists of two tests:

- Base station operation test
- Coverage area test

**Note:** Be sure that all batteries in the handset are charged before executing the tests.

## 9.1.1 Base Station Operation Test

The purpose of this test is to check if all base stations are operational.

- 1 Put a handset in the service display mode (DCA mode), see applicable User Manual for the handset.
- 2 Use the base station plan, see the applicable System Planning documentation for IP-DECT.
- 3 Move close to each base station and check that the handset locks to it (the service display should display the correct number).

After having checked that all base stations are operational proceed with the coverage area test.

## 9.1.2 Coverage Area Test

The purpose of this test is to verify that there is satisfactory field strength to enable good speech quality everywhere within the covered area (rooms, lift shafts, staircases). This test is executed with two handsets and requires two persons.

- 1 Place the handset in the service display mode (DCA mode) and call the other handset. One user of the handset should now start moving around the covered area. Both users must check that a good speech quality is maintained everywhere. Special attention should be paid to areas such as edges of the building and areas behind metal structures where there is a possibility of reduced speech quality.
- 2 Mark areas where cracking sounds or mutes are heard.

## 9.1.3 Evaluation

After having performed the coverage area test, the results should be evaluated. If the coverage is not sufficient you should review the planning and move or add equipment.

## 9.2 Cordless Extension Number Test

This test checks for each handset the complete connection from the IP-DECT system to the PBX. Furthermore it checks that the handsets' numbers have been correctly programmed. The test is performed by calling all handset from one specific handset.

- 1 Put all handset together in order of extension number on a table.
- 2 Go off-hook with each handset and check that the dial tone is heard.
- 3 Call with a handset (handset A) all other handsets sequentially and check that the handset with the corresponding number on its display rings when called.
- 4 Call handset A and check if it rings.

# 10 Troubleshooting

## 10.1 Load Firmware Using the Gwload Tool

If the firmware is corrupt, for example if firmware download is interrupted the IPBS/IPBL could become unreachable by the web GUI. It will not be possible to load new firmware or to start correctly. If this occurs, the IPBS/IPBL runs on the bootcode and the Gwload tool (a tftp-style client used to repair a broken firmware) can be used to upload firmware.

- 1 Download the Gwload software from the IP-DECT system provider.
- 2 Set the IPBS/IPBL in TFTP-mode by performing a medium (~3 sec) hardware reset, see 8.21 *Reset Using the Reset Button* on page 130.
- 3 Start a command window.

To update with wew firmware, execute the following command from the folder where the gwload.exe file is located:

IPBS:

gwload /setip /i <ipaddress> /gwtype 1201 /prot <..path/firmwarefilename> /go IPBL:

gwload /setip /i <ipaddress> /gwtype 4001 /prot <..path/firmwarefilename> /go

4 If there is more than one IPBS/IPBL in TFTP mode, select the unit to update and press enter.

## **10.2 Fault Code Descriptions**

This section lists the possible fault codes, their description and severity level.

Explanation of the table columns **C**, **M** and **I**:

C = Critical (IP-DECT) / Critical (Unite)
 M = Major (IP-DECT) / Error (Unite)
 I = Indeterminate (IP-DECT) / Warning (Unite)

| Description                                                         | Code       | Device    | С | М | I |
|---------------------------------------------------------------------|------------|-----------|---|---|---|
| Interface down (Gateway)                                            | 0x00010001 | IPBS/IPBL |   | Х |   |
| Registration down (Gateway)                                         | 0x00010002 | IPBS/IPBL |   | Х |   |
| Protocol error (Gateway)                                            | 0x00010003 | IPBS/IPBL |   | Х |   |
| The LDAP replicator is not connected (Users)                        | 0x00030001 | IPBS/IPBL |   | Х |   |
| CPU resources are not available (Radio)                             | 0x00030101 | IPBS/IPBL |   |   | Х |
| Standby master active (Master)                                      | 0x00030201 | IPBS/IPBL |   | Х |   |
| User registration failure (Master)                                  | 0x00030202 | IPBS/IPBL |   | Х |   |
| Emergency registration down (Master)                                | 0x00030203 | IPBS/IPBL |   | Х |   |
| Connection to Radio lost (Master)                                   | 0x00030204 | IPBS/IPBL |   | Х |   |
| Primary/redundant trunk is down (Master)                            | 0x00030205 | IPBS/IPBL |   | Х |   |
| Connection to Mobility Master lost (Mobility<br>Master)             | 0x00030301 | IPBS/IPBL |   | Х |   |
| Cannot establish connection to Mobility Master<br>(Mobility Master) | 0x00030302 | IPBS/IPBL |   | Х |   |
| Connection to Master lost (Mobility Master)                         | 0x00030303 | IPBS/IPBL |   | Х |   |

| Standby Mobility Master is active (Mobility<br>Master) | 0x00030304 | IPBS/IPBL | X |   |
|--------------------------------------------------------|------------|-----------|---|---|
| No Media data received (RTP)                           | 0x00050001 | IPBS/IPBL | Х |   |
| Excessive loss of data (RTP)                           | 0x00050002 | IPBS/IPBL | Х |   |
| Wrong payload type received (RTP)                      | 0x00050003 | IPBS/IPBL | Х |   |
| Stun failed (RTP)                                      | 0x00050004 | IPBS/IPBL | Х |   |
| SRTP authentication failed (RTP)                       | 0x00050005 | IPBS/IPBL | Х |   |
| SRTCP authentication failed (RTP)                      | 0x00050006 | IPBS/IPBL | Х |   |
| Unexpected message (H323)                              | 0x00060001 | IPBS/IPBL | Х |   |
| Status inquiry (H323)                                  | 0x00060002 | IPBS/IPBL | Х |   |
| Signaling TCP failed (H323)                            | 0x00060003 | IPBS/IPBL | Х |   |
| Signaling timeout (H323)                               | 0x00060004 | IPBS/IPBL | Х |   |
| NAT discovery failed (SIP)                             | 0x00070001 | IPBS/IPBL | Х |   |
| Overload (SIP)                                         | 0x00070003 | IPBS/IPBL | Х |   |
| Coder selection failed (SIP)                           | 0x00070004 | IPBS/IPBL | Х |   |
| Media configuration failed (SIP)                       | 0x00070005 | IPBS/IPBL | Х |   |
| DNS failed (SIP)                                       | 0x00070006 | IPBS/IPBL | Х |   |
| Invalid URL (WebMedia)                                 | 0x00080001 | IPBS/IPBL | Х |   |
| Coder missing in URL (WebMedia)                        | 0x00080002 | IPBS/IPBL | Х |   |
| Unexpected restart (watchdog/reset/power on)<br>(Cmd)  | 0x000b0001 | IPBS/IPBL | Х |   |
| Unexpected message (TLS)                               | 0x000c010a | IPBS/IPBL |   | Х |
| Unexpected message (TLS)                               | 0x000c020a | IPBS/IPBL |   | Х |
| Bad MAC (TLS)                                          | 0x000c0114 | IPBS/IPBL |   | Х |
| Bad MAC (TLS)                                          | 0x000c0214 | IPBS/IPBL |   | Х |
| Decryption failed (TLS)                                | 0x000c0115 | IPBS/IPBL |   | Х |
| Decryption failed (TLS)                                | 0x000c0215 | IPBS/IPBL |   | Х |
| Record overflow (TLS)                                  | 0x000c0116 | IPBS/IPBL |   | Х |
| Record overflow (TLS)                                  | 0x000c0216 | IPBS/IPBL |   | Х |
| Decompression failure (TLS)                            | 0x000c011e | IPBS/IPBL |   | Х |
| Decompression failure (TLS)                            | 0x000c021e | IPBS/IPBL |   | Х |
| Handshake failure (TLS)                                | 0x000c0128 | IPBS/IPBL |   | Х |
| Handshake failure (TLS)                                | 0x000c0228 | IPBS/IPBL |   | Х |
| No certificate (TLS)                                   | 0x000c0129 | IPBS/IPBL |   | Х |
| No certificate (TLS)                                   | 0x000c0229 | IPBS/IPBL |   | Х |
| Bad certificate (TLS)                                  | 0x000c012a | IPBS/IPBL |   | Х |
| Bad certificate (TLS)                                  | 0x000c022a | IPBS/IPBL |   | Х |
| Unsupported certificate (TLS)                          | 0x000c012b | IPBS/IPBL |   | Х |
| Unsupported certificate (TLS)                          | 0x000c022b | IPBS/IPBL |   | Х |
| Revoced certificate (TLS)                              | 0x000c012c | IPBS/IPBL |   | Х |
| Revoced certificate (TLS)                              | 0x000c022c | IPBS/IPBL |   | Х |
| Expired certificate (TLS)                              | 0x000c012d | IPBS/IPBL |   | Х |
| Expired certificate (TLS)                              | 0x000c022d | IPBS/IPBL |   | Х |

| Unknown certificate (TLS)                                             | 0x000c012e | IPBS/IPBL |   |   | Х |
|-----------------------------------------------------------------------|------------|-----------|---|---|---|
| Unknown certificate (TLS)                                             | 0x000c022e | IPBS/IPBL |   |   | Х |
| Illegal parameter (TLS)                                               | 0x000c012f | IPBS/IPBL |   |   | Х |
| Illegal parameter (TLS)                                               | 0x000c022f | IPBS/IPBL |   |   | Х |
| Unknown CA (TLS)                                                      | 0x000c0130 | IPBS/IPBL |   |   | Х |
| Unknown CA (TLS)                                                      | 0x000c0230 | IPBS/IPBL |   |   | Х |
| Access denied (TLS)                                                   | 0x000c0131 | IPBS/IPBL |   |   | Х |
| Access denied (TLS)                                                   | 0x000c0231 | IPBS/IPBL |   |   | Х |
| Decode error (TLS)                                                    | 0x000c0132 | IPBS/IPBL |   |   | Х |
| Decode error (TLS)                                                    | 0x000c0232 | IPBS/IPBL |   |   | Х |
| Decryption error (TLS)                                                | 0x000c0133 | IPBS/IPBL |   |   | Х |
| Decryption error (TLS)                                                | 0x000c0233 | IPBS/IPBL |   |   | Х |
| Export restriction (TLS)                                              | 0x000c013c | IPBS/IPBL |   |   | Х |
| Export restriction (TLS)                                              | 0x000c023c | IPBS/IPBL |   |   | Х |
| Protocol version (TLS)                                                | 0x000c0146 | IPBS/IPBL |   |   | Х |
| Protocol version (TLS)                                                | 0x000c0246 | IPBS/IPBL |   |   | Х |
| Insufficient security (TLS)                                           | 0x000c0147 | IPBS/IPBL |   |   | Х |
| Insufficient security (TLS)                                           | 0x000c0247 | IPBS/IPBL |   |   | Х |
| Internal error (TLS)                                                  | 0x000c0150 | IPBS/IPBL |   |   | Х |
| Internal error (TLS)                                                  | 0x000c0250 | IPBS/IPBL |   |   | Х |
| User cancelled (TLS)                                                  | 0x000c015a | IPBS/IPBL |   |   | Х |
| User cancelled (TLS)                                                  | 0x000c025a | IPBS/IPBL |   |   | Х |
| No renegotiation (TLS)                                                | 0x000c0164 | IPBS/IPBL |   |   | Х |
| No renegotiation (TLS)                                                | 0x000c0264 | IPBS/IPBL |   |   | Х |
| Service not found (Kerb client)                                       | 0x000c0403 | IPBS/IPBL |   | Х |   |
| Kerberos server unreachable (Kerb client)                             | 0x000c0406 | IPBS/IPBL |   | Х |   |
| Kerberos cross realm failure (Kerb client)                            | 0x000c0407 | IPBS/IPBL |   | Х |   |
| Certificate validation is disabled until system<br>time is set (X509) | 0x000c1000 | IPBS/IPBL |   |   | Х |
| Certificate expired/Will expire soon (X509)                           | 0x000c1001 | IPBS/IPBL |   |   | Х |
| RFP disconnected (TAM)                                                | 0x000e0001 | IPBL      |   | Х |   |
| RFP malfunctioning (TAM)                                              | 0x000e0002 | IPBL      |   | Х |   |
| RFP disabled (TAM)                                                    | 0x000e0003 | IPBL      |   | Х |   |
| RFP software download (Dwl)                                           | 0x000e0004 | IPBL      |   | Х |   |
| RFP unsynchronized (RFPInit)                                          | 0x000e0005 | IPBS      |   | Х |   |
| Synchronization to reference system lost (RFPInit)                    | 0x000e0006 | IPBS      |   | Х |   |
| Other DECT system with same sysid detected (RFPInit)                  | 0x000e0008 | IPBS      |   | Х |   |
| Sync master failed to resynchronize to reference (RFPInit)            | 0x000e0009 | IPBS      |   | Х |   |
| High temperature (TAM)                                                | 0x000f0001 | IPBL      | Х |   |   |
| High power consumption (TAM)                                          | 0x000f0002 | IPBL      | Х |   |   |
| Supply voltage low (TAM)                                              | 0x000f0004 | IPBL      | Х |   |   |
| Supply Voltage High (TAM)                                             | 0x000f0008 | IPBL      | Х |   |   |

| Fan failure (TAM)                                       | 0x000f0010 | IPBL      |   | Х |   |
|---------------------------------------------------------|------------|-----------|---|---|---|
| Synchronization ring broken (Sync)                      | 0x00100001 | IPBL      |   | Х |   |
| Reference synchronization signal lost (Sync)            | 0x00100002 | IPBL      |   | Х |   |
| Synchronization lost (Sync)                             | 0x00100004 | IPBL      |   | Х |   |
| Unsynchronized to reference (Sync)                      | 0x00100008 | IPBL      |   | Х |   |
| Interface down (ipproc)                                 | 0x00110000 | IPBS/IPBL |   | Х |   |
| Interface not configured (ipproc)                       | 0x00110001 | IPBS/IPBL |   |   | Х |
| DHCP server not responding (ipproc)                     | 0x00110002 | IPBS/IPBL |   | Х |   |
| Invalid UDP-RTP port base/range (ipproc)                | 0x00110019 | IPBS/IPBL |   | Х |   |
| Invalid UDP-NAT port base/range (ipproc)                | 0x0011001a | IPBS/IPBL |   | Х |   |
| Invalid NAT port base/range (ipproc)                    | 0x0011001b | IPBS/IPBL |   | Х |   |
| ARP poisoning detected (ipproc)                         | 0x00110041 | IPBS/IPBL |   | Х |   |
| Out of TCP/NAT ports (ipproc)                           | 0x00110046 | IPBS/IPBL |   | Х |   |
| Out of TCP ports (ipproc)                               | 0x00110047 | IPBS/IPBL |   | Х |   |
| TCP bind error (ipproc)                                 | 0x00110049 | IPBS/IPBL |   | Х |   |
| Out of UDP/RTP ports (ipproc)                           | 0x00110050 | IPBS/IPBL |   | Х |   |
| Out of UDP ports (ipproc)                               | 0x00110051 | IPBS/IPBL |   | Х |   |
| UDP bind error (ipproc)                                 | 0x00110053 | IPBS/IPBL |   | Х |   |
| No route to destination (ipproc)                        | 0x0011005a | IPBS/IPBL |   | Х |   |
| No route to destination, if down (ipproc)               | 0x0011005b | IPBS/IPBL |   | Х |   |
| No route to destination, if unknown (ipproc)            | 0x0011005c | IPBS/IPBL |   | Х |   |
| No route to destination, if unconfigured (ipproc)       | 0x0011005d | IPBS/IPBL |   | Х |   |
| No route to destination, no gateway (ipproc)            | 0x0011005e | IPBS/IPBL |   | Х |   |
| No route to destination, loop (ipproc)                  | 0x0011005f | IPBS/IPBL |   | Х |   |
| Memory Low (box)                                        | 0x00120001 | IPBS/IPBL | Х |   |   |
| Radio busy for speech (Dect)                            | 0x00140001 | IPBS      |   |   | Х |
| Busy for speech (CLU)                                   | 0x00150001 | IPBL      |   |   | Х |
| Failed to transfer Unite communication block<br>(Unite) | 0x001a0001 | IPBS/IPBL |   |   | Х |

I

# 11 Related Documents

| System Description, Ascom IP-DECT System                           | TD 92375EN |
|--------------------------------------------------------------------|------------|
| System Planning, Ascom IP-DECT System                              | TD 92422EN |
| Data Sheet, IP-DECT Base Station                                   | TD 92370GB |
| Data Sheet, IP-DECT Base Station (IPBS2)                           | TD 92836EN |
| Data Sheet, IP-DECT Gateway                                        | TD 92430GB |
| Configuration Manual FXO in Ascom IP-DECT System                   | TD 92529GB |
| Configuration Notes for Cisco Call Manager in Ascom IP-DECT System | TD 92424GB |
| Configuration Notes for Aastra MX-ONE in Ascom IP-DECT System      | TD 92637GB |
| Configuration Notes for Ascom VoIP Gateway in Ascom IP-DECT System | TD 92642GB |
| Technical Product Manual, DCT1800-GAP                              | TD 92093GB |

# **Document History**

| Version | Date                        | Description                                                                                                    |
|---------|-----------------------------|----------------------------------------------------------------------------------------------------|
| Ver. A  | 5 February<br>2009-02-02    | First released version.                                                                                                    |
| Ver. B  | 15 April 2009<br>2009-04-15 | Updated 8.7 UNITE on page 96 and added information about device management and service discovery.                                                                                                    |
| Ver. C  | 5 May 2010<br>2010-03-05    | Updated 8.5.12 <i>Configure Supplementary Services</i><br>on page 86.<br>Updated 8.5.26 <i>Configure Air Synchronization</i> on<br>page 94.<br>Updated 8.10.1 <i>Radios</i> on page 101.<br>New 8.10.6 <i>Sync Lost Counter in IPBS</i> on page 104.<br>New 8.11 <i>DECT Sync</i> on page 105.<br>Updated 8.15 <i>System Upgrade from Software</i><br><i>Version 2.x.x to 3.x.x, 4.x.x or 5.0.x</i> on page 120. |
| Ver. D  | 3 September 2010            | New 7.13.3 Easy Registration on page 52<br>Updated 8.1.3 Centralized Management of<br>Administrator/Auditor Accounts Using Kerberos on<br>page 55<br>Updated 8.5.2 Set Subscription Method on page 83<br>New 8.7.1 Configure Messaging on page 96<br>New 8.8 Import and Export a Central Phonebook on<br>page 99<br>New 8.9.5 Export the Users to a csv file on page 100                                         |
| Ver. E  | 26 January 2011             | Several changes, see change bars.                                                                                                    |
| Ver. F  | 28 October 2011             | Several changes, see change bars.                                                                                                    |

For details in the latest version, see change bars in the document.

T

# Appendix A: How to Use the Update Server

### A.1 Summary

Automatic update is based on configuration and firmware information stored on a standard web server and retrieved by the devices on a regular basis.

There are 2 modules in the device which work in tandem. The first is known as "UPO" and actually executes the upload and download of configuration information as well as the download of updated firmware. UPO is controlled by commands as described below.

The second module is known as "UP1". It serves to poll a given website for changed configuration information. If certain conditions are met, UP1 will issue commands to UP0 to perform the requested updates.

UPO can also receive commands from the "Update clients" page of the PBX Administration user interface.

#### A.1.1 System Requirements

One or more regular Web Server that can be accessed by all devices are required. This has been tested with Microsoft IIS and Apache, but any regular Web Server should do.

For best results, the Web Server should be able to maintain a large number of HTTP sessions simultaneously, since potentially all devices may attempt a configuration update at the same time. For example, Microsoft's Personal Web Server is not adequate, since it only support 10 simultaneous sessions.

Following URLs are supported: HTTP, HTTPS and TFTP.

### A.1.2 Installation

To be able to upload (save) device configuration information on the web server, it must allow HTTP PUT requests. All other functions require HTTP GET permissions only.

Since all HTTP requests are performed unauthenticated, the website used must allow anonymous read (and potentially write) access. You may want to restrict access to that site to certain network address ranges.

Configure a Microsoft IIS URL to allow PUT commands:

- 1 Create a directory where you want to save configurations to
- 2 Create a virtual directory in Microsoft's IIS manager
- 3 Select "read" and "write" access

No installation is needed on the IPBS/IPBLs.

#### A.1.3 Configuration

See 8.1.4 *Configure Automatic Firmware Update* on page 62 on how to configure the IPBS/IPBLs for automatic update.

The URL parameter must point to the site where the file containing the maintenance commands is stored. Note that in this URL, no host names are supported. The web servers IP address must be used.

#### A.1.4 Setting the UP1 Parameters

The applet saves the configuration in a line starting config change UP1.

L

The full syntax is:

config change UP1 /url <url> [/poll <slow>] [/poll-fast <fast>]
[/disc]

If the URL ends with a '/' then a default filename is used based upon the product in question. If for example the URL is "http://1.2.3.4/configs/", it is expanded to "http:// 1.2.3.4/configs/update-IPBS.htm" (.../update-IPBL).

The product type name used is the one used in the Version line on the devices Info page. Note that the extension is irrelevant, .htm or .txt or no extension at all may be used. On some Web servers, URLs are case sensitive.

The maintenance command file is retrieved initially after the configured poll interval (in minutes) is expired after boot. Short poll intervals can create substantial load on a big network. A value less than 15 minutes (which is the default) is therefore not recommended.

However, for new devices (that is, devices which have been reset to factory settings and never had a successful download of a maintenance command file), the command file is retrieved every minute (for up to 30 minutes). This is done so that a fresh device can quickly retrieve a site depending standard configuration when it is installed. You can change this initial polling interval using the /poll-fast <fast> parameter (this is not recommended).

The /disc parameter can be specified to force the device to close the http sessions used immediately.

When the maintenance command file is retrieved, the commands found in the file are executed in sequence. Theoretically, all commands which can be typed in to a telnet session to the device or which appear in a config file can be used in the maintenance file. However, in most cases, you will use config change commands and commands to the UP0/UP1 modules.

The command file is executed every time it is retrieved (depending on the poll interval). However, in most cases, you don't want it to be executed each time, but only once. For example, if you are about to deploy a certain configuration change to all IPBSs, then you want this change to be done once per IPBS only. This can be achieved by the check command:

mod cmd UP1 check <final-command> <serial>

The devices maintain an internal variable UPDATE/CHECK which is initially (or when the device is reset to factory settings) empty. The check command will compare the <serial> parameter with the UPDATE/CHECK variable. If it is equal, any further processing of the command file is cancelled.

If it differs, the remainder of the file will be processed and, after the last command is executed, the UPDATE/CHECK variable will be set to <serial> and the <final-command> will be executed. The following commands are useful values for <final-command>:

| ireset  | resets the device as soon it is idle                              |
|---------|-------------------------------------------------------------------|
| reset   | resets the device immediately                                     |
| iresetn | resets the device as soon it is idle, only if a reset is required |
| resetn  | resets the device immediately, only if a reset is required        |
| ser     | this is a no-op                                                   |

Often, configuration changes shall be made only during certain times (e.g. non-working hours). This can be achieved using the times command:

mod cmd UP1 times [/allow <hours>] [/initial <minutes>]

The times command will check the current time against <hours>. If it does not match this restriction, any further processing of the command file is cancelled. <hours> is a comma separated list of hours. Only those hours listed are considered valid times for execution of the command file.

mod cmd UP1 times /allow 12,23,1,2,3,4

The command above allows command executions only between 12:00 and 12:59 and 23:00 and 4:59 local time (on a 24h clock). Note that if the device has no time set, all command executions will be cancelled.

If the /initial parameter is set, the no commands will be executed within the first <minutes> minutes after the device has been booted. This is done to avoid firmware download and flashing when installing devices.

mod cmd UP1 times /allow 12,23,1,2,3,4 /initial 6

The command above suppresses any command file processing within the first six minutes after each boot of the device. If /initial is set, new devices (or those that have been reset to factory settings), the command file will be retrieved even if it normally would be suppressed by the /allow parameter. This allows new devices to retrieve a site specific standard configuration quickly.

#### A.1.5 Setting the UP0 Parameters

To perform a firmware update, use the following command:

mod cmd UP0 prot <url> <final-command> <build-serial>

The command above downloads the new firmware from <url> and flash it to the device, then <final-command> is executed.

The IPBSs maintain an internal variable UPDATE/PROT which is initially (or when the device is reset to factory settings) empty. The prot command will compare the <build-serial> parameter with the UPDATE/PROT variable. If it is equal, no firmware will be loaded or flashed. If there is no UPDATE/PROT yet (like for a new device), <build-serial> is compared against the build number of the current firmware. After a successful download, UPDATE/PROT is set to <build-serial>. Note that <build-serial> is not checked against the firmware version actually loaded. It is your responsibility to keep this consistent.

If  $\langle url \rangle$  ends with a slash ('/'), then a default firmware filename is added to the URL depending on the type of the device.

|       | Firmware filename |
|-------|-------------------|
| IPBS1 | ipbs.bin          |
| IPBS2 | ipbs2.bin         |
| IPBL  | ipbl.bin          |

mod cmd UP0 prot http://192.168.0.10/firm/ ireset 5.0.0

The command above determines if firmware 5.0.0 is already installed. If not, new firmware will be downloaded from the following location depending on type of device: *IPBS1*: http://192.168.0.10/firm/ipbs.bin *IPBS2*: http://192.168.0.10/firm/ipbs2.bin *IPBL*: http://192.168.0.10/firm/ipbl.bin The UPDATE/PROT variable will be set to 5.0.0 and the device will be reset as soon as it is idle.

Similar to the prot command, the boot command will update the boot code.

|       | Boot filename  |
|-------|----------------|
| IPBS1 | boot_ipbs.bin  |
| IPBS2 | boot_ipbs2.bin |
| IPBL  | boot_ipbl.bin  |

mod cmd UP0 boot http://192.168.0.10/firm ireset 5.0.0

The command above determines if boot code 5.0.0 is already installed. If not, new boot code will be downloaded from the following location depending on type of device: *IPBS1*: http://192.168.0.10/firm/boot\_ipbs.bin *IPBS2*: http://192.168.0.10/firm/boot\_ipbs2.bin *IPBL*: http://192.168.0.10/firm/boot\_ipbl.bin

The UPDATE/BOOT variable will be set to 5.0.0 and the device will be reset as soon as it is idle.

Using UPO, device configurations can be saved to a web server.

mod cmd UP0 scfg <url>

This will cause the device to upload its current config to url This will be done using an HTTP PUT command. url must be writable thus. With url, some meta character strings are replaces as follows:

| Sequence | Replacement                                              | Example           |
|----------|----------------------------------------------------------|-------------------|
| #d       | Current date and time                                    | 20040319-162544   |
| #m       | Device mac address                                       | 00-90-33-03-0d-f0 |
| #h       | Device hardware ID                                       | ipbs-03-0d-f0     |
| #b       | Rolling backup index loops over 0 n-1<br>for each backup | 5                 |

### A.1.6 Setting the RFP\_UPDATE0 Parameter

To perform a RFP firmware update, use the following commands.

mod cmd RFP\_UPDATE0 firmware http://192.168.0.10/
Worf4\_GAP\_R4H.s2

The command above specifies the url to the RFP firmware to use.

mod cmd RFP UPDATE0 select 0x2753

Specifies which RFPs to update using a hex-encoded bit-mask. Each bit represents an RFP port starting with port 1 at the LSB (0x0001) up to port 16 (0x8000).

0x2753 specifies RFP "1,2,5,7,9,10,11,14" to be updated.

mod cmd RFP UPDATE0 schedule DD.MM.YYYY-HH:MM

Specifies when the update shall start. If no date is provided, the update will be immediate when the start command is issued.

mod cmd RFP\_UPDATE0 start /idle

Starts the update or activates the schedule. Normally the /idle command is selected and an update starts only if the RFP is idle.

If multiple RFPs are selected for update, they will be updated one at a time If /sequence command is used.

#### **Example Update RFP Firmware**

This example shows an "update file" for the IPBL.

mod cmd UP1 check ser 20070316-1
mod cmd RFP\_UPDATE0 firmware http://172.20.8.125/ascom/rfp/
Worf123.S2
mod cmd RFP\_UPDATE0 select 0xffff
mod cmd RFP\_UPDATE0 start /idle

#### Example IPBS1/IPBS2/IPBL Boot and Firmware Update

This example shows an "update file" for the IPBS1/IPBS2 and IPBL.

mod cmd UP0 prot http://172.20.8.128/ascom/firmware/ ireset
5.0.0

mod cmd UP0 boot http://172.20.8.128/ascom/boot/ ireset 5.0.0

#### A.1.7 Configuration File Backup

To make a backup of the configuration file, use the following command:

```
mod cmd UP0 scfg <url> [<final-command> <save-serial> [ /force
<hours>]]
```

The scfg command uploads the current configuration file to the specified <url>.

#### Example

mod cmd UP0 scfg http://192.168.0.10/configs/saved/#h#b5.txt noop WEEKLY /force 168

The command above saves the device configuration file once a week with a backlog of 5 weeks.

To load a configuration file on the IP-DECT device use the following command:

mod cmd UP0 cfg <url> <final-command> <serial>

The command loads the configuration file, and all commands in it are executed.

# **Appendix B: RFP Power Consumption**

The tables below show power consumption for a base station connected to and powered from the IPBL. The power consumption of the IPBL is approximately 15 W.

The maximum cable length for base stations connected to the IPBL must **not** exceed 1500 meters.

## B.1 KRCNB 201/DCT1800

| Cable              | 0.4 mm wi      | re size (∅) | 0.5 mm wi      | re size (∅) | 0.6 mm wi      | re size (∅) |
|--------------------|----------------|-------------|----------------|-------------|----------------|-------------|
| length<br>(metres) | Without<br>EPP | With<br>EPP | Without<br>EPP | With<br>EPP | Without<br>EPP | With<br>EPP |
| 0                  | 7.5            | 7.5         | 7.5            | 7.5         | 7.5            | 7.5         |
| 100                | 7.9            | 7.8         | 7.8            | 7.7         | 7.7            | 7.6         |
| 200                | 8.3            | 8.0         | 8.0            | 7.8         | 7.8            | 7.7         |
| 300                | 8.9            | 8.3         | 8.3            | 8.0         | 8.0            | 7.8         |
| 400                | 9.8            | 8.7         | 8.7            | 8.2         | 8.2            | 7.9         |
| 500                | 11.3           | 9.2         | 9.2            | 8.5         | 8.4            | 8.0         |
| 600                | -              | 9.8         | 9.8            | 8.7         | 8.6            | 8.2         |
| 700                | -              | 10.7        | 10.7           | 9.0         | 8.8            | 8.3         |
| 800                | -              | 12.3        | 12.3           | 9.4         | 9.1            | 8.4         |
| 900                | -              | -           | -              | 9.8         | 9.5            | 8.6         |
| 1000               | -              | -           | -              | 10.3        | 9.9            | 8.8         |
| 1100               | -              | -           | -              | 11.1        | 10.4           | 8.9         |
| 1200               | -              | -           | -              | 12.3        | 11.1           | 9.1         |
| 1300               | -              | -           | -              | -           | 12.1           | 9.3         |
| 1400               | -              | -           | -              | -           | -              | 9.6         |
| 1500               | -              | -           | -              | -           | -              | 9.9         |

 Table 1 Power consumption (watts) of base stations and cabling when powered from the IPBL.

Т

### B.2 BS3x0

| Cable              | 0.4 mm wi      | re size (∅) | 0.5 mm wi      | re size (∅) | 0.6 mm wi      | re size (∅) |
|--------------------|----------------|-------------|----------------|-------------|----------------|-------------|
| length<br>(metres) | Without<br>EPP | With<br>EPP | Without<br>EPP | With<br>EPP | Without<br>EPP | With<br>EPP |
| 0                  | 5.0            | 5.0         | 5.0            | 5.0         | 5.0            | 5.0         |
| 100                | 5.2            | 5.1         | 5.1            | 5.1         | 5.1            | 5.1         |
| 200                | 5.3            | 5.2         | 5.2            | 5.1         | 5.1            | 5.1         |
| 300                | 5.6            | 5.3         | 5.3            | 5.2         | 5.2            | 5.1         |
| 400                | 5.8            | 5.5         | 5.5            | 5.3         | 5.3            | 5.2         |
| 500                | 6.1            | 5.6         | 5.6            | 5.4         | 5.4            | 5.2         |
| 600                | 6.5            | 5.8         | 5.8            | 5.5         | 5.4            | 5.3         |
| 700                | 7.1            | 6.0         | 6.0            | 5.6         | 5.5            | 5.3         |
| 800                | 8.1            | 6.2         | 6.2            | 5.7         | 5.6            | 5.4         |
| 900                | -              | 6.5         | 6.5            | 5.8         | 5.7            | 5.4         |
| 1000               | -              | 6.9         | 6.9            | 5.9         | 5.8            | 5.5         |
| 1100               | -              | 7.3         | 7.3            | 6.1         | 5.9            | 5.6         |
| 1200               | -              | 8.1         | 8.1            | 6.2         | 6.1            | 5.6         |
| 1300               | -              | -           | -              | 6.4         | 6.2            | 5.7         |
| 1400               | -              | -           | -              | 6.6         | 6.4            | 5.8         |
| 1500               | -              | -           | -              | 6.9         | 6.6            | 5.8         |

Table 2 Power consumption (watts) of base stations and cabling when powered from the IPBL

# Appendix C: Local R-Key Handling

Local R-key handling assume that the check box for local R-key handling is selected, see 8.5.8 *Local R-Key Handling* on page 85.

The following R-key functions are available during a call.

| Кеу                         | Description                                                                                                    |
|-----------------------------|----------------------------------------------------------------------------------------------------|
| R                           | Put the ongoing call on hold and get a new line. (Dial the number to the second call.)                                |
| RO                          | Send busy signal to the incoming call.                                                                                |
| R1                          | Terminate the ongoing call and switch to call on hold/incomming call.                                                 |
| R2                          | Switch between ongoing call and call on hold/incomming call.                                                          |
| R3                          | This function (normally used for three-party conference) is not supported in the IP-DECT System.                      |
| R4                          | Transfer call on hold to ongoing call and disconnect.                                                                 |
| RR (unattended<br>transfer) | Put the ongoing call on hold and dial the number to the destination where the last held call shall be transferred to. |

## Appendix D: Database Maintenance

This section describes how IP-DECT user configuration can be moved from one system to another. By moving users, one IP-DECT system can be split into many systems or several IP-DECT systems can be merged to one single system.

Before database merge you should consider if the IP-DECT R3 Multi Master concept can be used instead and whether it is possible to have several Masters on one site.

## D.1 Prerequisites

For all systems involved in the database maintenance procedure:

- It is highly recommended to have the same software version running on all systems.
- If a user is moved to a system with a different SARI, the target system must be configured with multiple SARIs containing the SARI number of the originating system as well as its existing SARI. For more information, see 8.5.25 *SARI* on page 94.
- The systems must have the same DECT system name and the same DECT system password (configured under DECT > System) as well as the same device password (General > Admin).
- LDAP replication must not be activated.

## D.2 Database Maintenance Procedure

- 1 Make sure the handsets that correspond to the moved user data have no contact with the system. Turn off the handsets or switch off the Radio(s) in the area where the handsets are located. Handsets should show "No system". Handsets may be desubscribed if they have connection to the system during database maintenance.
- 2 Save a configuration file from each Master involved. See 8.14 *Backup* on page 119.
- 3 Identify user records in the saved configuration files and modify them according to the desired plan. User records are located at the end of the file beginning after the row:

mod cmd FLASHDIR0 add-view 101 cn=PBX0

4 To remove a user, remove the corresponding line.

To add a user (from another file), insert a line that has been removed from another file. Remove the following attributes:

(guid;bin=###)

(usn=###)

where ### denotes an arbitrary value.

- 5 Save modifications to the configuration files.
- 6 Make sure that step 1 is met, and upload configuration files to the corresponding entities. See 8.17.1 *Update Configuration* on page 124.
- 7 Reset in order to make the changes take effect, see 8.20 *Reset* on page 130.

### Removing a User Example

This example shows part of the configuration file. There may also be other attributes in the used system.

#### Before Removal

mod cmd FLASHDIR0 add-view 101 cn=PBX0

```
mod cmd FLASHDIR0 add-item 101
(cn=1950)(guid;bin=80319FC0E909D311905C00013E00EFC8)(dn=
1950)(h323=1950)(e164=1950)(pbx=<user admin="no"/
>)(pbx=<gw name="DECT_CEg" ipei="002020173394"
subs="977e9bfc568c8223197e4195bec9ec28"/>)(usn=14)
```

```
mod cmd FLASHDIR0 add-item 101
(cn=1951)(guid;bin=7B7C9D01E909D311905C00013E00EFC8)(dn=
1951)(h323=1951)(e164=1951)(pbx=<user admin="no"/
>)(pbx=<gw name="DECT_CEg" ipei="002020173479"
subs="90bd79116daec066105610822cabc1e7"/>)(usn=15)
```

#### After Removal

```
mod cmd FLASHDIR0 add-view 101 cn=PBX0
mod cmd FLASHDIR0 add-item 101
(cn=1950)(guid;bin=80319FC0E909D311905C00013E00EFC8)(dn=
1950)(h323=1950)(e164=1950)(pbx=<user admin="no"/
>)(pbx=<gw name="DECT_CEg" ipei="002020173394"
subs="977e9bfc568c8223197e4195bec9ec28"/>)(usn=14)
```

#### Adding a User Example

This example shows part of the configuration file. There may also be other attributes in the used system.

#### Before Addition

mod cmd FLASHDIR0 add-view 101 cn=PBX0

```
mod cmd FLASHDIR0 add-item 101
(cn=1950)(guid;bin=80319FC0E909D311905C00013E00EFC8)(dn=
1950)(h323=1950)(e164=1950)(pbx=<user admin="no"/
>)(pbx=<gw name="DECT_CEg" ipei="002020173394"
subs="977e9bfc568c8223197e4195bec9ec28"/>)(usn=14)
```

#### After Addition

```
mod cmd FLASHDIR0 add-view 101 cn=PBX0
mod cmd FLASHDIR0 add-item 101
(cn=1950)(guid;bin=80319FC0E909D311905C00013E00EFC8)(dn=
1950)(h323=1950)(e164=1950)(pbx=<user admin="no"/
>)(pbx=<gw name="DECT_CEg" ipei="002020173394"
subs="977e9bfc568c8223197e4195bec9ec28"/>)(usn=14)
mod cmd FLASHDIR0 add-item 101
(cn=1951) (dn=1951)(h323=1951)(e164=1951)(pbx=<user</pre>
```

```
admin="no"/>)(pbx=<gw name="DECT_CEg"
ipei="002020173479"
subs="90bd79116daec066105610822cabc1e7"/>)
```

The guid; bin and usn attributes are not insterted. The system will create these attributes when the file is uploaded to the device.

# **Appendix E: Load Balancing**

Load balancing can be used in an IP-DECT system when the number of handsets exceeds what an IP-PBX is able to register.

When load balancing the traffic is distributed over several IP-PBXs which can be done in two ways using:

- fixed connections for users on each Master towards *multiple* IP-PBXs.
- dynamic connection for users on each Master towards IP-PBX *network* using DNS services.

## E.1 Load Balancing Using Fixed Connection Towards IP-PBXs

When the number of users exceeds what an IP-PBX is able to register, you can load balance using several IP-PBXs where each Master in the IP-DECT system is connected to a fixed IP-PBX.

Note: For redundancy, an alternative gatekeeper/proxy should always be used.

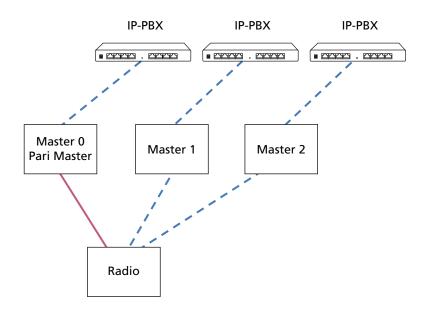

Figure 1. Load balancing using fixed connection towards IP-PBXs.

- 1 Select DECT > Master.
- 2 In the drop-down list, select "SIP" protocol.
- 3 Enter the IP address or host name and optionally port of proxy (e.g. proxy1.ascomrd.com:5060) to the SIP proxy (registrar) in the Proxy text field.
- 4 To get redundancy: Enter the IP address or host name and optionally port of proxy (e.g. proxy2.ascom-rd.com:5060) to the alternative SIP proxy (registrar) in the Alt. Proxy text field.
- 5 Reset in order to make the changes take effect, see 8.20 Reset.

### E.2 Load Balancing Using Dynamic Connection Towards IP-PBX Network

When the number of users exceeds what an IP-PBX is able to register, you can use load balancing towards an IP-PBX network. Using DNS services, users on each Master are

dynamically connected towards the IP-PBX network. In addition to the load balancing of the traffic, redundancy is also achivied.

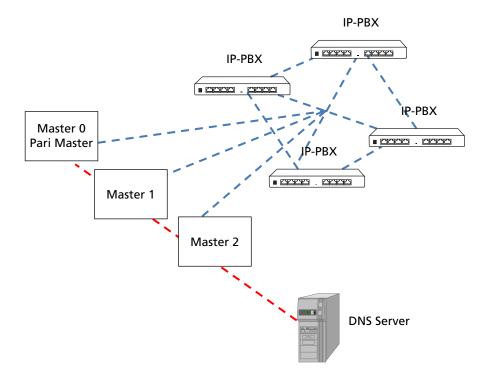

Figure 2. Load balancing using dynamic connection towards IP-PBX network.

#### E.2.1 How the Load Balancing Works

When you register a handset, a SRV-type query is sent to the DNS server asking for existing SIP proxys (IP-PBXs) in the domain defined in the Master. The DNS server will reply with a list of SRV (Service) records, one for each IP-PBX. Each SRV record contains a priority and a weight value. Lower priority value means more preferred. When there are two or more records with the same priority, then the weight value determines which IP-PBX the user should be dynamically connected to.

A DNS server assign each user a primary and a secondary proxy address using DNS-SRV service mechanism.

#### E.2.2 Local Site Redundancy

If redundancy is wanted in a remote site, that is you want to be able to make emergency phone call if the WAN connection to the central site goes down, a local site proxy server, e.g. SRST (Cisco), can be used in the remote site, see figure 3 on page 152.

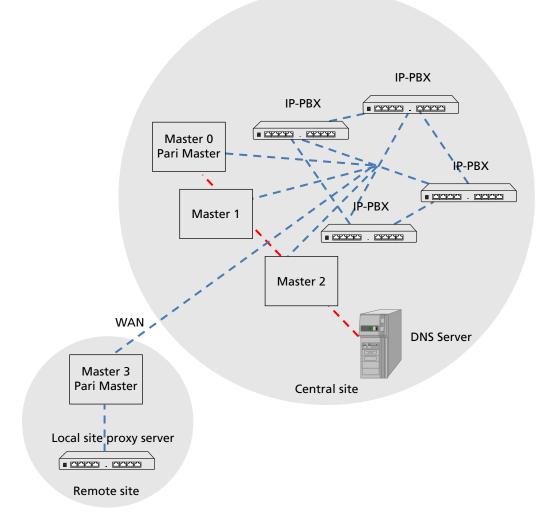

Figure 3. Redundancy in the remote site using a local site proxy server.

#### E.2.3 About SRV Records

#### **Record format**

An SRV record has the form:.

#### \_Service.\_Proto.Name TTL Class SRV Priority Weight Port Target

- **Service**: the symbolic name of the desired service.
- Proto: the protocol of the desired service; this is usually either TCP or UDP.
- **Name**: the domain name for which this record is valid.
- TTL: standard DNS time to live field.
- Class: standard DNS class field (this is always IN).
- **Priority**: the priority of the target host, lower value means more preferred.
- Weight: A relative weight for records with the same priority.
- **Port**: the TCP or UDP port on which the service is to be found.
- **Target**: the hostname of the machine providing the service.

An example of an SRV record might look like this:

#### \_sip.\_udp.ascom-rd.com. 86400 IN SRV 0 5 5060 sipserver.ascom-rd.com.

This points to a server named sipserver.ascom-rd.com listening on TCP port 5060 for SIP protocol connections. The priority given here is 0, and the weight is 5.

SRV records must contain the fully qualified domain name (FQDN) of the host.

### How to set priority and weight

SIP clients always use the SRV record with the lowest-numbered priority value first, and only fall back to other records if the connection with this record's host fails. Thus a service may have a designated "fallback" server, which will only be used if the primary server fails. Only another SRV record, with a priority field value higher than the primary server's record, is needed.

If a service has multiple SRV records with the same priority value, clients use the weight field to determine which host to use. The weight value is relevant only in relation to other weight values for the service, and only among records with the same priority value.

In the following example showing five records, both the priority and weight fields are used to provide a combination of load balancing and backup service.

\_sip.\_udp.ascom-rd.com. 86400 IN SRV 10 60 5060 bigbox.ascom-rd.com. \_sip.\_udp.ascom-rd.com. 86400 IN SRV 10 20 5060 smallbox1.ascomrd.com.

\_sip.\_udp.ascom-rd.com. 86400 IN SRV 10 20 5060 smallbox2.ascom-rd.com.

\_sip.\_udp.ascom-rd.com. 86400 IN SRV 20 50 5060 backupbox1.ascom-rd.com.

\_sip.\_udp.ascom-rd.com. 86400 IN SRV 20 50 5060 backupbox2.ascom-rd.com.

The first three records with priority 10 are primary servers and the last two records with priority 20 are secondary servers.

For each client, a primary server is selected at random with the help of the weight values 60, 20 and 20. This will distribute all clients on the primary servers according to the weight values.

If a client's primary server goes down, the client will use the secondary server instead, i.e. **backupbox1.ascom-rd.com** and **backupbox2.ascom-rd.com**.

#### E.2.4 Load Balancing Using Dynamic Connection: Master Settings

- 1 Select DECT > Master.
- 2 In the drop-down list, select "SIP" protocol.
- 3 Enter the SIP server's domain address.
- A local site proxy server (IP-PBX), e.g. SRST (Cisco), can be used to make emergency phone call in case that the WAN connection goes down, see E.2.2 *Local Site Redundancy* on page 151.
   Enter the IP address or host name and optionally port of proxy (e.g. proxy2.ascom-

rd.com:5060) to the local site proxy server in the Alt. Proxy text field.

- 5 Reset in order to make the changes take effect, see 8.20 Reset.
- 6 Repeat step 1 to 5 for all exisiting Masters.

### E.2.5 Load Balancing Using Dynamic Connection: DNS Server Settings

The example below shows the settings in Microsoft Windows Server where the DNS server is installed.

- 1 From a Microsoft Windows Server with the DNS server installed, open the DNS management tool.
- 2 Right click the domain (or subdomain) you are assigning this service to and select "Other New Records...".

| 🍰 DNS Manager                                                                                                    |             |                                                                                                    |
|----------------------------------------------------------------------------------------------------|-------------|----------------------------------------------------------------------------------------------------|
| File Action View H                                                                                                    | lelp        |                                                                                                    |
| 🗢 🔿 🖄 📊 🗙                                                                                                    | 🗉 🙆 🛃 🛛 🖬 🗐 | Ē                                                                                                    |
| <ul> <li>DNS</li> <li>FERRARI</li> <li>Forward Looku</li> <li>Forward Looku</li> <li>Forward Looku</li> <li>Socon-rd</li> <li>Socon-rd<th>com-rd.com</th><th>Name        msdcs        sites        tcp        udp         DomainDnsZone         ForestDnsZone         (same as paren         (same as paren         (same as paren         (same as paren         (same as paren         (same as paren         (same as paren         AlfaRomeo         benelli         devnet         DevPC101         DevPC103         DevPC104         DevPC109         DevPC121         DevPC122         DUCATI         DUCATI         FIAT</th></li></ul> | com-rd.com  | Name        msdcs        sites        tcp        udp         DomainDnsZone         ForestDnsZone         (same as paren         (same as paren         (same as paren         (same as paren         (same as paren         (same as paren         (same as paren         AlfaRomeo         benelli         devnet         DevPC101         DevPC103         DevPC104         DevPC109         DevPC121         DevPC122         DUCATI         DUCATI         FIAT |

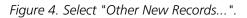

3 Scroll down to Service Location (SRV) in the list.

4 In the "New Resource Record" window, see Figure 5, do as follows:

Enter "\_sip" in the Service field.

Enter \_udp in the Protocol field.

Assign a priority and weight. For information on how to set priority and weight, see E.2.3 *About SRV Records* on page 152.

Enter "5060" as the port number.

Enter the host name of your SIP server (IP-PBX). Note: The host name must be a fully qualified domain name (FQDN).

Click "OK".

| New Resource Reco     | d 🛛 🗙                                                                                                   |
|-----------------------|----------------------------------------------------------------------------------------------------|
| Service Location (SR) | 0                                                                                                    |
| Do <u>m</u> ain:      | ascom-rd.com                                                                                            |
| <u>S</u> ervice:      | _sip                                                                                                    |
| Protocol:             | _udp                                                                                                    |
| Pri <u>o</u> rity:    | 10                                                                                                    |
| <u>W</u> eight:       | 60                                                                                                    |
| Port <u>n</u> umber:  | 5060                                                                                                    |
| Host offering this se | ervice:                                                                                                 |
| bigbox.ascom-rd.c     | om                                                                                                    |
|                       | nticated user to update all DNS records with the same<br>ng applies only to DNS records for a new name. |
|                       | OK Cancel Help                                                                                          |

Figure 5. New resource record settings

- 5 You can view your new SRV record by clicking on the \_udp item under your domain.
- 6 Right click the domain (or subdomain) where the new SRV record is located and select "New Host (A)...".

7 In the "New Host" window, see Figure 6, do as follows:
Enter in the Name field the host name of your SIP server (IP-PBX).
Verify that the fully qualified domain name (FQDN) is the correct one.
Enter the IP address of your SIP server.
Click "Add Host".

| New Host 🛛 🗙                                                                |
|-----------------------------------------------------------------------------|
| Name (uses parent domain name if blank):                                    |
| bigbox                                                                      |
| Fully qualified domain name (FQDN):                                         |
| bigbox.ascom-rd.com.                                                        |
| IP address:                                                                 |
| 192.168.0.20                                                                |
| Create associated pointer (PTR) record                                      |
| Allow any authenticated user to update DNS records with the same owner name |
|                                                                             |
|                                                                             |
|                                                                             |
| Add <u>H</u> ost Cancel                                                     |

Figure 6. New host settings

8 Repeat step 1 to 7 for all exisiting IP-PBXs.

# Appendix F: Update Script for Configuration of Kerberos Clients

The update script is as follows:

```
mod cmd UP1 check resetn serial002
config add NTP0 /addr 192.168.42.136
vars create CMD0/KCMD p
<join+realm="negrealm1"+user="neguser1"+password="negpwd1"+
force="true"+disable-local="true"><server+realm="negrealm1"+
address="192.168.42.34"/><server+realm="negrealm2"+address=
"192.168.42.99"/></join>
```

#### Description of the update script:

Command line 1: mod cmd UP1 check resetn serial002

By inserting this into the update script file the update server will check the variable "check" and if the value (serial002) is different from the value in the update server this script will be executed and the box will be rebooted afterwards.

Command line 2: config add NTP0 /addr 192.168.42.136

By inserting this into the update script the local Time server is configured with IP address to valid time server and active time can be retrieved. Correct time is very important in Kerberos for joining of realm and for login purpose.

Command line 3: vars create CMD0/KCMD p ....

The format of this line is very important. It is very important to only modify the data surrounded with double quote (""). This script describes the mandatory data, the other data is set to default values. All parameters set by the Add-tab (see section 1) is possible to set with this script.

The XML format is as follows:

```
<join realm="..." host="..." user="..." password="..." disable-
local="..." force="..."><server realm="..." address="..." port="..."
secondary-address="..." secondary-port="..."/></join realm>
```

realm: The realm to join host: The host name for the box (optional, otherwise the hardware id will be used) user: Admin user name from the Kerberos server password: Admin password from the Kerberos server disable-local: the config flag will be set accordingly (true or false, optional, defaulting to false) force: tells if an existing realm membership shall be discarded (true or false, optional, defaulting to false) server: multiple servers may be given

In the above example two servers are configured one for the Kerberos server and one if using an or Standby Kerberos server.

## Appendix G: Install Certificate in the Web Browser

To access the GUI for an IPBS/IPBL using secure web access (https), the certificate for the IPBS/IPBL can be installed in the web browser to avoid getting certificate error messages.

To install the certificate, perform the following two steps:

**Step 1**. Create a certificate. See *G.1 Create a Certificate*.

Step 2. Install the certificate in the web browser. See G.2 Install the Certificate.

## G.1 Create a Certificate

Note: Make sure the name you use to access the IPBS/IPBL is in the "Common Name" of the certificate (e.g. IP-address) or if the name is an FQDN, in the "DNS Name". The Web Browser will require a match when validating the certificate information.

Create a certificate by selecting one of the following two types of certificate handling options:

• Self-signed certificate

This option is for customers not planning on having their certificates signed by public or private CAs. Self-signed certificates provide encryption but do in most cases not provide authentication. For more information see *Self-signed Certificates* on page 70.

• Certificates signed by a Certificate Authority (CA)

Two options are possible:

**A** Certificates signed by the customer's own CA. Customers possessing the knowledge and infrastructure to house their own CA could build an internal enterprise CA, enabling them to sign (approve) their own certificate requests. This would make the customer a private CA.

**B** Certificates signed by a trusted public third party entity/organization. There are only about a dozen issuers who have the authority to sign certificates for servers worldwide. An example is VeriSign. To use a public CA for certificate approvals the IP-DECT system would in most cases need to be connected to the Internet and hold a fully qualified domain name. For more information see *Certificate Signing Request (CSR)* on page 71.

## G.2 Install the Certificate

The instructions below apply for Internet Explorer version 8 and may differ for later versions.

**Note:** If your PC is running Windows Vista or later, select "run as administrator" for Internet Explorer.

1 Access the GUI for an IPBS/IPBL. A security warning window will appear when using secure web access (https) to access the GUI.

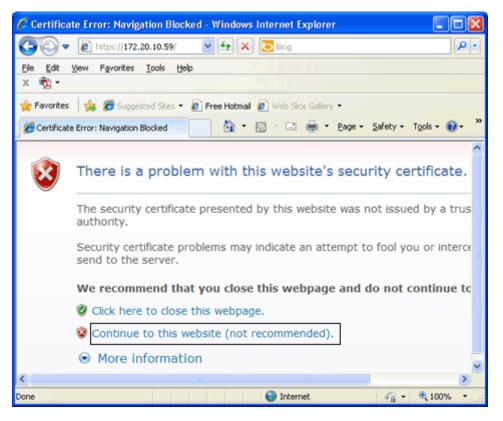

Figure 7. Security warning window.

- 2 In the security warning window, click on the text link "Continue to this website (not recommended)." The login window for the device will appear.
- Click on the "Certificate Error" notification in the Security Status bar (next to the Internet Explorer Address bar), see Figure 8. The Security Report window will

appear, see Figure 9.

| C https://172.20.10.59/ - Windows Internet Explorer                   |      |
|-----------------------------------------------------------------------|------|
| 🚱 🕞 🔻 🗟 https://172 💌 😵 C 🗟 🖅 🗙 🗔 Bing                                | ρ-   |
| Ele Edit View Favorites Icols Help X 🐑 -                              |      |
| 🚖 Favorites 🛛 🍰 Suggested Sites 🔻 🔊 Free Hotmail 🔊 Web Site Gallery 🔹 |      |
| a https://172.20.10.59/                                               | * 30 |
| ascom                                                                 | 2    |
| IP-DECT Base Station                                                  |      |
| Select login: System administration<br>User administration            |      |
|                                                                       |      |
| 🕒 Internet 🦓 👻 🔍 100%                                                 | •    |

Figure 8. Sceen shot of the login window, with the "Security Status bar highlighted.

| 😺 Untrusted Certificate                                                                                     | х |
|----------------------------------------------------------------------------------------------------|---|
| The security certificate presented by this<br>website was not issued by a trusted<br>certificate authority. |   |
| This problem might indicate an attempt to<br>fool you or intercept any data you send to<br>the server.      |   |
| We recommend that you close this<br>webpage.                                                                |   |
| About certificate errors                                                                                    |   |
| View certificates                                                                                           |   |

Figure 9. The Security Report window.

4 In the Security Report window, click on the blue text link "View certificates". The Certificate window will appear.

| Certificate 🛛 🖓 🔀                                                                                                    |
|----------------------------------------------------------------------------------------------------|
| General Details Certification Path                                                                                                    |
| Certificate Information<br>This CA Root certificate is not trusted. To enable trust,<br>install this certificate in the Trusted Root Certification<br>Authorities store. |
| Issued to: 172.20.10.59                                                                                                    |
| Issued by: 172.20.10.59                                                                                                    |
| Valid from 2011-08-24 to 2012-08-24                                                                                                    |
| Install Certificate                                                                                                    |
| СК                                                                                                    |

Figure 10. The Certificate window.

- 5 In the Certificate window, click on the button "Install Certificate...". The Certificate Import wizard is started.
- 6 Click on "Next".
- 7 Make sure that option "Automatically slelct the certificate store based on the type of certificate" is selected, see Figure 11. Click on "Next".

| ificate Import W                                                                    | /izard                                                                   |  |
|-------------------------------------------------------------------------------------|--------------------------------------------------------------------------|--|
| rtificate Store<br>Certificate stores are system areas where certificates are kept. |                                                                          |  |
| Windows can aut                                                                     | omatically select a certificate store, or you can specify a location for |  |
| <ul> <li>Automatica</li> </ul>                                                      | Ily select the certificate store based on the type of certificate        |  |
| O Place all ce                                                                      | rtificates in the following store                                        |  |
| Certificate                                                                         | store:                                                                   |  |
|                                                                                     | Browse                                                                   |  |
|                                                                                     |                                                                          |  |
|                                                                                     |                                                                          |  |
|                                                                                     |                                                                          |  |
|                                                                                     |                                                                          |  |
|                                                                                     |                                                                          |  |
|                                                                                     | < <u>Back</u> Next > Cance                                               |  |

Figure 11. The Certificate Import wizard.

- 8 Click on "Finish" to complete the Certificate Import wizard. The Security Warning window will appear.
- 9 Click on "Yes" to install the certificate".